## **Server Installation Guide ZENworks. 11 Support Pack 3**

**December 2014**

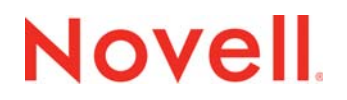

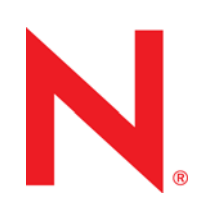

### **Legal Notices**

Novell, Inc. makes no representations or warranties with respect to the contents or use of this documentation, and specifically disclaims any express or implied warranties of merchantability or fitness for any particular purpose. Further, Novell, Inc. reserves the right to revise this publication and to make changes to its content, at any time, without obligation to notify any person or entity of such revisions or changes.

Further, Novell, Inc. makes no representations or warranties with respect to any software, and specifically disclaims any express or implied warranties of merchantability or fitness for any particular purpose. Further, Novell, Inc. reserves the right to make changes to any and all parts of Novell software, at any time, without any obligation to notify any person or entity of such changes.

Any products or technical information provided under this Agreement may be subject to U.S. export controls and the trade laws of other countries. You agree to comply with all export control regulations and to obtain any required licenses or classification to export, re-export or import deliverables. You agree not to export or re-export to entities on the current U.S. export exclusion lists or to any embargoed or terrorist countries as specified in the U.S. export laws. You agree to not use deliverables for prohibited nuclear, missile, or chemical biological weaponry end uses. See the [Novell International Trade](http://www.novell.com/info/exports/)  [Services web page](http://www.novell.com/info/exports/) (http://www.novell.com/info/exports/) for more information on exporting Novell software. Novell assumes no responsibility for your failure to obtain any necessary export approvals.

Copyright © 2007 - 2014 Novell, Inc. All rights reserved. No part of this publication may be reproduced, photocopied, stored on a retrieval system, or transmitted without the express written consent of the publisher.

Novell, Inc. 1800 South Novell Place Provo, UT 84606 U.S.A. www.novell.com

*Online Documentation:* To access the latest online documentation for this and other Novell products, see [the Novell](http://www.novell.com/documentation)  [Documentation web page](http://www.novell.com/documentation) (http://www.novell.com/documentation).

#### **Novell Trademarks**

For Novell trademarks, see [the Novell Trademark and Service Mark list](http://www.novell.com/company/legal/trademarks/tmlist.html) (http://www.novell.com/company/legal/trademarks/ tmlist.html).

### **Third-Party Materials**

All third-party trademarks are the property of their respective owners.

### **Contents**

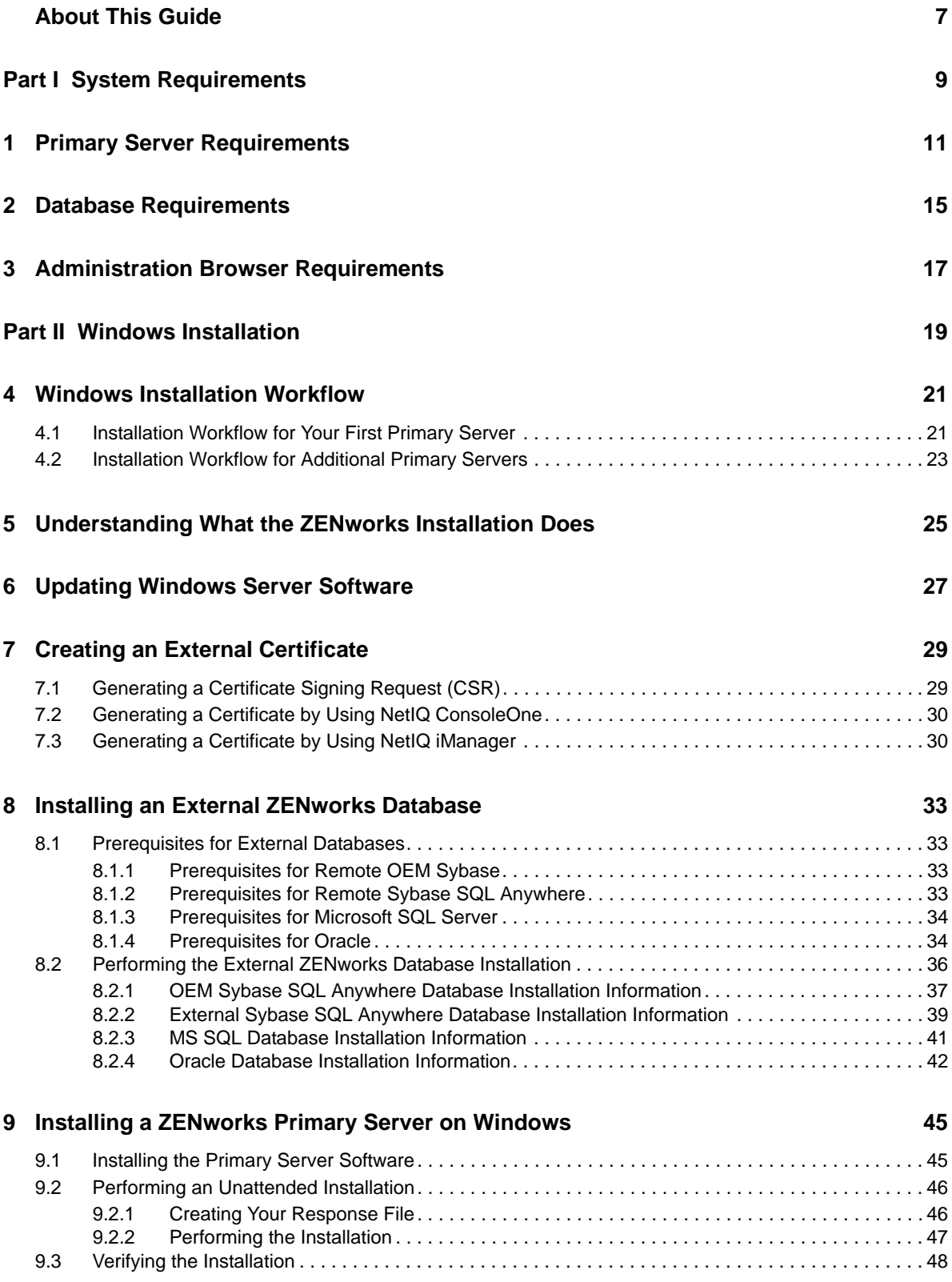

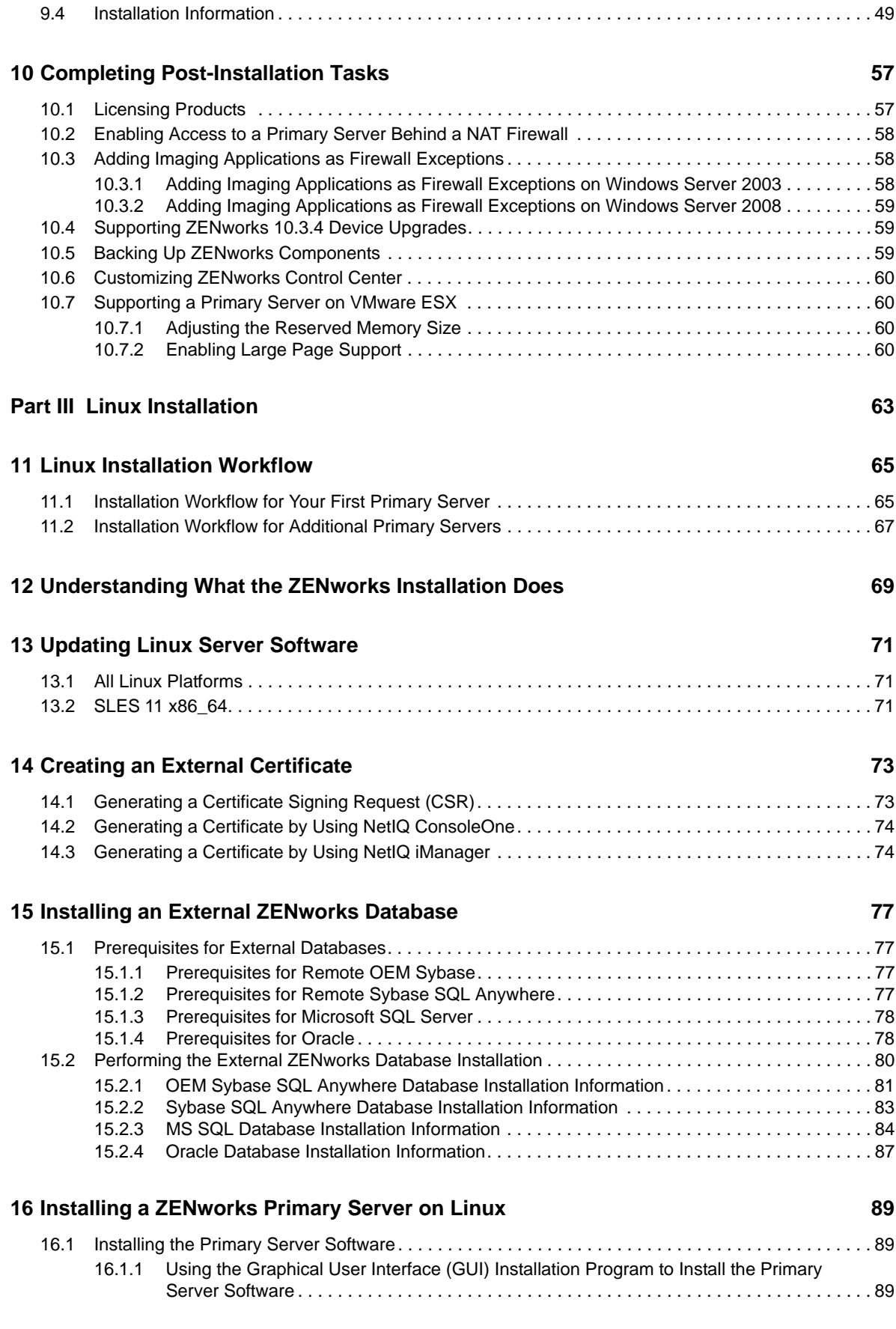

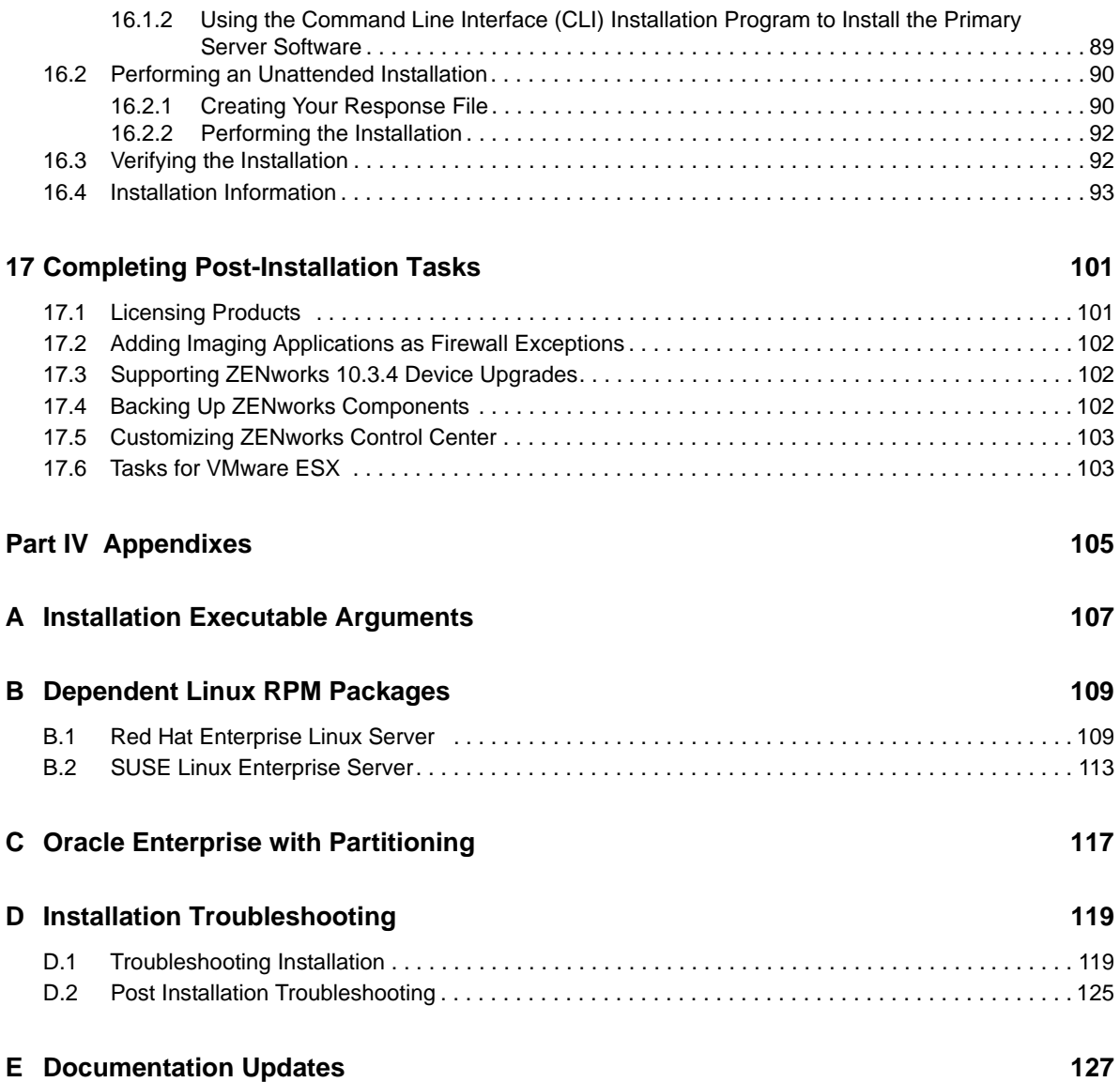

## <span id="page-6-0"></span>**About This Guide**

This *ZENworks 11 SP3 Server Installation Guide* includes information to help you successfully install the ZENworks Primary Server software on Windows and Linux servers.

The information in this guide is organized as follows:

- [Part I, "System Requirements," on page 9](#page-8-1)
- [Part II, "Windows Installation," on page 19](#page-18-1)
- [Part III, "Linux Installation," on page 63](#page-62-1)
- [Part IV, "Appendixes," on page 105](#page-104-1)

### **Audience**

This guide is intended for ZENworks administrators.

### **Feedback**

We want to hear your comments and suggestions about this manual and the other documentation included with this product. Please use the User Comments feature at the bottom of each page of the online documentation.

### **Additional Documentation**

ZENworks 11 SP3 is supported by other documentation (in both PDF and HTML formats) that you can use to learn about and implement the product. For additional documentation, see the [ZENworks](http://www.novell.com/documentation/zenworks113)  [11 SP3 documentation web site](http://www.novell.com/documentation/zenworks113) (http://www.novell.com/documentation/zenworks113).

## <span id="page-8-1"></span><span id="page-8-0"></span><sup>I</sup>**System Requirements**

I

The following section provides the system requirements for installing a ZENworks Primary Server:

- [Chapter 1, "Primary Server Requirements," on page 11](#page-10-1)
- [Chapter 2, "Database Requirements," on page 15](#page-14-1)
- [Chapter 3, "Administration Browser Requirements," on page 17](#page-16-1)

## <span id="page-10-1"></span><span id="page-10-0"></span><sup>1</sup>**Primary Server Requirements**

1

The server where you install the Primary Server software must meet the following requirements:

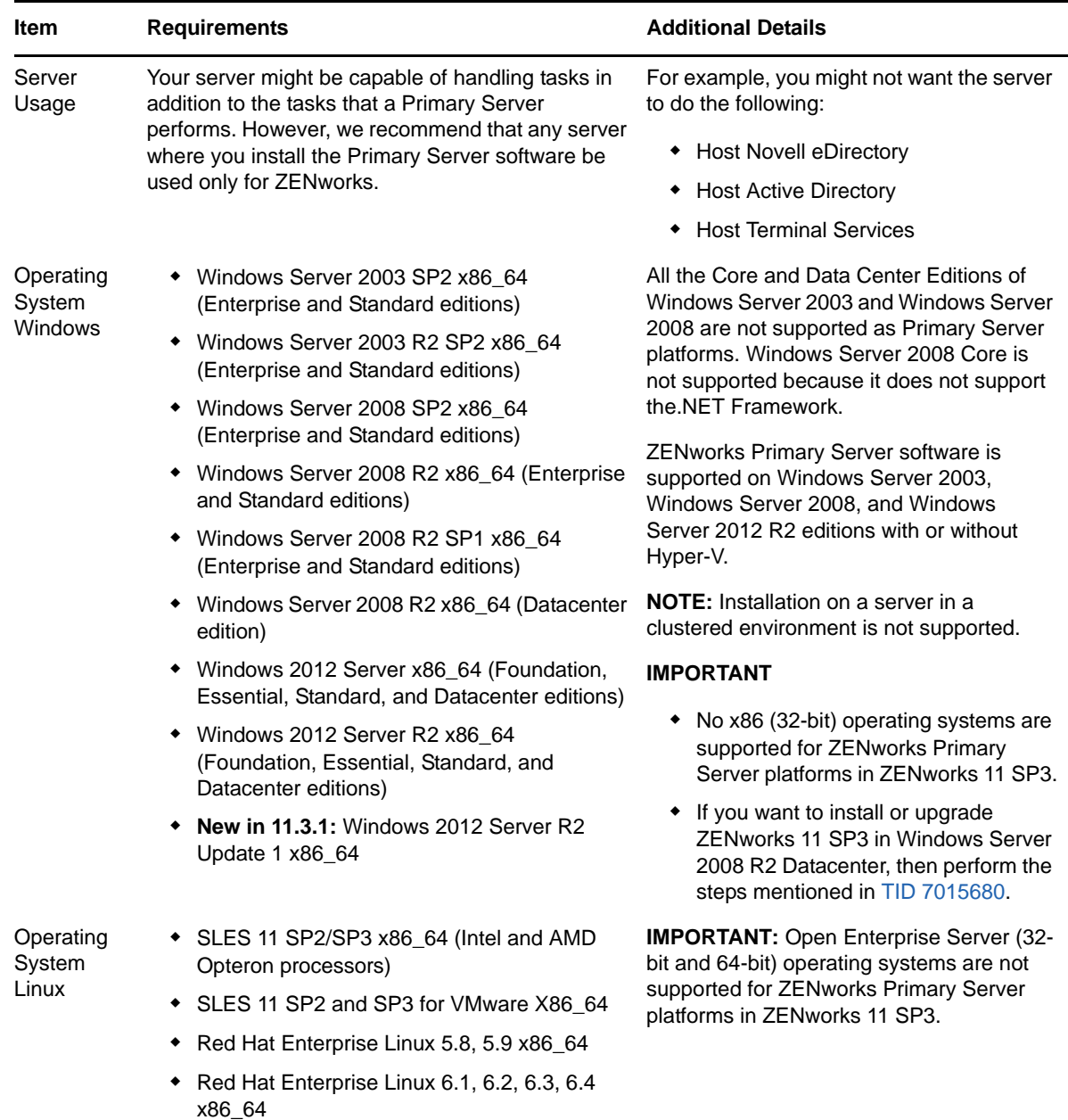

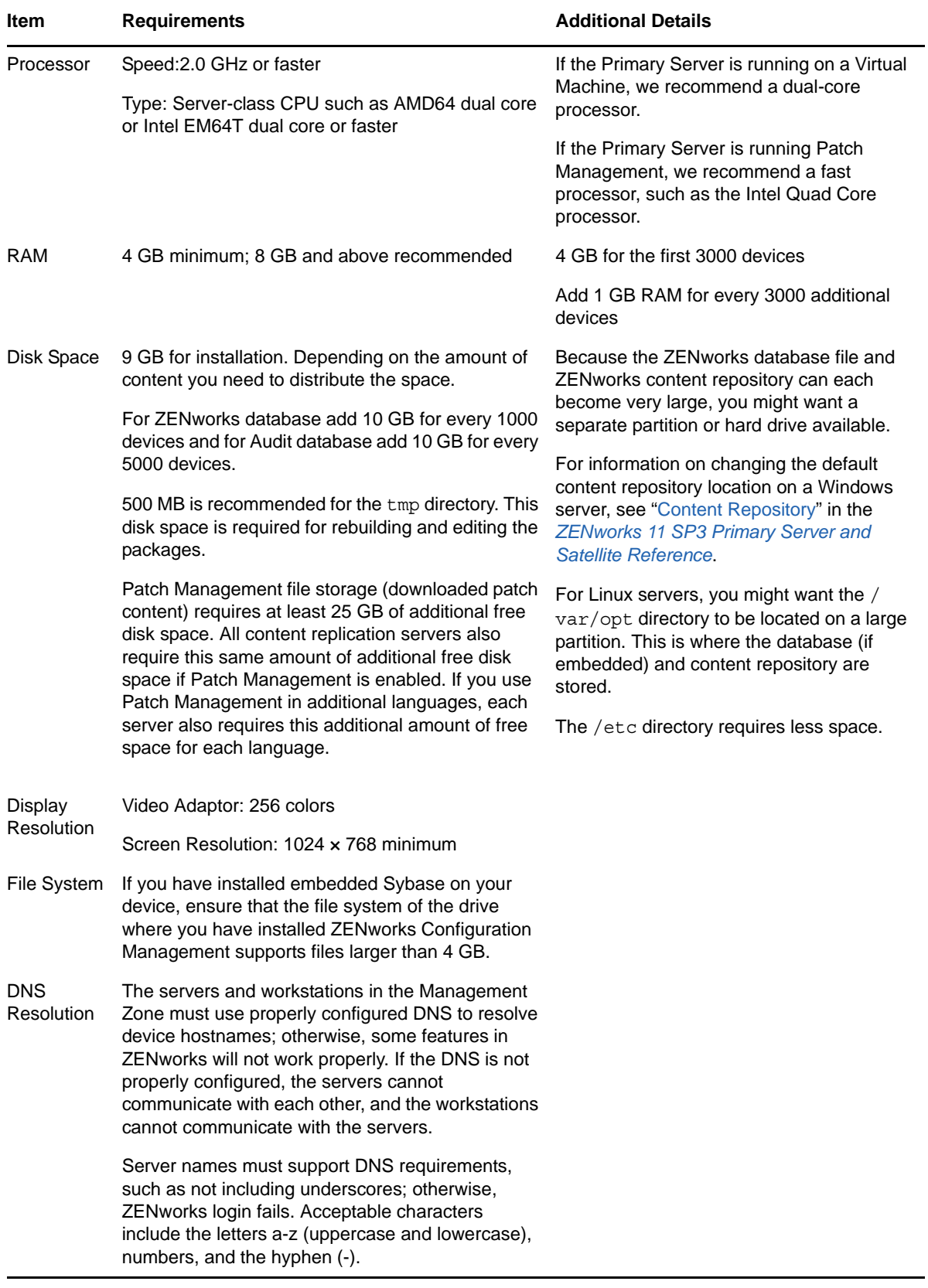

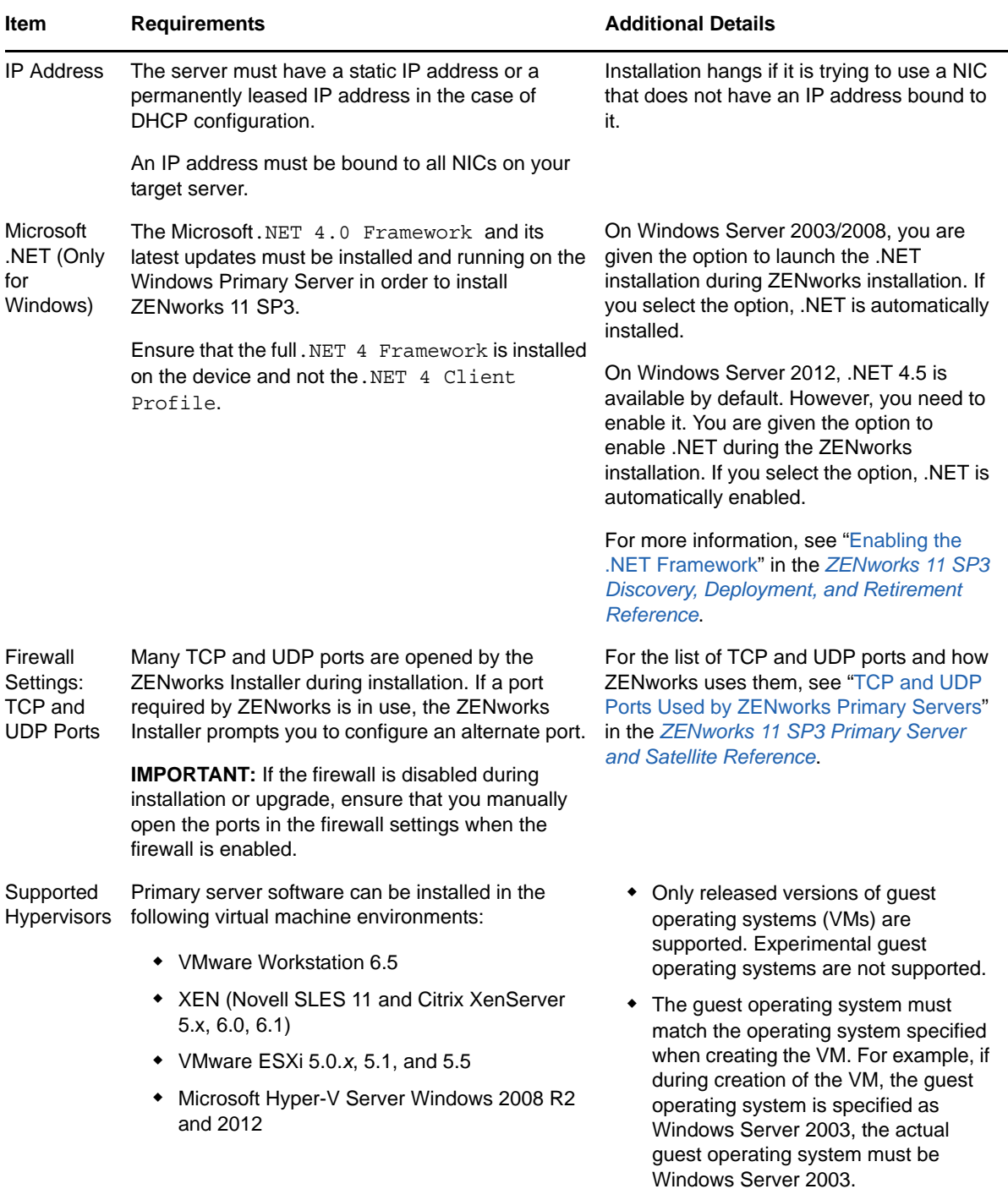

2

## <span id="page-14-2"></span><span id="page-14-1"></span><span id="page-14-0"></span><sup>2</sup>**Database Requirements**

ZENworks includes an embedded Sybase SQL Anywhere database that you can use. You can also use your own database, referred to as an external database. If you choose to use an external database, it must meet the following requirements:

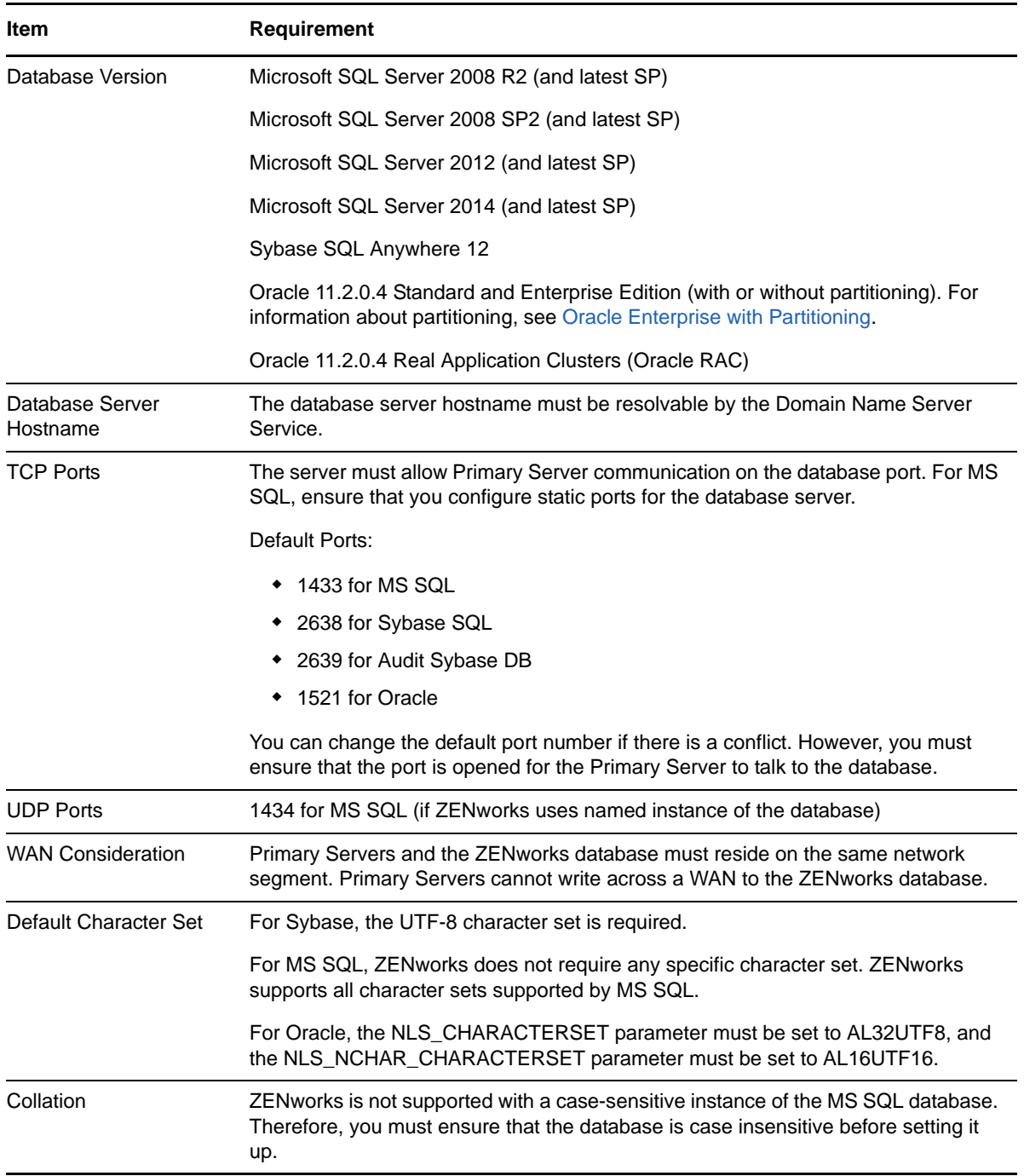

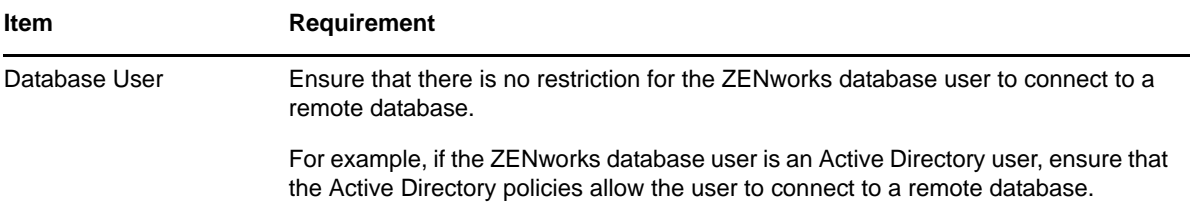

# 3

## <span id="page-16-1"></span><span id="page-16-0"></span><sup>3</sup>**Administration Browser Requirements**

Ensure the workstation or server where you run ZENworks Control Center to administer your system meets the following requirements:

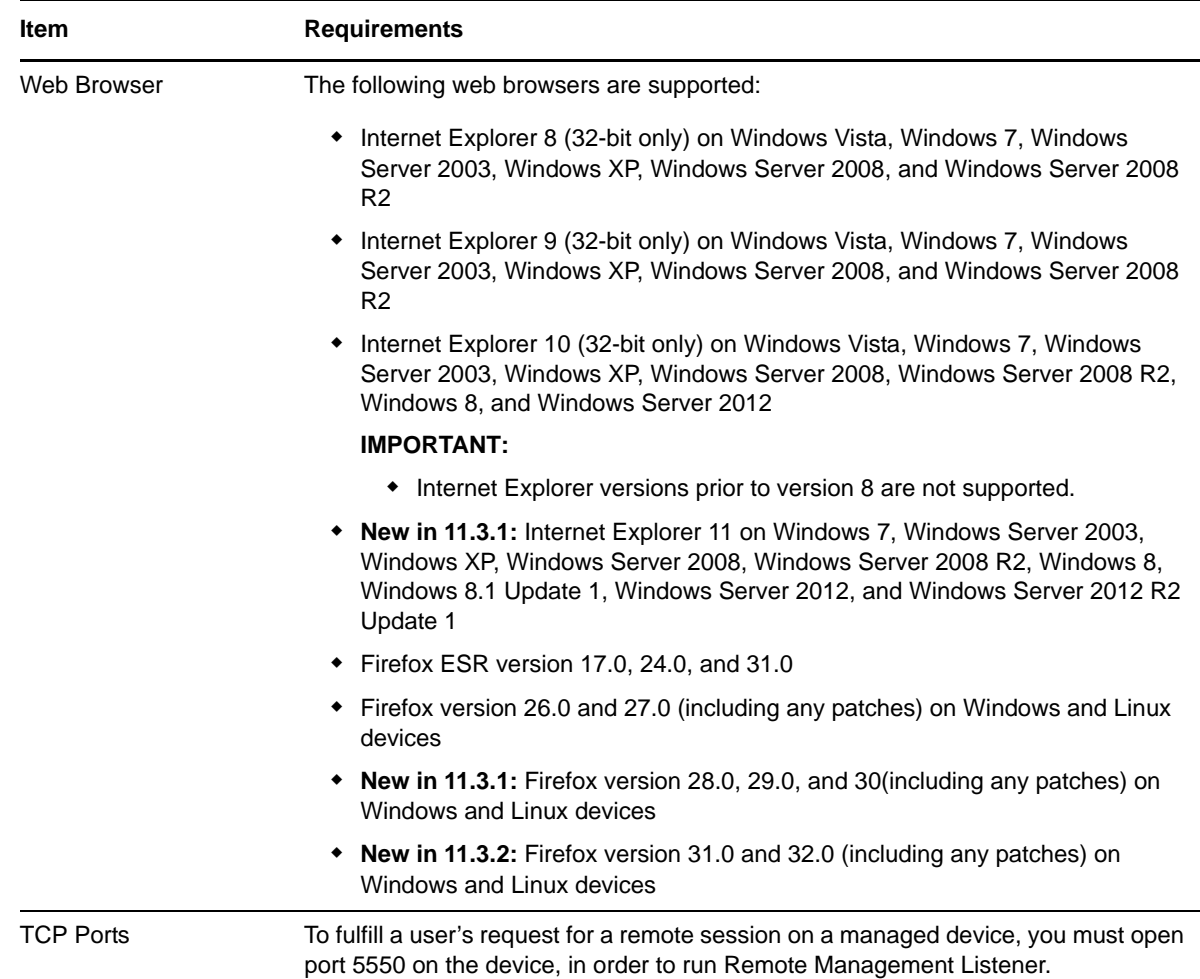

## <span id="page-18-0"></span>II **Windows Installation**

<span id="page-18-1"></span>The following sections provide information and instructions to help you install the ZENworks Primary Server software on a Windows server:

- [Chapter 4, "Windows Installation Workflow," on page 21](#page-20-2)
- [Chapter 5, "Understanding What the ZENworks Installation Does," on page 25](#page-24-1)
- [Chapter 6, "Updating Windows Server Software," on page 27](#page-26-1)
- [Chapter 7, "Creating an External Certificate," on page 29](#page-28-2)
- [Chapter 8, "Installing an External ZENworks Database," on page 33](#page-32-4)
- [Chapter 9, "Installing a ZENworks Primary Server on Windows," on page 45](#page-44-2)
- [Chapter 10, "Completing Post-Installation Tasks," on page 57](#page-56-2)

## <span id="page-20-2"></span><span id="page-20-0"></span>4 <sup>4</sup>**Windows Installation Workflow**

The tasks you must complete to install your first ZENworks Primary Server are different from the tasks required for additional Primary Servers. The following sections provide the workflows for both processes:

- [Section 4.1, "Installation Workflow for Your First Primary Server," on page 21](#page-20-1)
- [Section 4.2, "Installation Workflow for Additional Primary Servers," on page 23](#page-22-0)

### <span id="page-20-1"></span>**4.1 Installation Workflow for Your First Primary Server**

To install the first ZENworks Primary Server and create your ZENworks Management Zone, complete the tasks in the order listed below.

To add a Primary Server to an existing ZENworks Management Zone, see [Section 4.2, "Installation](#page-22-0)  [Workflow for Additional Primary Servers," on page 23](#page-22-0).

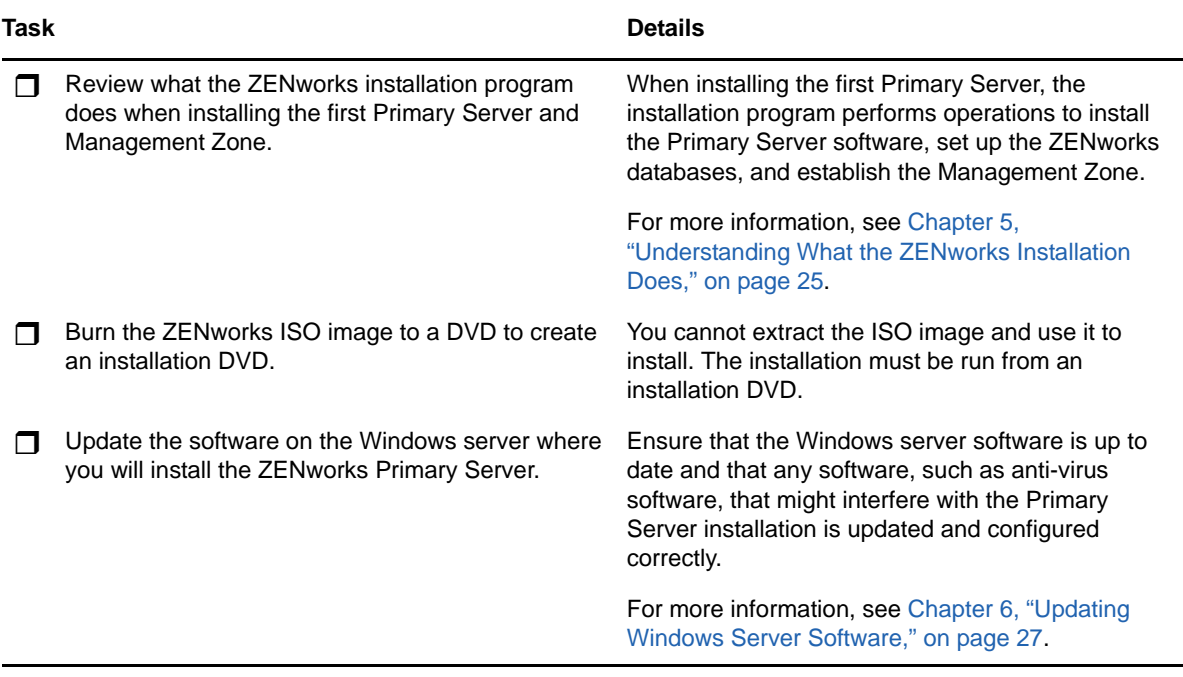

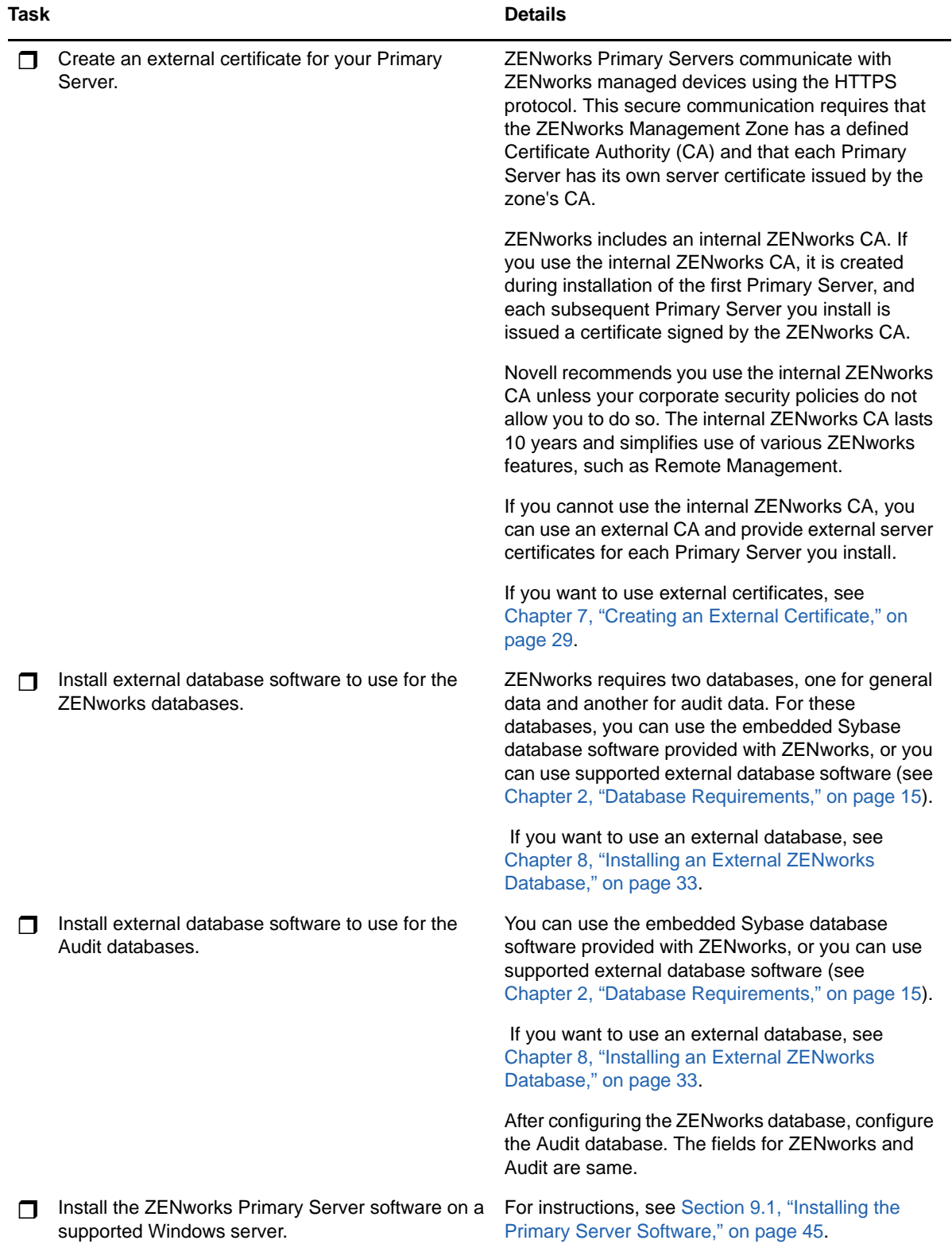

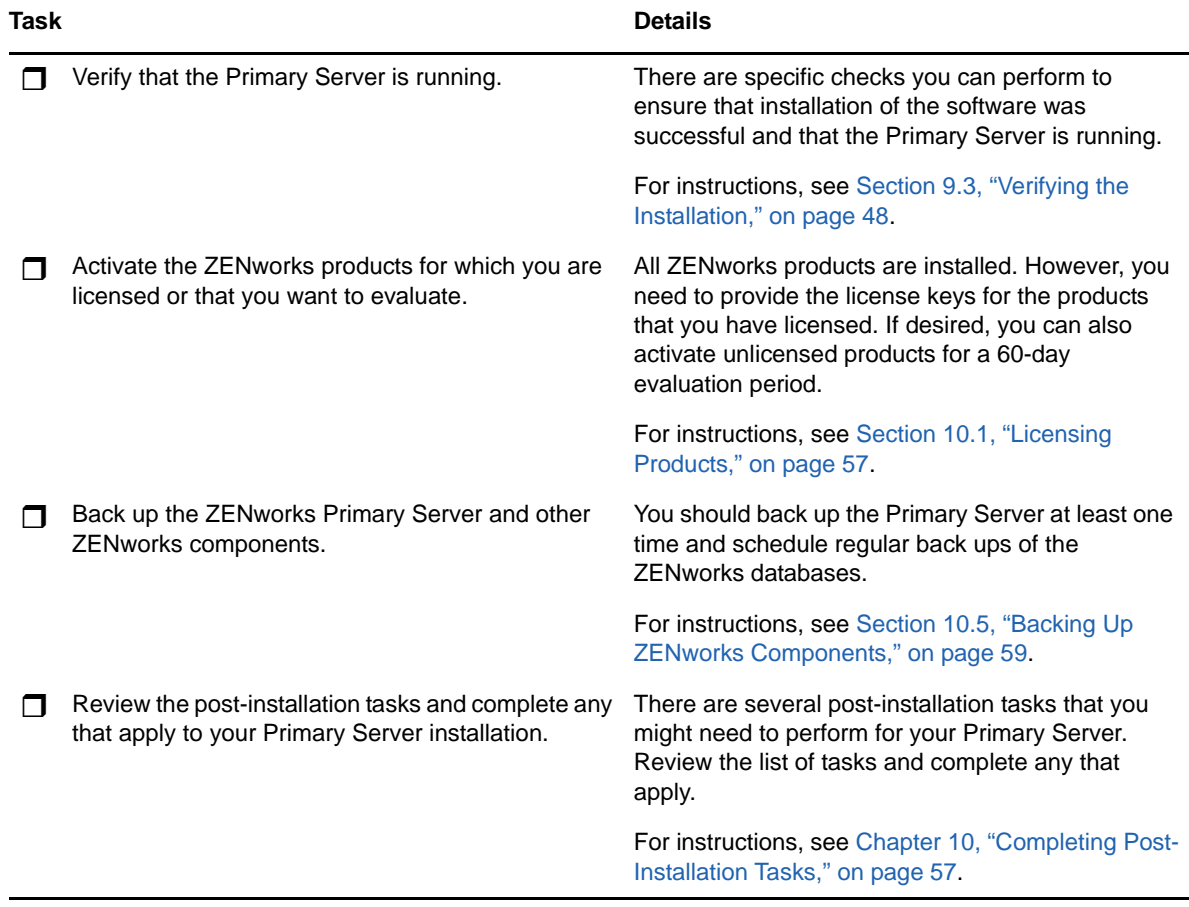

## <span id="page-22-0"></span>**4.2 Installation Workflow for Additional Primary Servers**

To install a ZENworks Primary Server and add it to your existing ZENworks Management Zone, complete the tasks in the order listed below.

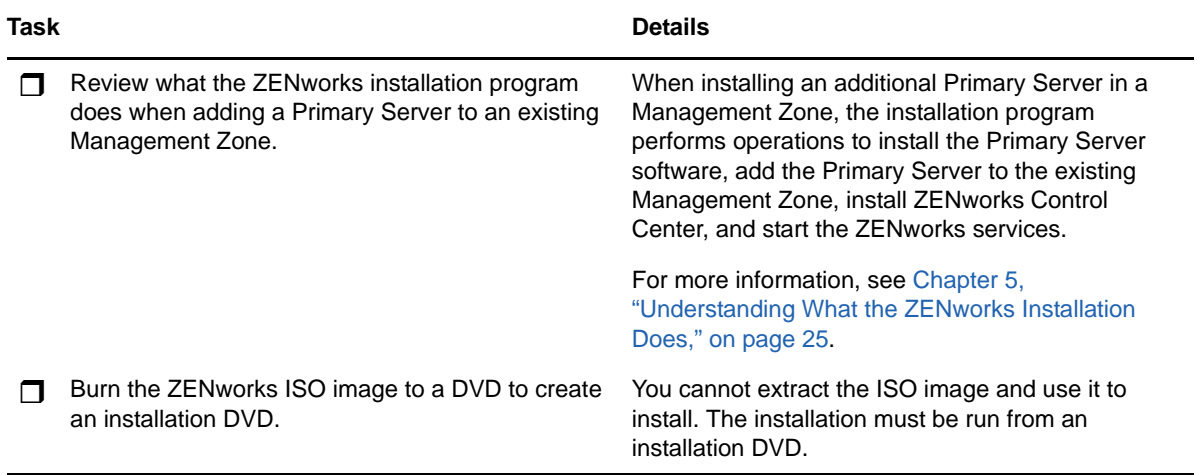

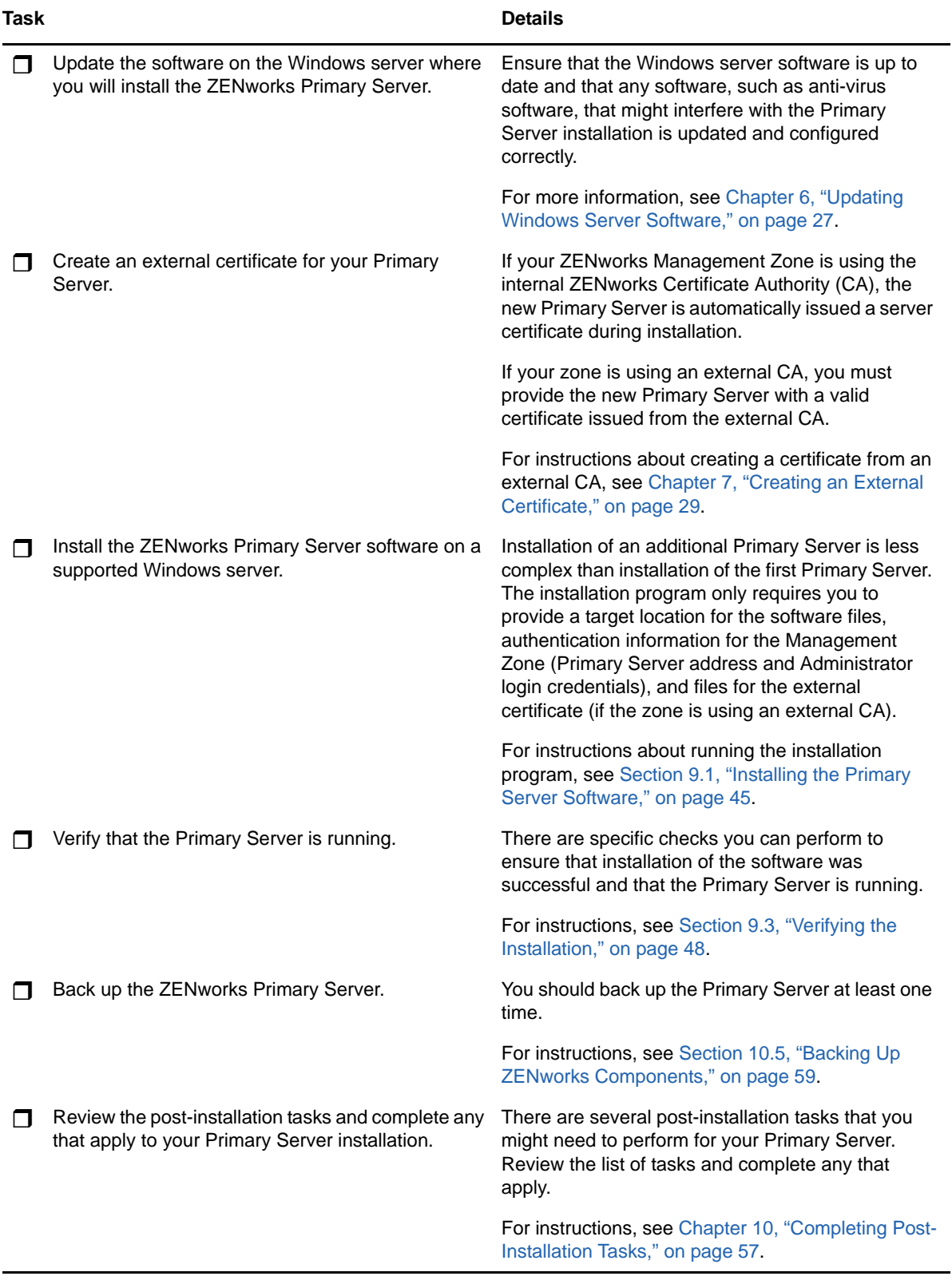

## <span id="page-24-1"></span><span id="page-24-0"></span>5 <sup>5</sup>**Understanding What the ZENworks Installation Does**

The ZENworks installation program does the following during installation of your first Primary Server:

- Creates the Management Zone
- Creates a password that you supply for the default ZENworks Administrator account
- Establishes and populates the ZENworks database and Audit database

The ZENworks installation program does the following during installation of any Primary Server:

- Installs the ZENworks Adaptive Agent so that the server can be managed
- Installs ZENworks Control Center, the web console used to manage your ZENworks System
- Installs the zman command line utility
- Installs and starts the ZENworks services

## <span id="page-26-1"></span><span id="page-26-0"></span>6 <sup>6</sup>**Updating Windows Server Software**

Before installing ZENworks Primary Server software to a Windows server, ensure that you update the software on the server:

- Run Windows Update on the server to ensure that all available updates are installed. When finished, disable Windows Update to prevent failure of the Primary Server software installation due to parallel installation of updates.
- Update other software (for example, anti-virus) to prevent failure of the Primary Server software installation due to parallel installation of updates.
- If you are testing or reviewing ZENworks 11 SP3, we recommend that you deploy the product in a non-production environment.

## <span id="page-28-2"></span><span id="page-28-0"></span>7 <sup>7</sup>**Creating an External Certificate**

ZENworks Primary Servers communicate with ZENworks managed devices using the HTTPS protocol. This secure communication requires that the ZENworks Management Zone have a defined Certificate Authority (CA) and that each Primary Server have its own server certificate issued by the zone's CA.

ZENworks includes an internal ZENworks CA. If you use the internal ZENworks CA, it is created during installation of the first Primary Server. Each subsequent Primary Server you install is issued a certificate signed by the ZENworks CA.

We recommend that you use the internal ZENworks CA unless your corporate security policies do not allow you to do so. The internal ZENworks CA lasts 10 years and simplifies use of various ZENworks features such as Remote Management.

If you cannot use the internal ZENworks CA, you can use an external CA and provide external server certificates for each Primary Server you install. See the following sections for detailed instructions on using external certificates:

- [Section 7.1, "Generating a Certificate Signing Request \(CSR\)," on page 29](#page-28-1)
- [Section 7.2, "Generating a Certificate by Using NetIQ ConsoleOne," on page 30](#page-29-0)
- [Section 7.3, "Generating a Certificate by Using NetIQ iManager," on page 30](#page-29-1)

### <span id="page-28-1"></span>**7.1 Generating a Certificate Signing Request (CSR)**

For each Windows server where you will install the ZENworks Primary Server software, you need to create an individual server certificate with the subject being the server's Fully Qualified Domain Name (FQDN).

- **1** Install OpenSSL.
- **2** To generate a private key that is needed to create a certificate signing request (CSR), enter the following command:

openssl genrsa -out zcm.pem 2048

**3** To create a CSR that can be signed by a Certificate Authority, enter the following command:

openssl req -new -key zcm.pem -out zcm.csr

When you are asked for "YOUR name," enter the full DNS name assigned to the server where you are installing the Primary Server software domain names include *www.company.com*, *payment.company.com* and *contact.company.com*.

**4** To convert the private key from PEM format to the DER encoded format, enter the following command:

openssl pkcs8 -topk8 -nocrypt -in zcm.pem -inform PEM -out zcmkey.der -outform DER

The private key must be in the PKCS8 DER encoded format. You can use the OpenSSL command line tool to convert your keys to the proper format.

**5** Use the CSR to generate a certificate by using ConsoleOne, iManager, or a true external CA such as Verisign.

If you are using a true external CA such as Verisign, refer to Verisign for information about using the CSR to generate a certificate. If you are using ConsoleOne or iManager as your Certificate Authority, instructions are provided in the following sections:

- [Section 7.2, "Generating a Certificate by Using NetIQ ConsoleOne," on page 30](#page-29-0)
- [Section 7.3, "Generating a Certificate by Using NetIQ iManager," on page 30](#page-29-1)

### <span id="page-29-0"></span>**7.2 Generating a Certificate by Using NetIQ ConsoleOne**

- **1** Ensure that eDirectory is configured as the CA.
- **2** Issue the certificate for the Primary Server:
	- **2a** Launch ConsoleOne.
	- **2b** Log in to the eDirectory tree as an administrator with the appropriate rights.
		- For more information about the appropriate rights, see the [Entry Rights Needed to Perform](https://www.netiq.com/documentation/crt33/crtadmin/data/a2zibyo.html)  [Tasks](https://www.netiq.com/documentation/crt33/crtadmin/data/a2zibyo.html) (https://www.netiq.com/documentation/crt33/crtadmin/data/a2zibyo.html) section in the *NetIQ Certificate Server 3.3* documentation.
	- **2c** From the *Tools* menu, click *Issue Certificate*.
	- **2d** Browse for and select the zcm.csr file, then click *Next*.
	- **2e** Complete the wizard by accepting the default values.
	- **2f** Specify the certificate basic constraints, then click *Next.*
	- **2g** Specify the validity period and the effective and expiration dates, then click *Next*.
	- **2h** Click *Finish*.
	- **2i** Choose to save the certificate in the DER-format, then specify a name for the certificate.
- **3** Export the Organizational CA's self-signed certificate:
	- **3a** Log in to eDirectory from ConsoleOne.
	- **3b** In the *Security* container, right-click the *CA*, then click *Properties*.
	- **3c** In the *Certificates* tab, select the self-signed certificate.
	- **3d** Click *Export*.
	- **3e** When prompted to export the private key, click *No*.
	- **3f** Export the certificate in DER format and choose the location where you want to save the certificate.
	- **3g** Click *Finish*.

You should now have the three files that you need to install ZENworks using an external CA.

### <span id="page-29-1"></span>**7.3 Generating a Certificate by Using NetIQ iManager**

- **1** Ensure that eDirectory is configured as the CA.
- **2** Issue the certificate for the Primary Server:
	- **2a** Launch iManager.
	- **2b** Log in to the eDirectory tree as an administrator with the appropriate rights.

For more information about the appropriate rights, see the [Entry Rights Needed to Perform](https://www.netiq.com/documentation/crt33/crtadmin/data/a2zibyo.html)  [Tasks](https://www.netiq.com/documentation/crt33/crtadmin/data/a2zibyo.html) (https://www.netiq.com/documentation/crt33/crtadmin/data/a2zibyo.html) section in the *NetIQ Certificate Server 3.3* documentation.

- **2c** From the *Roles and Tasks* menu, click *Novell Certificate Server* > *Issue Certificate*.
- **2d** Click *Browse* to browse for and select the CSR file, zcm.csr, then click *Next*.
- **2e** Accept the default values for the key type, the key usage, and the extended key usage, then click *Next*.
- **2f** Accept the default certificate basic constraints, then click *Next.*
- **2g** Specify the validity period and the effective and expiration dates, then click *Next*. Depending on your needs, change the default validity period (10 years).
- **2h** Review the parameters sheet. If it is correct, click *Finish*. If it is incorrect, click *Back* until you reach the point where you need to make changes.

When you click *Finish*, a dialog box is displayed and indicates that a certificate has been created. This exports the certificate into the binary DER-format.

- **2i** Download and save the issued certificate
- **3** Export the Organizational CA's self-signed certificate:
	- **3a** Log in to eDirectory from iManager.
	- **3b** From the *Roles and Tasks* menu, click *Novell Certificate Server* > *Configure Certificate Authority*.

This displays the property pages for the Organizational CA, which include a General page, a CRL Configuration page, a Certificates page, and other eDirectory-related pages.

- **3c** Click *Certificates*, then select *Self Signed Certificate*.
- **3d** Click *Export*.

This starts the Certificate Export wizard.

- **3e** Deselect the *Export the Private Key* option, and choose the export format as *DER*.
- **3f** Click *Next*, then save the exported certificate.
- **3g** Click *Close*.

You should now have the three files that you need to install ZENworks using an external CA.

### <span id="page-32-4"></span><span id="page-32-0"></span>8 **Installing an External ZENworks Database**

ZENworks requires two databases, one for general data and another for audit data. For these databases, you can use the embedded Sybase database software provided with ZENworks, or you can use a supported external database software (see [Database Requirements\)](#page-14-2).

If you want to use the embedded database, skip the remainder of this section. You will install the embedded database during the installation of the ZENworks Primary Server software (see [Installing](#page-44-1)  [the Primary Server Software](#page-44-1)).

- [Section 8.1, "Prerequisites for External Databases," on page 33](#page-32-1)
- [Section 8.2, "Performing the External ZENworks Database Installation," on page 36](#page-35-0)

### <span id="page-32-1"></span>**8.1 Prerequisites for External Databases**

Review the following sections to meet any prerequisites for the external database you plan to use:

- [Section 8.1.1, "Prerequisites for Remote OEM Sybase," on page 33](#page-32-2)
- [Section 8.1.2, "Prerequisites for Remote Sybase SQL Anywhere," on page 33](#page-32-3)
- [Section 8.1.3, "Prerequisites for Microsoft SQL Server," on page 34](#page-33-0)
- [Section 8.1.4, "Prerequisites for Oracle," on page 34](#page-33-1)

### <span id="page-32-2"></span>**8.1.1 Prerequisites for Remote OEM Sybase**

Before installing ZENworks 11 SP3 to create the Management Zone, you must install the remote OEM Sybase database on your remote database server so that it can be properly configured during installation of the Primary Server that hosts the database.

**NOTE:** For this database, Novell Support provides problem determination, provision of compatibility information, installation assistance, usage support, ongoing maintenance, and basic troubleshooting. For additional support, including extended troubleshooting and error resolution, see the [Sybase](http://www.sybase.com/support)  [Support web site](http://www.sybase.com/support) (http://www.sybase.com/support).

### <span id="page-32-3"></span>**8.1.2 Prerequisites for Remote Sybase SQL Anywhere**

To use the Sybase SQL Anywhere database, ensure that the following prerequisites are met:

- Install and set up the Sybase SQL Anywhere database so that it can be updated during ZENworks installation.
- During ZENworks installation, you must specify a database user. Ensure that the database user has read/write permissions to create and modify the tables on the database server.

**NOTE:** For this database, Novell Support provides problem determination, provision of compatibility information, installation assistance, usage support, ongoing maintenance, and basic troubleshooting. For additional support, including extended troubleshooting and error resolution, see the [Sybase](http://www.sybase.com/support)  [Support web site](http://www.sybase.com/support) (http://www.sybase.com/support).

### <span id="page-33-0"></span>**8.1.3 Prerequisites for Microsoft SQL Server**

To use the Microsoft SQL Server database for ZENworks 11, ensure that the Microsoft SQL Server software is installed on the database server so that the ZENworks installation program can create the new Microsoft SQL database. For instructions on installing the Microsoft SQL Server software, refer to the Microsoft documentation.

For MS SQL, set the READ\_COMMITTED\_SNAPSHOT setting to ON so that it allows read access to information in the database while data is being written or modified.

To set the READ\_COMMITTED\_SNAPSHOT setting to ON, execute the following command at the database server prompt:

ALTER DATABASE *database\_name* SET READ\_COMMITTED\_SNAPSHOT ON;

### <span id="page-33-1"></span>**8.1.4 Prerequisites for Oracle**

During the installation of the ZENworks database on Oracle, you can choose to create a new user schema or specify an existing one that resides on a server in your network.

- **Create a new user schema:** Ensure that the following requirements are met:
	- You must have the database administrator credentials. Ensure that the administrator has Data Definition Language (DDL) and Redefinition rights with the Grant option enabled.
	- A tablespace is needed for the Oracle access user. A tablespace is a storage location where the actual data underlying database objects can be kept. It provides a layer of abstraction between physical and logical data, and serves to allocate storage for all DBMS managed segments. (A database segment is a database object which occupies physical space such as table data and indexes.) Once created, a tablespace can be referred to by name when creating database segments.
	- The tablespace can be created by ZENworks or can be created by the Database Administrator.
	- The tablespace has sufficient space to create and store the ZENworks database schema. The tablespace requires a minimum of 10 GB to create ZENworks database schema.
- **Use an existing user schema:** You can install to an existing Oracle user schema in the following scenarios:
	- The database administrator creates a user schema with the necessary rights, and you receive the credentials for that user schema from the database administrator. Database administrator credentials are not required to install to an existing Oracle user schema.
	- You create a user in the Oracle database and choose to use it during ZENworks installation.

If you choose to use an existing user schema, ensure that the following requirements are met:

- The tablespace has sufficient space to create and store the ZENworks database schema. The tablespace requires a minimum of 10 GB to create the ZENworks database schema.
- The quota for the user schema is set to Unlimited on the tablespace that is required during installation.

 **Rights to create the database:** Ensure that the user schema has the following rights to create the database:

CREATE SESSION CREATE\_TABLE CREATE\_VIEW CREATE\_PROCEDURE CREATE\_SEQUENCE CREATE\_TRIGGER ALTER ANY TABLE DROP ANY TABLE LOCK ANY TABLE SELECT ANY TABLE CREATE ANY TABLE CREATE ANY TRIGGER CREATE ANY INDEX CREATE ANY DIMENSION CREATE ANY EVALUATION CONTEXT CREATE ANY INDEXTYPE CREATE ANY LIBRARY CREATE ANY MATERIALIZED VIEW CREATE ANY OPERATOR CREATE ANY PROCEDURE CREATE ANY RULE CREATE ANY RULE SET CREATE ANY SYNONYM CREATE ANY TYPE CREATE ANY VIEW DBMS\_DDL DBMS\_REDEFINITION DBMS\_LOCK

**IMPORTANT:** The above privileges are used to modify tables only in ZENworks schema and not in any other schema. The DBMS DDL and DBMS REDEFINITION packages are used to restructure some of the tables as partitioning tables during the upgrade or fresh installation of ZENworks 11.3.

You can give the DBMS\_DDL and DBMS\_REDEFINITION rights to the user at the time of installation or upgrade. After the installation or upgrade is successful, you can revoke the DBMS DDL and DBMS REDEFINITION rights and also those privileges with ANY option.

For more details, see the [Oracle database documentation](http://docs.oracle.com/cd/B28359_01/server.111/b28310/tables007.htm#i1006801) (http://docs.oracle.com/cd/ B28359\_01/server.111/b28310/tables007.htm#i1006801).

For Oracle databases, performance can be affected by whether you configure your database to use a shared server or dedicated server processes. Each ZENworks Primary Server is configured with a database connection pool whose size fluctuates with the ZENworks system load. This pool can grow at peak loads to a maximum of 300 concurrent database connections per Primary Server. If your Oracle database is configured to use dedicated server processes, it is possible that your database server resource usage can reach undesirable levels that affect performance when there are multiple Primary Servers in your zone. If you encounter this problem, consider changing your ZENworks database to use shared server processes.

### **Prerequisites for Oracle RAC**

- Oracle database and Real Application Clusters (RAC) version must be 11.2.0.4 or above.
- Tablespaces must be created by your database administrator manually (do not use ZENworks to create the tablespaces).
- Shut down ZENworks services on all Primary Servers and Reporting Server before upgrading ZENworks.

### <span id="page-35-0"></span>**8.2 Performing the External ZENworks Database Installation**

This section provides instructions for installing the ZENworks database by running the ZENworks installation program on the database server. This method is required if you are using a remote OEM Sybase database. For other databases, this method is useful if your ZENworks administrator and database administrator are not the same person.

You can also install your external ZENworks database when you install the ZENworks Primary Server software on the target Windows server. If you want to use this method, skip this section and go to [Chapter 9, "Installing a ZENworks Primary Server on Windows," on page 45.](#page-44-2)

Ensure that the server where you plan to install the external database fulfills the requirements in [Chapter 2, "Database Requirements," on page 15](#page-14-2) and ["Prerequisites for External Databases" on](#page-32-1)  [page 33.](#page-32-1)

**1** On the server where you want to install the external database, insert the *Novell ZENworks 11 SP3* installation DVD.

**IMPORTANT:** If you have not already burned the ZENworks 11 SP3 ISO image to a DVD, you need to do so before beginning the installation. Do not extract the ISO image and use it to install.

If the DVD auto-runs the database installation program, exit the program.

Enter the following at the command prompt on the external database server:

*DVD\_drive:*\setup.exe -c

or

If ZENworks 11 SP3 has already been installed on a device, and if you want to use the device to configure another instance of the ZENworks database (on the same device or on another device) by using the external database installation program, run the following command:

*DVD\_drive*:\setup.exe -c --zcminstall

- **2** On the Select ZENworks Database page, select one of the following:
	- Select ZENworks Database
	- **+ Select Audit Database**
	- Select both ZENworks Database and Audit Database

**NOTE:** When the *ZENworks Database* and *Audit Database* option is selected, you need to create the ZENworks database first and then create the audit database.

The supported combinations of ZENworks and Audit database are shown below:
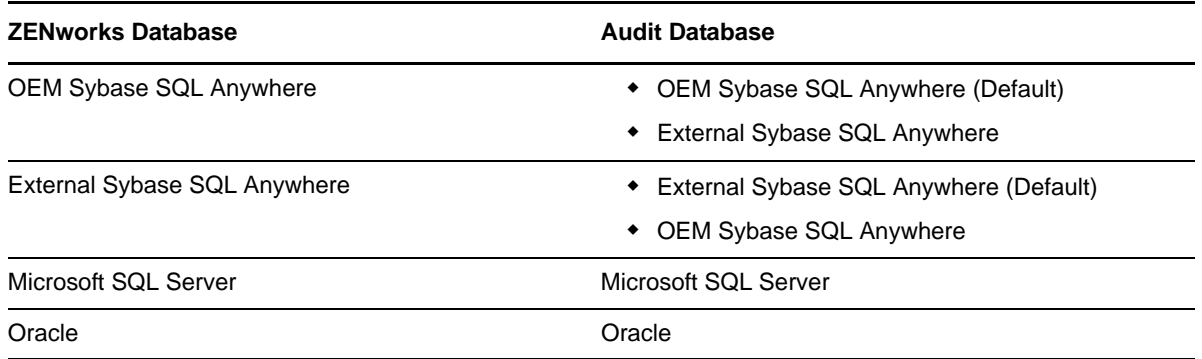

**3** On the Select Database type page, select one of the following, then click *Next*:

 **OEM Sybase SQL Anywhere:** Installs the default Sybase database for ZENworks. It is configured as a service, the database user is created, and the required tables for the Primary Server are established.

You must also select the *Remote Sybase SQL Anywhere* option during installation of the Primary Server.

- **External Sybase SQL Anywhere:** Sets up an existing Sybase database for writing ZENworks information to it.
- **Microsoft SQL Server:** Creates a ZENworks database on a Microsoft SQL Server.
- **Oracle:** Specifies a user schema that you can use to set up an external Oracle database schema for use with ZENworks.

**IMPORTANT:** The server hosting the database must have time synchronization with all of the Primary Servers in the Management Zone.

- **4** Refer to the following information for details on the installation data that you need to know (you can also click the *Help* button for similar information):
	- ["OEM Sybase SQL Anywhere Database Installation Information" on page 37](#page-36-0)
	- ["External Sybase SQL Anywhere Database Installation Information" on page 39](#page-38-0)
	- ["MS SQL Database Installation Information" on page 41](#page-40-0)
	- ["Oracle Database Installation Information" on page 42](#page-41-0)

#### <span id="page-36-0"></span>**8.2.1 OEM Sybase SQL Anywhere Database Installation Information**

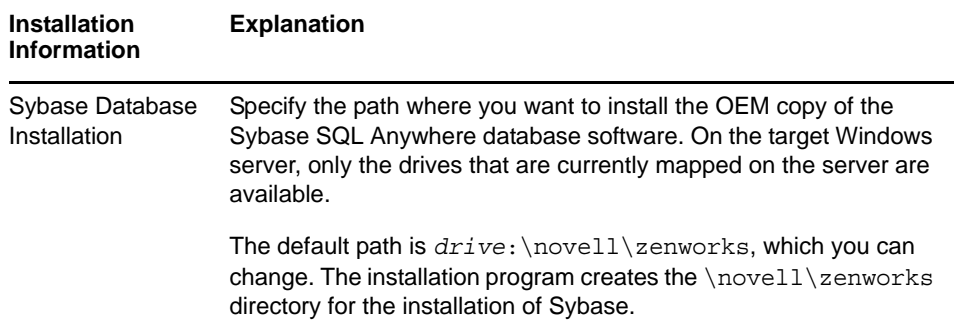

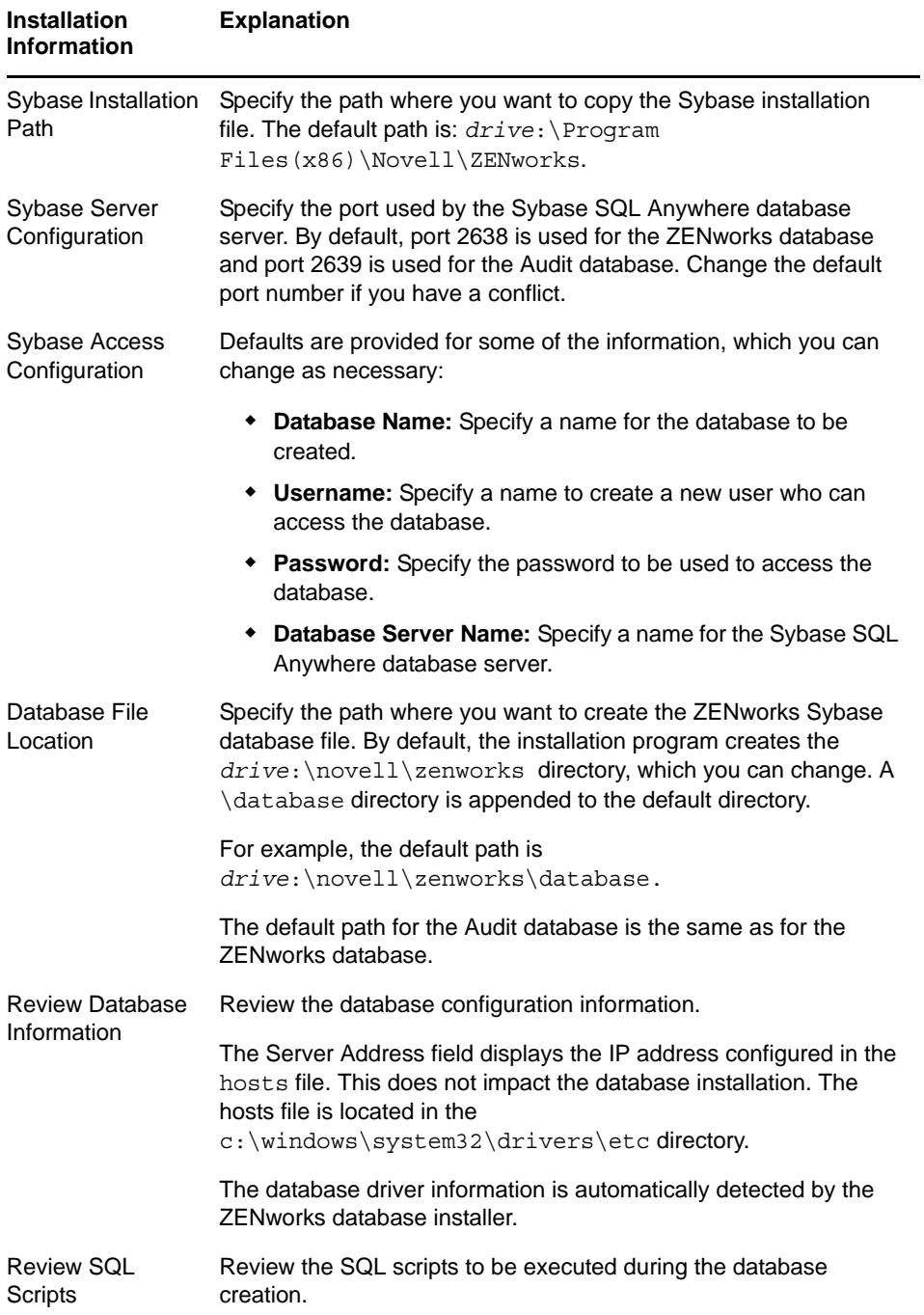

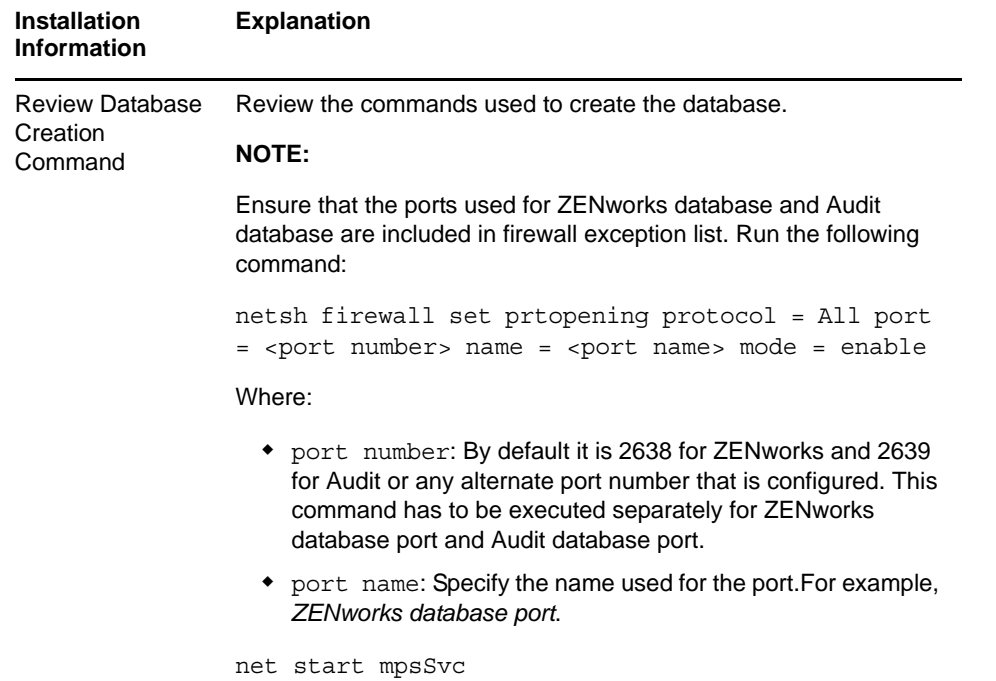

#### <span id="page-38-0"></span>**8.2.2 External Sybase SQL Anywhere Database Installation Information**

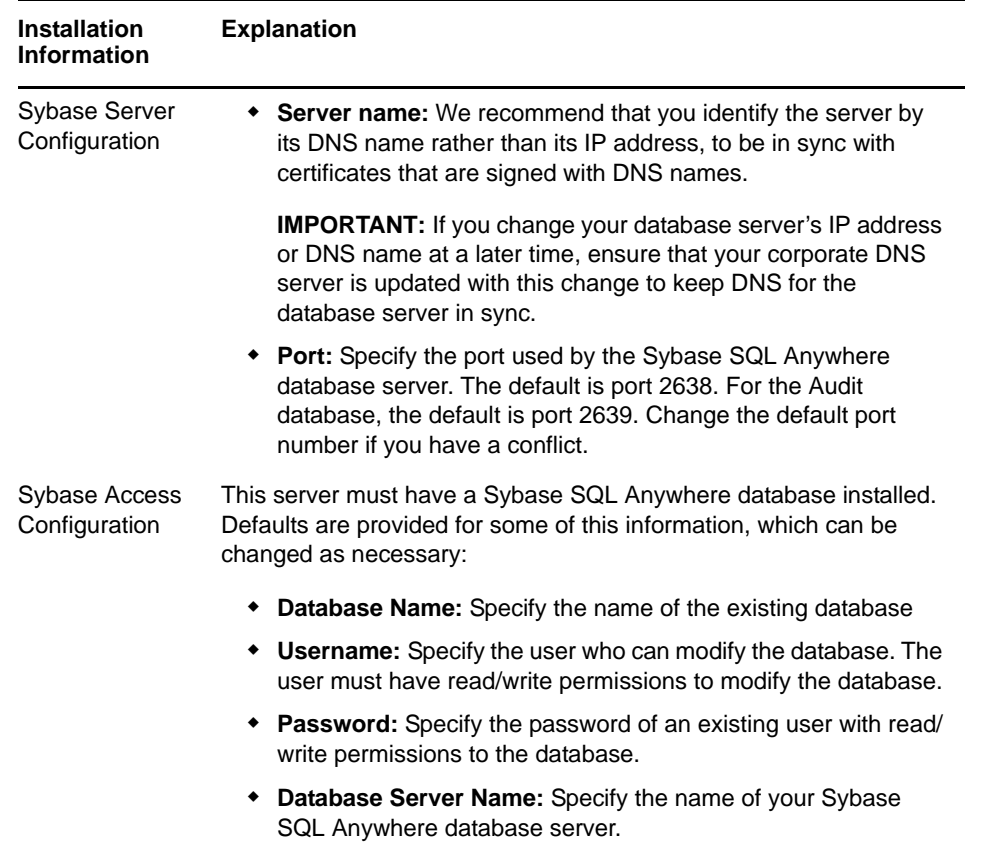

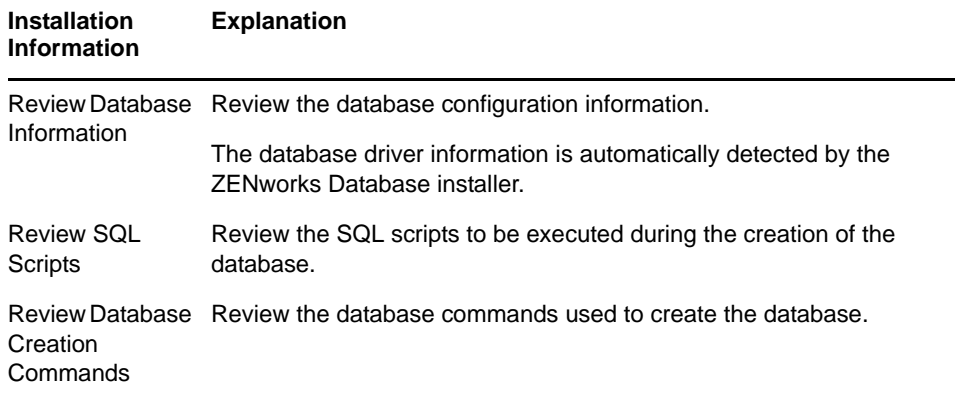

#### <span id="page-40-0"></span>**8.2.3 MS SQL Database Installation Information**

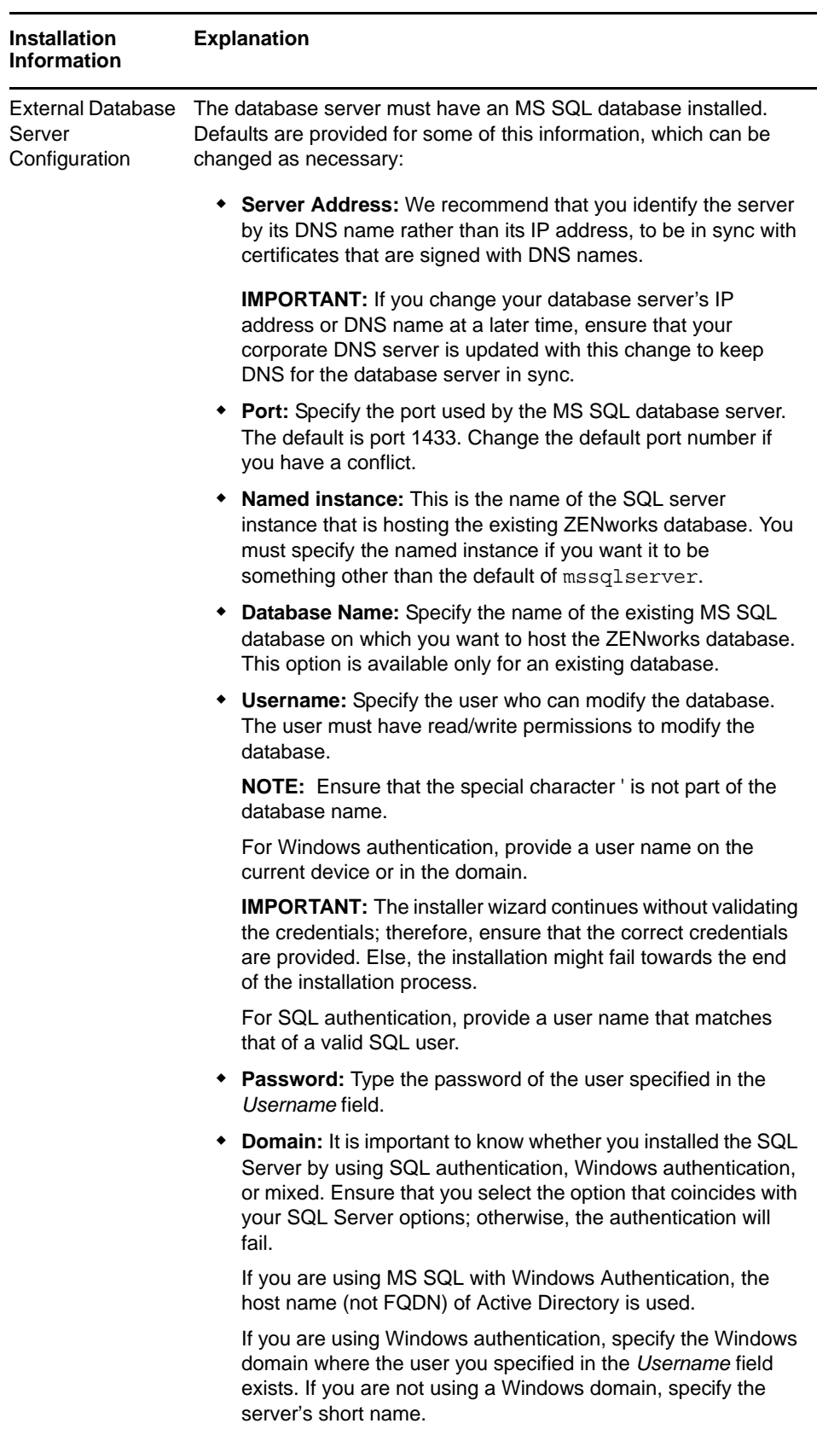

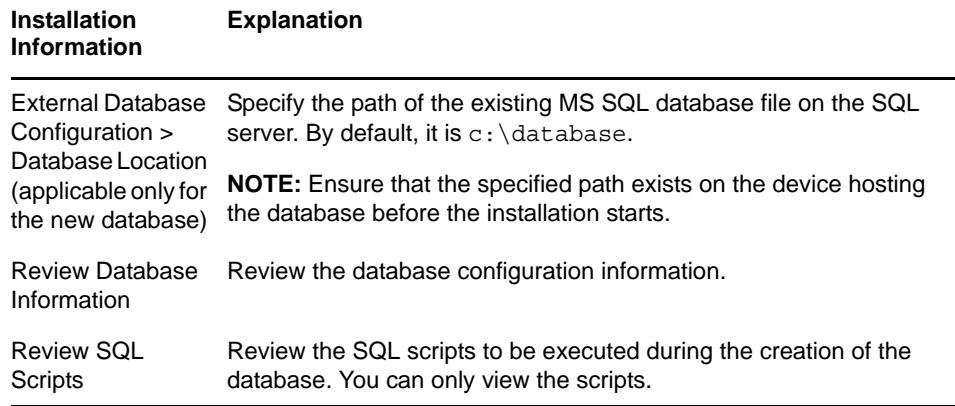

#### <span id="page-41-0"></span>**8.2.4 Oracle Database Installation Information**

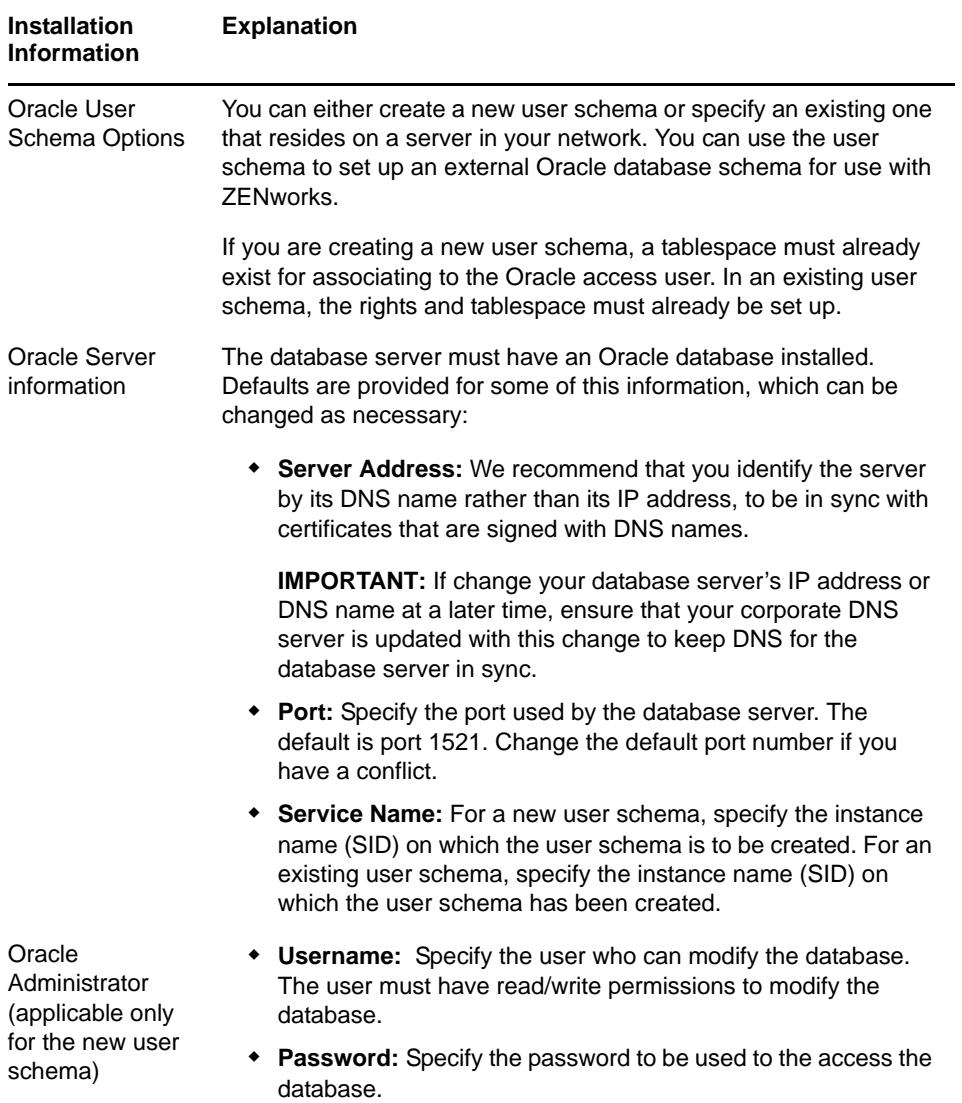

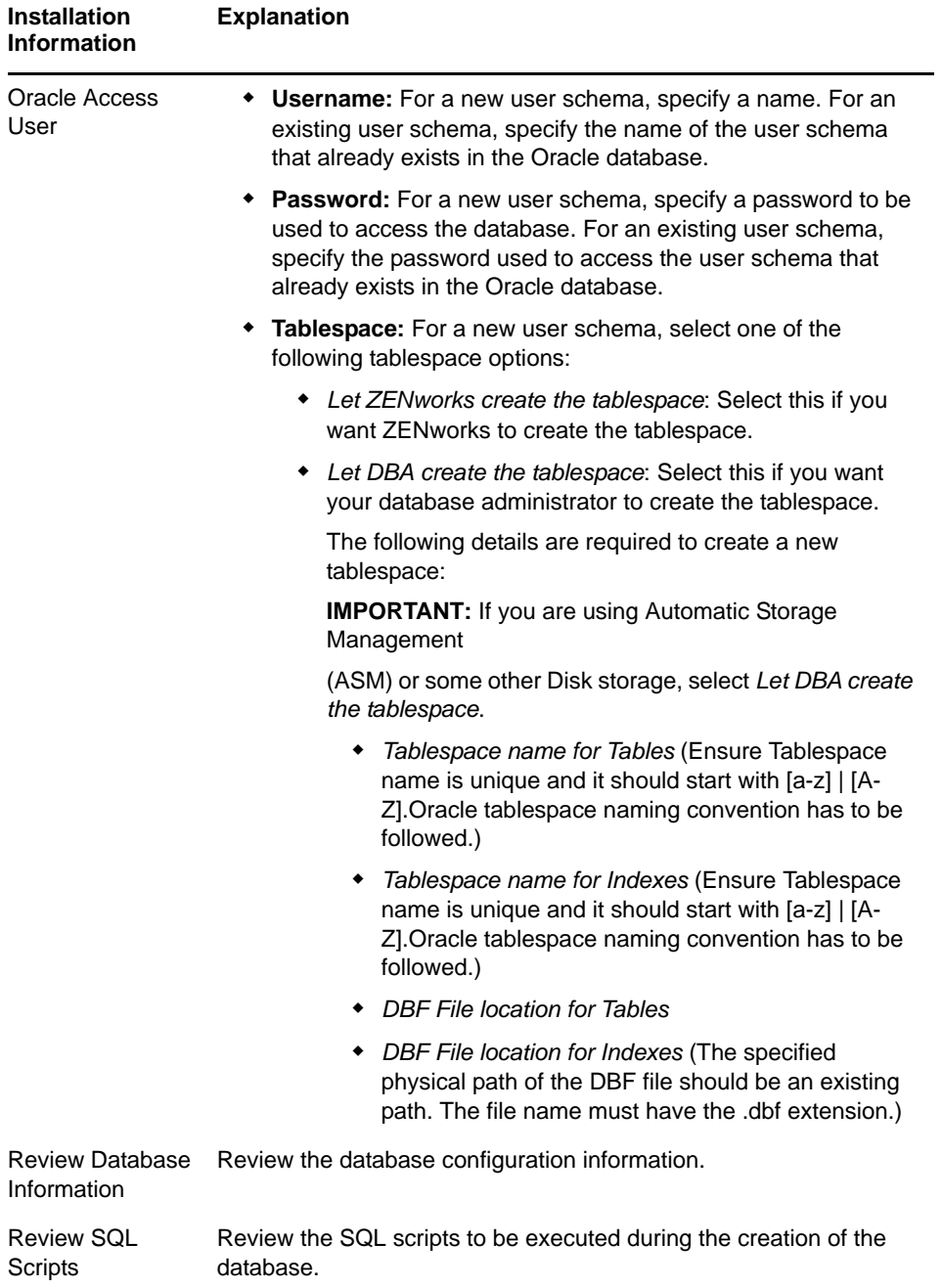

#### 9 <sup>9</sup> **Installing a ZENworks Primary Server on Windows**

Perform the tasks in the following sections to install the ZENworks Primary Server software on a Windows server:

- [Section 9.1, "Installing the Primary Server Software," on page 45](#page-44-0)
- [Section 9.2, "Performing an Unattended Installation," on page 46](#page-45-0)
- [Section 9.3, "Verifying the Installation," on page 48](#page-47-0)
- [Section 9.4, "Installation Information," on page 49](#page-48-0)

#### <span id="page-44-0"></span>**9.1 Installing the Primary Server Software**

- **1** Log in to the installation server as a Windows administrator.
- **2** Insert the Novell ZENworks 11 SP3 installation DVD.

**IMPORTANT:** If you have not already burned the ZENworks 11 SP3 ISO image to a DVD, you need to do so before beginning the installation. Do not extract the ISO image and use it to install.

**3** The installation page where you can select the language is displayed. If it is not automatically displayed after inserting the DVD, run setup.exe from the root of the DVD.

When installing ZENworks 11 SP3 on Windows, Strawberry Perl is installed in the root directory to meet the Perl runtime requirement for the ppkg\_to\_xml tool.

**4** During installation, refer to the information in [Section 9.4, "Installation Information," on page 49](#page-48-0) for details on the installation data that you need to know.

You can also click the *Help* button for information.

- **5** After installation is complete, do one of the following on the server:
	- If you selected to reboot automatically (you selected the *Yes, restart the system* option during installation; see ["Rebooting \(or not\)" on page 55\)](#page-54-0), continue with [Verifying the](#page-47-0)  [Installation](#page-47-0) after the booting process has completed and the services have started.
	- If you selected to reboot manually (you selected the *No, I will restart the system myself* option during installation; see ["Rebooting \(or not\)" on page 55\)](#page-54-0), you must wait for the installation to complete and the services to start in order to verify it in [Verifying the](#page-47-0)  [Installation.](#page-47-0)

**NOTE:** Part of completing the installation process is for the database to be updated and for the Product Recognition Update (PRU) to be downloaded and installed, both of which cause high CPU utilization during their processes. This can cause the services to start up slowly, which can also affect how long it takes for ZENworks Control Center to open.

### <span id="page-45-0"></span>**9.2 Performing an Unattended Installation**

You can use a response file to perform an unattended installation of ZENworks 11 SP3. You can either edit the default response file (provided at

*DVD\_drive*:\Disk1\InstData\silentinstall.properties), or perform an installation to create your own version of the response file that contains the basic installation information and edit that copy as needed.

For an embedded Sybase database, you must create a response file to perform an unattended installation; you cannot reuse the response file generated for a server that uses an external database.

Do the following to create the response file, and then use it to perform an unattended installation:

- [Section 9.2.1, "Creating Your Response File," on page 46](#page-45-1)
- [Section 9.2.2, "Performing the Installation," on page 47](#page-46-0)

#### <span id="page-45-1"></span>**9.2.1 Creating Your Response File**

**1** Run the ZENworks 11 SP3 installation executable on a server by using the following command:

*DVD\_drive*:\setup.exe -s

For more information, see [Appendix A, "Installation Executable Arguments," on page 107](#page-106-0).

**2** Ensure that during the installation you select the *Yes, Generate the Response File with Restart Enabled* option is selected so that server is automatically rebooted after the silent installation has completed.

A silent installation does not provide an installation progress bar.

<span id="page-45-2"></span>**3** When prompted, provide a path for your custom response file.

When you use the  $-$ s argument by itself, the installation program prompts you for a path for the response file. The default file name is silentinstall.properties, which you can rename later (see [Step 4g](#page-46-1)).

**4** Add the Management Zone and external database passwords to your custom response file.

Because the external database password that you enter during creation of the custom response file not saved in the response file, you must add the database and the Management Zone passwords in each copy of the response file in order for it to be correctly provided during an unattended installation.

Optionally, you can create an environment variable to pass the password into the unattended installation. Instructions for this are contained in the response file where the password information is stored.

While you are editing the response file, you can make any other changes necessary to customize it for your unattended installation. The response file contains instructions for its various sections.

To add the external database and Management Zone passwords into the response file:

**4a** Open the response file in a text editor.

Your custom response file is in the location that you specified in [Step 3](#page-45-2).

If you are editing the default response file, it is located at *DVD\_drive*:\Disk1\InstData\silentinstall.properties.

- **4b** Search for ADMINISTRATOR PASSWORD=.
- **4c** Replace \$lax.nl.env.ADMIN\_PASSWORD\$ with the actual password.

For example, if the password is novell, the entry will be:

ADMINISTRATOR\_PASSWORD=novell

- **4d** (Conditional) If you are using an external database, search for the line, DATABASE ADMIN PASSWORD=, and replace  $$lax.nl .env.ADMIN$  PASSWORD\$ with the actual password.
- **4e** (Conditional) If you are using an external database, search for the line, DATABASE\_ACCESS\_PASSWORD=, and replace \$lax.nl.env.ADMIN\_PASSWORD\$ with the actual password.
- **4f** Save the file and exit the editor.
- <span id="page-46-1"></span>**4g** Make as many uniquely named copies as you need for your various installation scenarios, modify each copy as necessary, then copy each one to the server where it will be used.

If you want to add another Primary Server to the existing Management Zone, you must provide the following information in the response file:

PRIMARY\_SERVER\_ADDRESS=\$*Primary\_Server\_IPaddress*\$

PRIMARY\_SERVER\_PORT=\$*Primary\_Server\_port*\$

PRIMARY SERVER CERT=-----BEGIN CERTIFICATE-----MIID9DCCLotsOfEncryptedCharactersSja+bY05Y=-----END CERTIFICATE-----

where

PRIMARY\_SERVER\_ADDRESS is the IP address or DNS name of the parent Primary Server if the secondary server is being installed to an existing Management Zone.

PRIMARY\_SERVER\_PORT is the SSL port used by the parent Primary Server if the secondary server is being installed to an existing Management Zone. The default port is 443.

PRIMARY\_SERVER\_CERT= is the certificate you specified on the parent Primary Server if the secondary server is being installed to an existing Management Zone. The certificate must be in the base64 encoded string format of an x509 certificate, and the certificate string must be specified in one line. The above is just an example of the certificate information.

- **5** After you have completed modifications to your custom response file, copy it from the path that you specified in [Step 3](#page-45-2) to a location on each server where you will use it for the unattended installation.
- **6** To use the updated response file, continue with [Section 9.2.2, "Performing the Installation," on](#page-46-0)  [page 47.](#page-46-0)

**NOTE:** If you want to install Microsoft .NET when using a response file, you need to manually set the value in the file to INSTALL\_DOT\_NET=1.

#### <span id="page-46-0"></span>**9.2.2 Performing the Installation**

**1** On the Windows server where you want to perform the unattended installation, insert the *Novell ZENworks 11 SP3* installation DVD.

If the installation page where you can select the language is displayed, click *Cancel* to exit the GUI installation.

**2** To start the unattended installation, use the -f option in the command:

*DVD\_drive*:\setup.exe -s -f *path\_to\_file*.

where *path\_to\_file* is either the full path to the response file that you created in Section 9.2.1, ["Creating Your Response File," on page 46](#page-45-1), or a directory containing the silentinstall.properties file (it must use that file name).

If you renamed the updated response file, include its new name with the path.

If a file name is not given, or if either the path or file does not exist, the -f parameter is ignored and the default installation is run instead of an unattended installation.

**3** After the installation has completed, continue with [Section 9.3, "Verifying the Installation," on](#page-47-0)  [page 48.](#page-47-0)

#### <span id="page-47-0"></span>**9.3 Verifying the Installation**

Perform the following steps to verify a successful installation.

- **1** After the server has rebooted, do any of the following to verify that the Primary Server is running:
	- **Run ZENworks Control Center**

If ZENworks Control Center does not automatically start, use the following URL to open it in a Web browser:

https://*DNS\_name\_or\_IP\_address\_of\_Primary\_Server*/zenworks

If the Primary Server is not using the default HTTPS port, you must add the port to the URL: https://*DNS\_name\_or\_IP\_address\_of\_Primary\_Server:port\_number*/zenworks

This can be done either on the Primary Server or on a qualified workstation.

#### **Check the Windows services in the Windows Services list**

On the server, click *Start*, select *Administrative Tools* > *Services*, then review the status of the *Novell ZENworks Loader* and *Novell ZENworks Server* services.

If they are not running, start the ZENworks services. Right-click the *Novell ZENworks Server* service, then select *Start*. Right-click the *Novell ZENworks Loader* service, then select *Start*.

The *Restart* option stops all related services that are already running and starts each of them in their correct order, including *Novell ZENworks Loader*.

#### **Check the Windows services by using a command line**

Run the following command at the server command prompt:

*ZENworks\_installation\_path*\bin\novell-zenworks-configure -c SystemStatus

This lists all ZENworks services and their statuses.

To start the services, run the following command:

*ZENworks\_installation\_path*\bin\novell-zenworks-configure -c Start

## <span id="page-48-0"></span>**9.4 Installation Information**

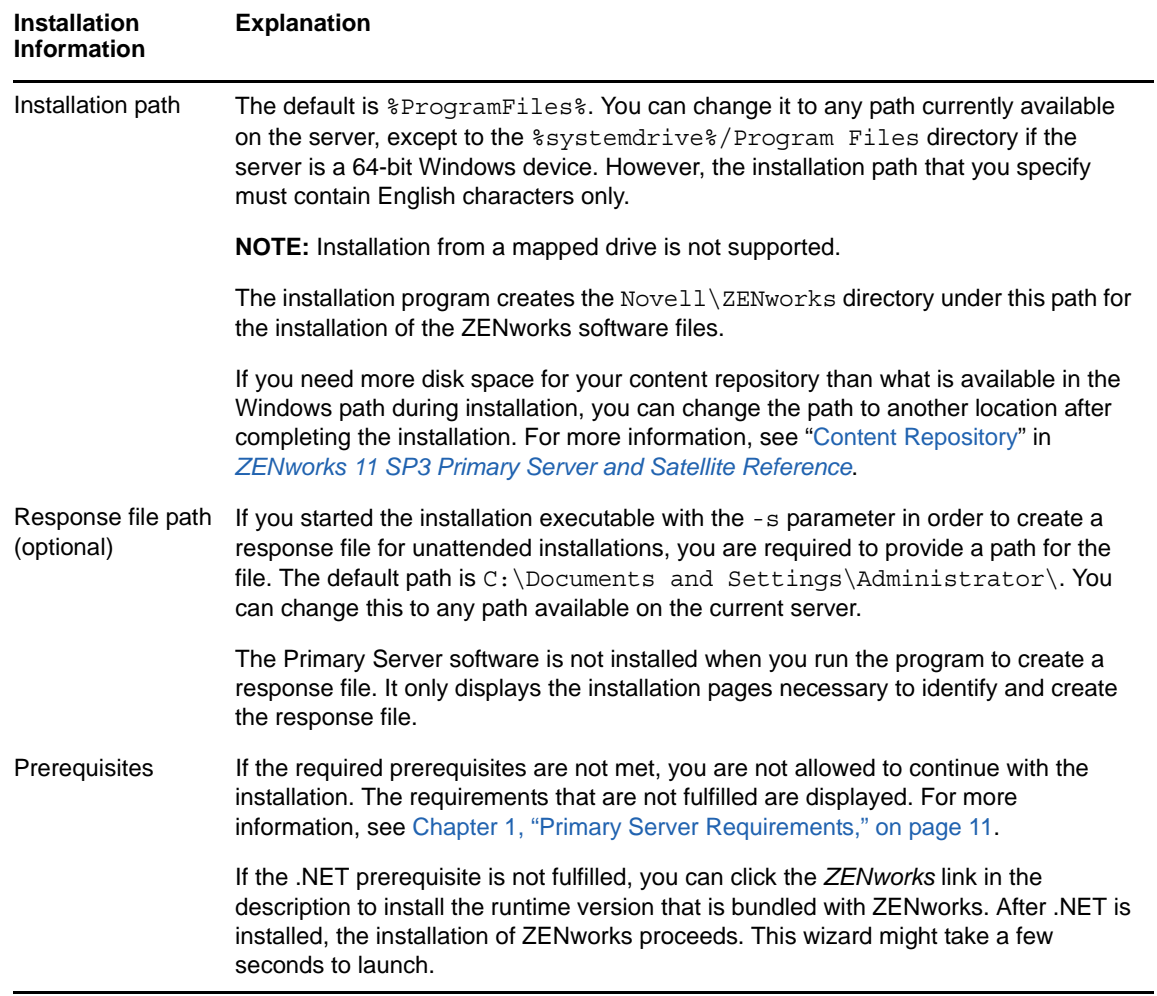

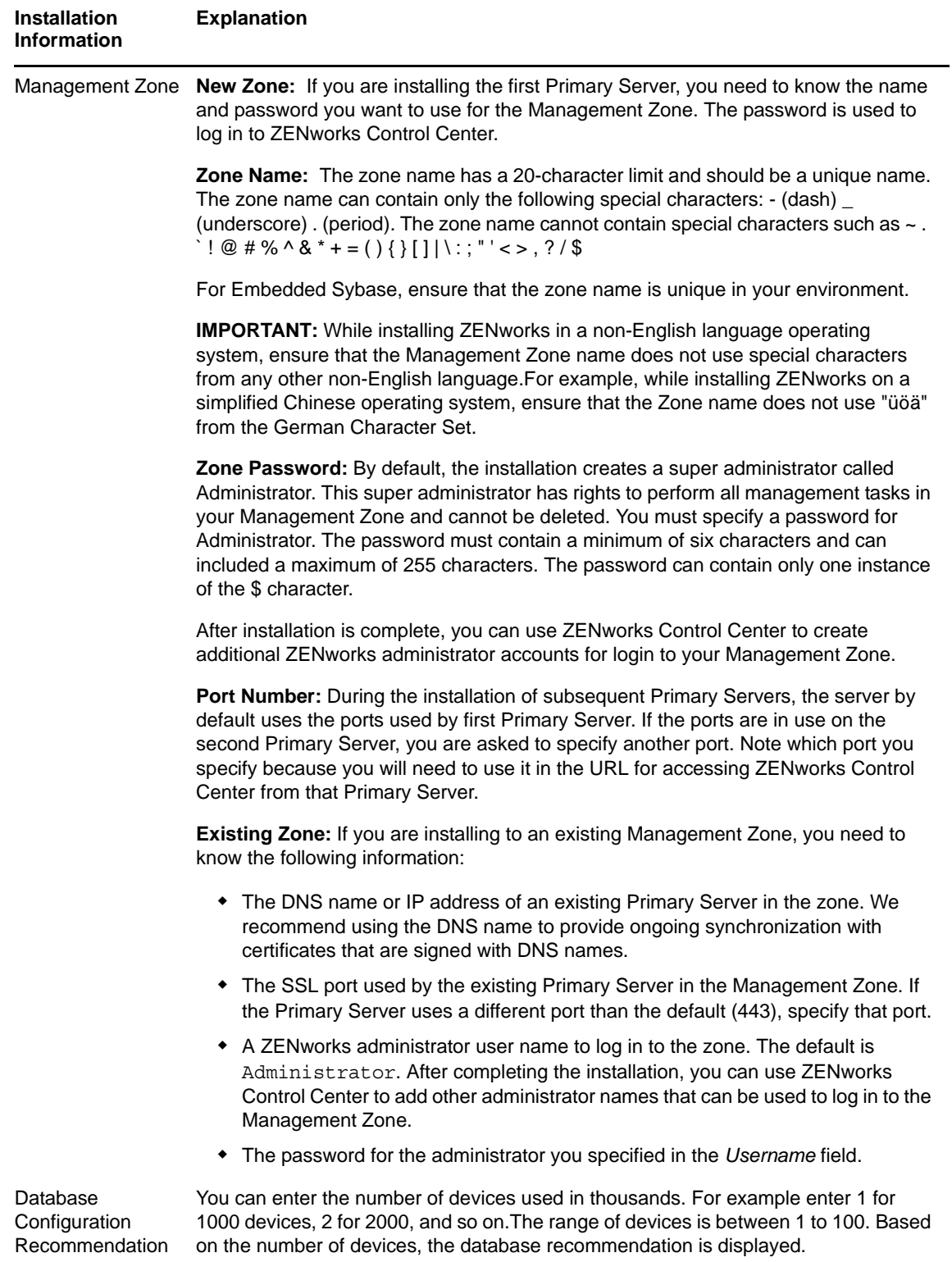

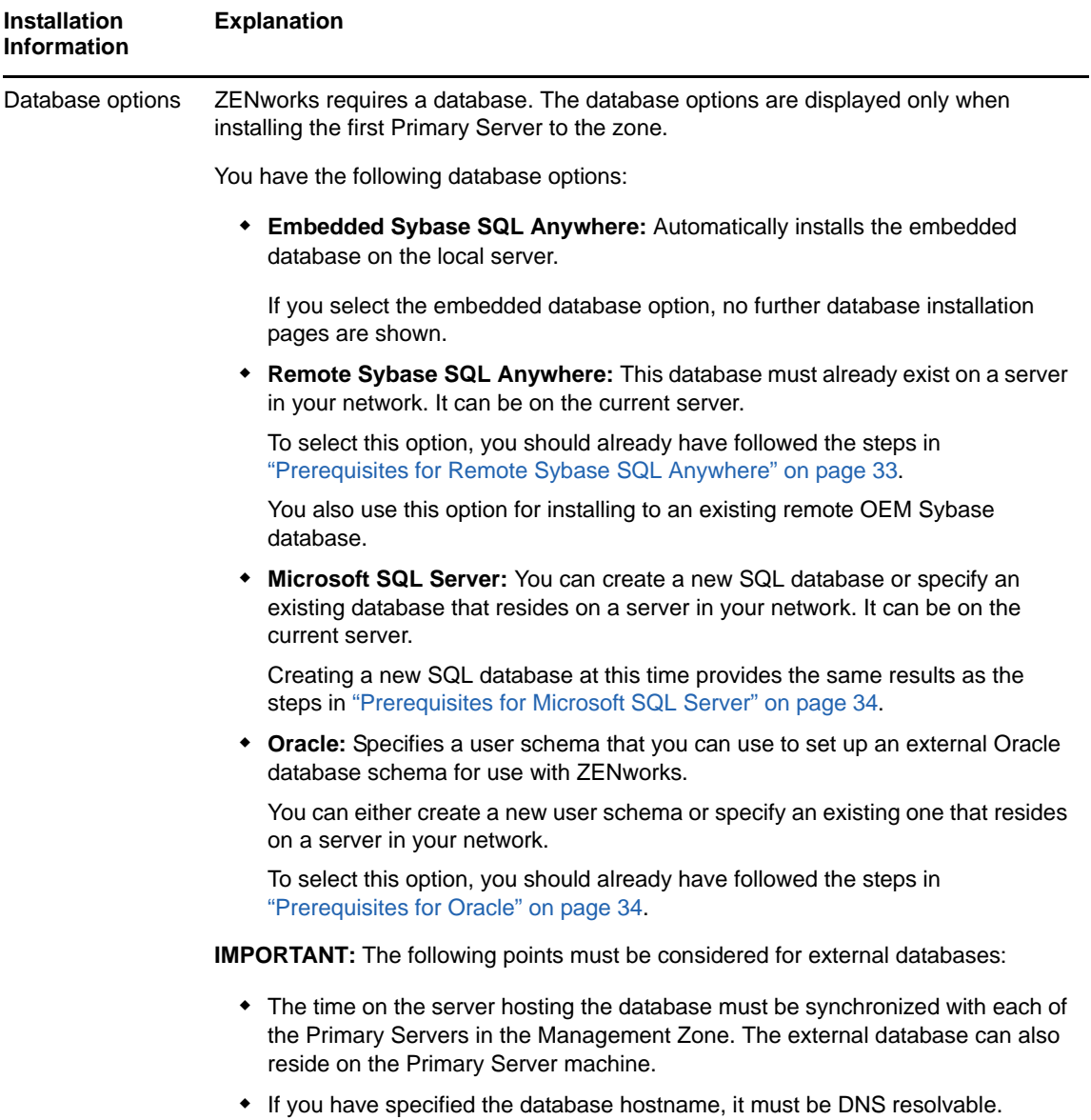

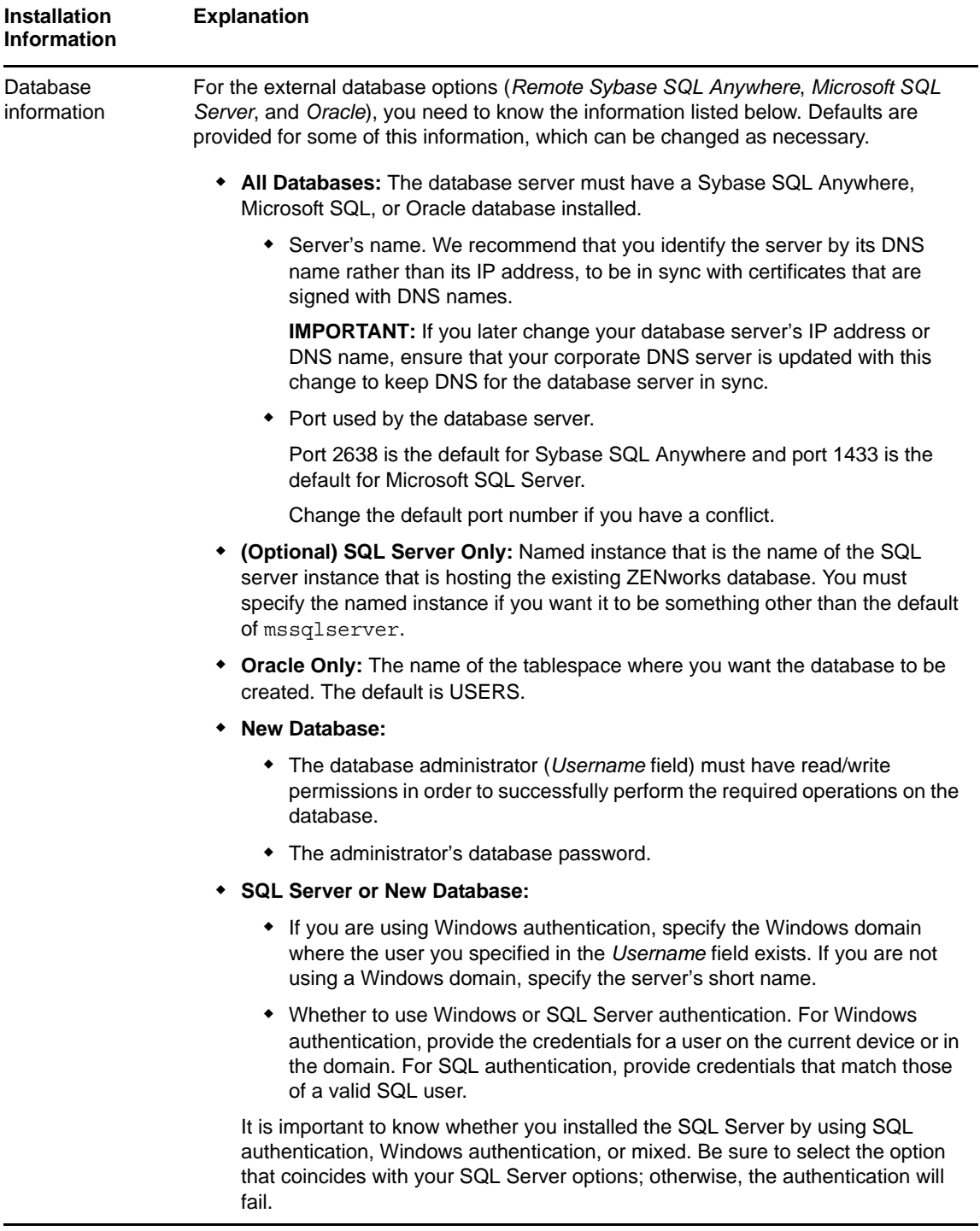

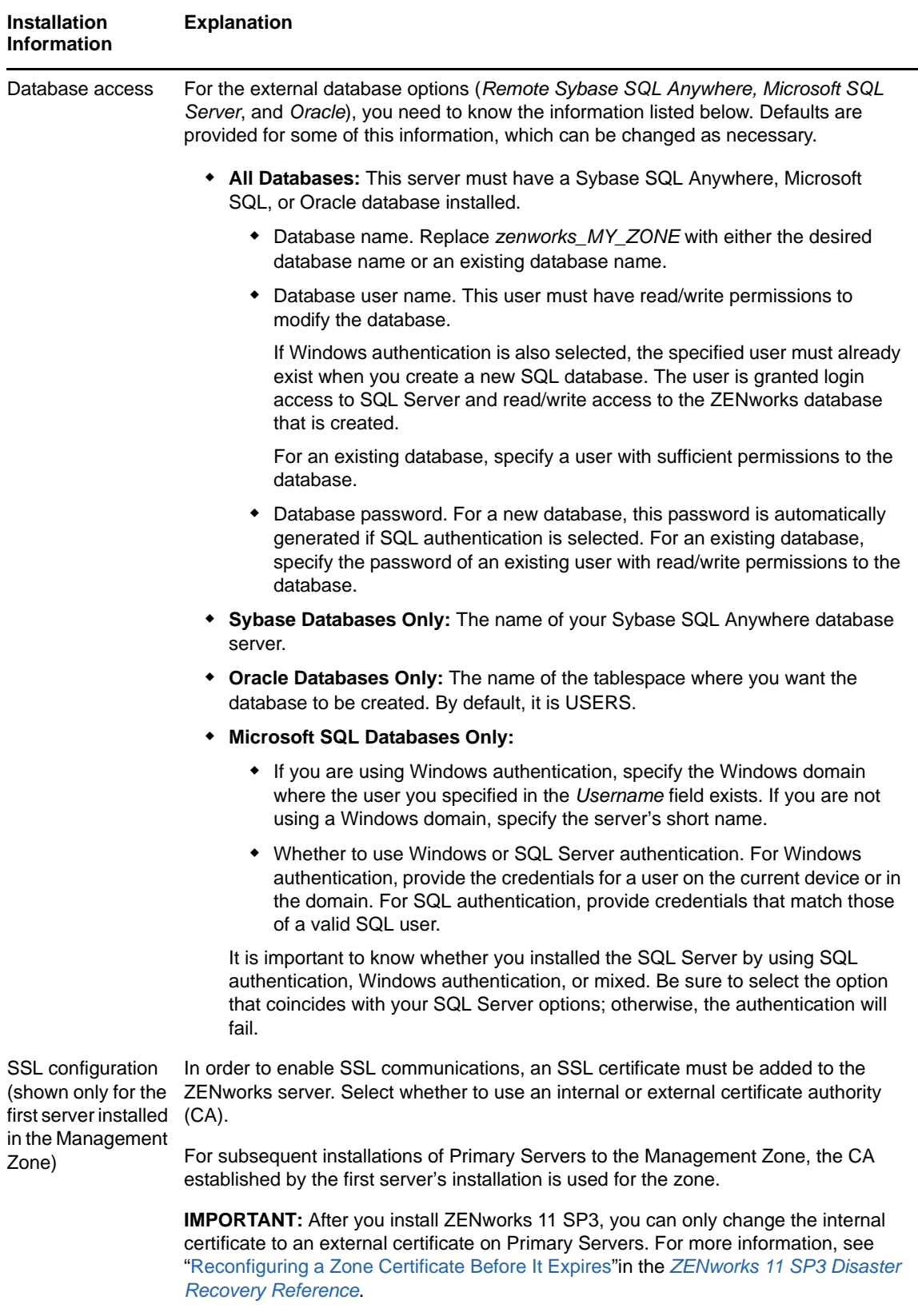

The *Restore Default* buttons restore the paths to those that were displayed when you first accessed this page.

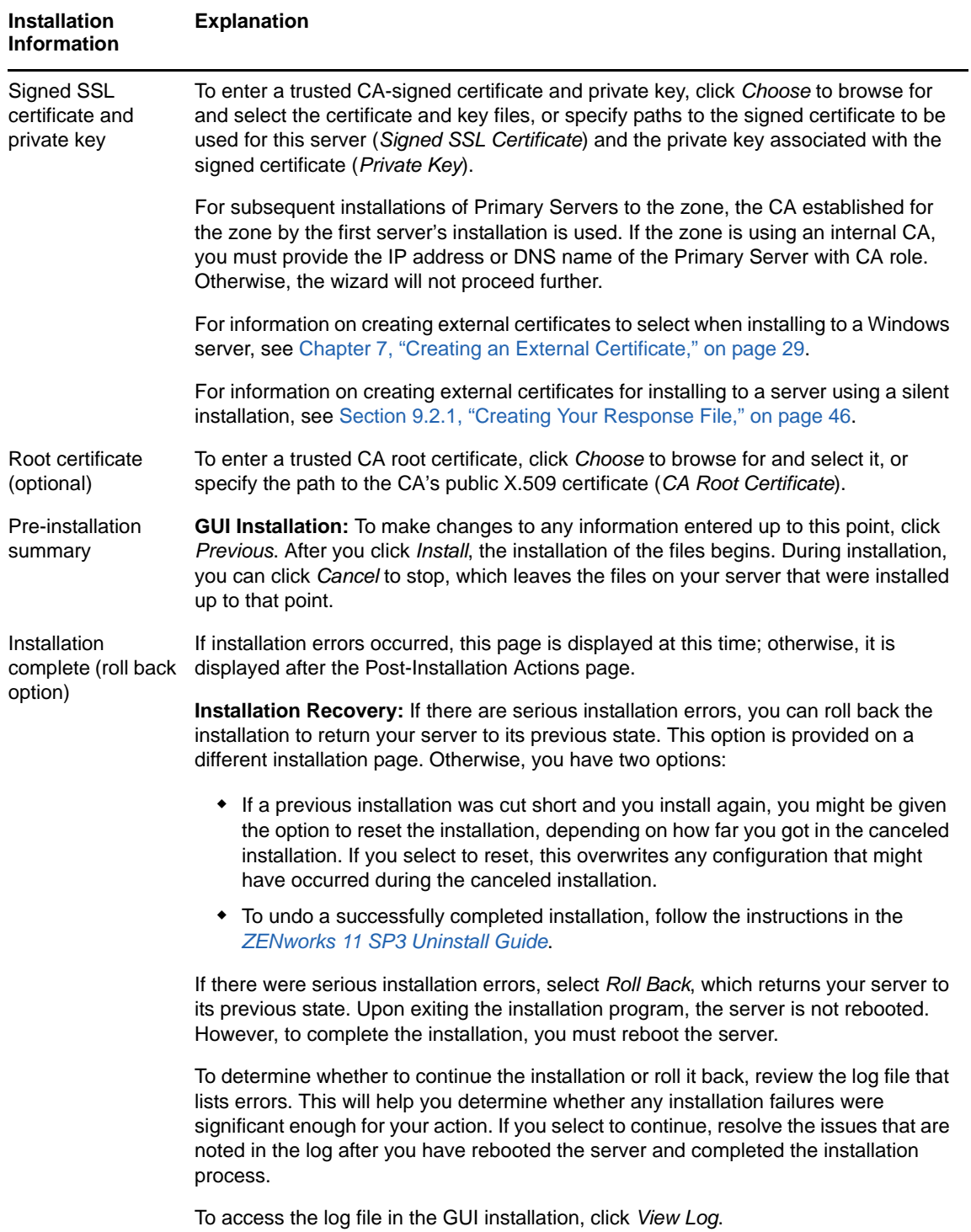

<span id="page-54-0"></span>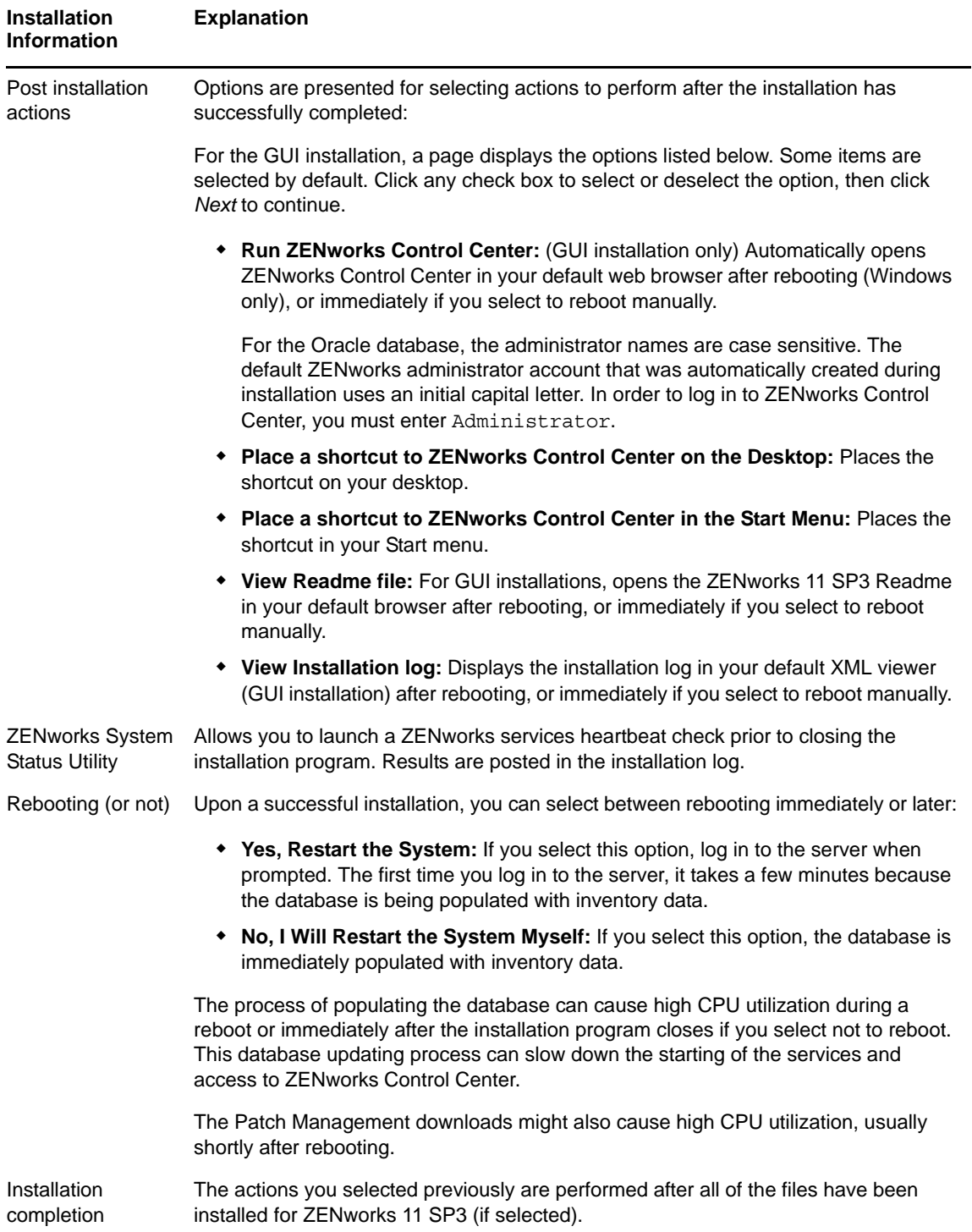

# 10 <sup>10</sup>**Completing Post-Installation Tasks**

After successfully installing the ZENworks Primary Server software, you might need to perform some of the following post-installation tasks. Not all tasks are required for all installations. However, we recommend that you review each section to ensure that you complete any tasks required for your installation.

- [Section 10.1, "Licensing Products," on page 57](#page-56-0)
- [Section 10.2, "Enabling Access to a Primary Server Behind a NAT Firewall," on page 58](#page-57-0)
- [Section 10.3, "Adding Imaging Applications as Firewall Exceptions," on page 58](#page-57-1)
- [Section 10.4, "Supporting ZENworks 10.3.4 Device Upgrades," on page 59](#page-58-0)
- [Section 10.5, "Backing Up ZENworks Components," on page 59](#page-58-1)
- [Section 10.6, "Customizing ZENworks Control Center," on page 60](#page-59-0)
- [Section 10.7, "Supporting a Primary Server on VMware ESX," on page 60](#page-59-1)

#### <span id="page-56-0"></span>**10.1 Licensing Products**

During the installation of your first ZENworks Primary Server and the creation of your Management Zone, the ZENworks installation program installs the following products and sets their license state as listed in the table.

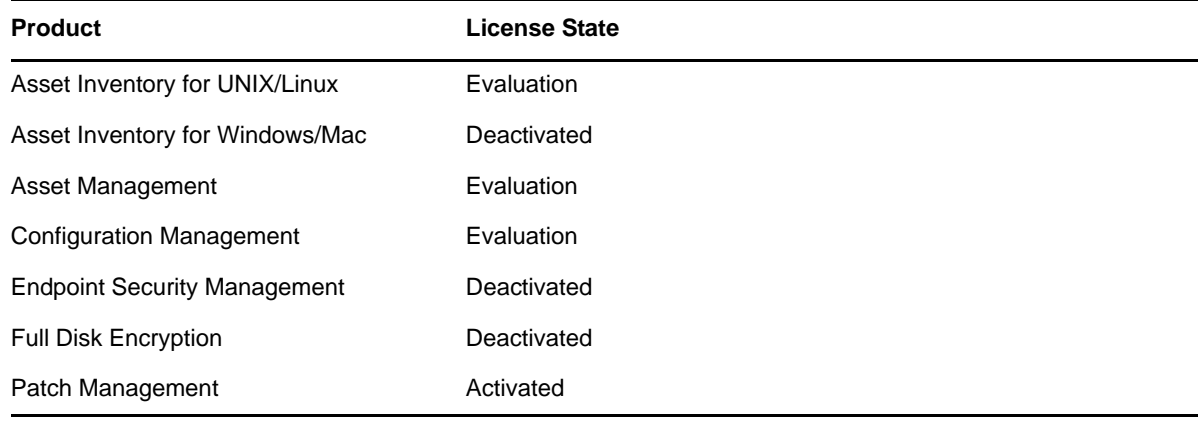

You activate a product by supplying a valid product license. If you do not have a valid license, you can evaluate the product for 60 days.

To change the license state of a product:

- **1** Log in to ZENworks Control Center.
- **2** Click *Configuration*.
- **3** In the *Licenses* panel, click a suite if you have a suite license key.

or

Click a product to provide a product license key or to turn on the product evaluation.

For more information about activating and deactivating products, see the *[ZENworks 11 SP3 Product](https://www.novell.com/documentation/zenworks113/pdfdoc/zen11_sys_licensing/zen11_sys_licensing.pdf#bookinfo)  [Licensing Reference](https://www.novell.com/documentation/zenworks113/pdfdoc/zen11_sys_licensing/zen11_sys_licensing.pdf#bookinfo)*.

#### <span id="page-57-0"></span>**10.2 Enabling Access to a Primary Server Behind a NAT Firewall**

If the Primary Server is behind a NAT firewall, the devices on the Internet or public network cannot communicate with it. To resolve the issue, you must configure additional IP addresses or DNS names for the Primary Server through ZENworks Control Center.

For more information, see ["Configuring Additional Access to a ZENworks Server](https://www.novell.com/documentation/zenworks113/pdfdoc/zen11_sys_servers/zen11_sys_servers.pdf#bdtyb6a)" in the *[ZENworks 11](https://www.novell.com/documentation/zenworks113/pdfdoc/zen11_sys_servers/zen11_sys_servers.pdf#bookinfo)  [SP3 Primary Server and Satellite Reference](https://www.novell.com/documentation/zenworks113/pdfdoc/zen11_sys_servers/zen11_sys_servers.pdf#bookinfo)*.

#### <span id="page-57-1"></span>**10.3 Adding Imaging Applications as Firewall Exceptions**

The ZENworks installation program cannot add exceptions to a Windows server firewall. Therefore, you must manually complete this task under the following conditions:

- The Primary Server will be an Imaging Server.
- The Primary Server will be the parent Primary Server of an Imaging Satellite Server.

Refer to the appropriate section for the Primary Server's operating system:

- Section 10.3.1, "Adding Imaging Applications as Firewall Exceptions on Windows Server 2003," [on page 58](#page-57-2)
- \* Section 10.3.2, "Adding Imaging Applications as Firewall Exceptions on Windows Server 2008," [on page 59](#page-58-2)

#### <span id="page-57-2"></span>**10.3.1 Adding Imaging Applications as Firewall Exceptions on Windows Server 2003**

- **1** From the desktop *Start* menu, click *Settings* > *Control Panel*.
- **2** Double-click *Windows Firewall*.

The Windows Firewall window is displayed.

- **3** Click the *Exceptions* tab.
- <span id="page-57-3"></span>**4** Click *Add Program*.

The Add a Program window is displayed.

**5** Click *Browse* to browse for and select novell-pbserv.exe.

All of the Imaging applications, including novell-pbserv.exe, are located in the *zenworks\_installation\_directory*\novell\zenworks\bin\preboot directory.

<span id="page-57-4"></span>**6** Click *OK*.

novell-pbserv.exe is added to the *Programs and Services* list and is automatically enabled.

- **7** Repeat [Step 4](#page-57-3) through [Step 6](#page-57-4) to add the following Imaging applications to the *Exceptions* list:
	- novell-proxydhcp.exe
- novell-tftp.exe
- novell-zmgprebootpolicy.exe
- **8** Click *OK*.

#### <span id="page-58-2"></span>**10.3.2 Adding Imaging Applications as Firewall Exceptions on Windows Server 2008**

- **1** From the desktop *Start* menu, click *Settings* > *Control Panel*.
- **2** Double-click *Windows Firewall*.

The Windows Firewall window is displayed.

- **3** In the left pane, click *Allow a program or feature through Windows Firewall*.
- **4** Click the *Exceptions* tab.
- <span id="page-58-3"></span>**5** Click *Add Program*.

The Add a Program window is displayed.

**6** Click *Browse* to browse for and select novell-pbserv.exe.

All of the Imaging applications, including novell-pbserv.exe, are located in the *zenworks\_installation\_directory*\novell\zenworks\bin\preboot directory.

<span id="page-58-4"></span>**7** Click *OK*.

novell-pbserv.exe is added to the *Programs and Services* list and is automatically enabled.

- **8** Repeat [Step 5](#page-58-3) through [Step 7](#page-58-4) to add the following Imaging applications to the *Exceptions* list:
	- novell-proxydhcp.exe
	- novell-tftp.exe
	- novell-zmgprebootpolicy.exe
- **9** Click *OK*.

## <span id="page-58-0"></span>**10.4 Supporting ZENworks 10.3.4 Device Upgrades**

If you have ZENworks 10.3. 4 managed devices or Satellite Servers in your network and want to register the devices to a new ZENworks 11 SP3 Management Zone so that they can be automatically upgraded to ZENworks 11 SP 3, you must import the ZENworks 11 SP3 System Update into the zone from the ZENworks 11 SP3 installation media. For detailed information, see TID 7007958 in the [Novell Support Knowledgebase](http://support.novell.com/search/kb_index.jsp) (http://support.novell.com/search/kb\_index.jsp).

### <span id="page-58-1"></span>**10.5 Backing Up ZENworks Components**

We recommend that you implement the following backup best practices:

- Take reliable backups of the ZENworks database and Audit database on a regular basis. For instructions, see the *[ZENworks 11 SP3 Database Management Reference](https://www.novell.com/documentation/zenworks113/pdfdoc/zen11_sys_db_mgmt/zen11_sys_db_mgmt.pdf#bookinfo)*.
- Procure and note the credentials of the databases:
	- For the embedded Sybase ZENworks database, use the following command:

zman dgc -U *administrator\_name* -P *administrator\_password*

For the embedded Sybase Audit database, use the following command:

zman dgca -U *admimistrator\_name* -P *administrator\_password*

- For an external database, contact the database administrator.
- Take a reliable backup of the Primary Server (this only needs to be done one time). For instructions, see ["Backing Up a ZENworks Server"](https://www.novell.com/documentation/zenworks113/pdfdoc/zen11_sys_disaster_recovery/zen11_sys_disaster_recovery.pdf#bb2j9ml)in the *[ZENworks 11 SP3 Disaster Recovery](https://www.novell.com/documentation/zenworks113/pdfdoc/zen11_sys_disaster_recovery/zen11_sys_disaster_recovery.pdf#bookinfo)  [Reference](https://www.novell.com/documentation/zenworks113/pdfdoc/zen11_sys_disaster_recovery/zen11_sys_disaster_recovery.pdf#bookinfo)*.
- Take a reliable backup of the Certificate Authority. For instructions, see ["Backing Up the](https://www.novell.com/documentation/zenworks113/pdfdoc/zen11_sys_disaster_recovery/zen11_sys_disaster_recovery.pdf#b83mjzm)  [Certificate Authority](https://www.novell.com/documentation/zenworks113/pdfdoc/zen11_sys_disaster_recovery/zen11_sys_disaster_recovery.pdf#b83mjzm)"in the *[ZENworks 11 SP3 Disaster Recovery Reference](https://www.novell.com/documentation/zenworks113/pdfdoc/zen11_sys_disaster_recovery/zen11_sys_disaster_recovery.pdf#bookinfo)*.

#### <span id="page-59-0"></span>**10.6 Customizing ZENworks Control Center**

ZENworks Control Center provides a configuration file that you can use to customize how it functions. For example, you can change the default timeout from 30 minutes to another value.

For instructions, see ["Customizing ZENworks Control Center"](https://www.novell.com/documentation/zenworks113/pdfdoc/zen11_sys_zcc/zen11_sys_zcc.pdf#b105uqer) in the *[ZENworks 11 SP3 ZENworks](https://www.novell.com/documentation/zenworks113/pdfdoc/zen11_sys_zcc/zen11_sys_zcc.pdf#bookinfo)  [Control Center Reference](https://www.novell.com/documentation/zenworks113/pdfdoc/zen11_sys_zcc/zen11_sys_zcc.pdf#bookinfo)*.

#### <span id="page-59-1"></span>**10.7 Supporting a Primary Server on VMware ESX**

If you installed the Primary Server software on a virtual machine running on VMware ESX, complete the following tasks:

- [Section 10.7.1, "Adjusting the Reserved Memory Size," on page 60](#page-59-2)
- [Section 10.7.2, "Enabling Large Page Support," on page 60](#page-59-3)

#### <span id="page-59-2"></span>**10.7.1 Adjusting the Reserved Memory Size**

For optimal performance, set the reserved memory size to the size of the guest operating system memory. For more information, see TID 7005382 in [Novell Support Knowledgebase](http://support.novell.com/search/kb_index.jsp) (http:// support.novell.com/search/kb\_index.jsp).

#### <span id="page-59-3"></span>**10.7.2 Enabling Large Page Support**

For optimal performance of large dataset handling, you should enable Java large page support:

**1** At the server's command prompt, run the following command to launch the Novell ZENworks Server Properties dialog box:

zenserverw

**2** In the *Java* tab, add the following option to the Java Options box:

-XX:+UseLargePages

Ensure that you add the option on its own line.

- **3** Restart the Primary Server:
	- **3a** Click *Start* > *Settings* > *Control Panel > Administrative Tools* > *Services*.
	- **3b** Select *Novell ZENworks Server*, then click *Restart* in the left pane.

If the Primary Server fails to start, there is either a compatibility problem with the newly added option or the syntax is incorrect. To troubleshoot the service startup, run zenserverw and enable the logging options on the *Logging* tab:

• Set the log path. For example,  $C:\ \setminus$ 

- Set the Redirect Stdout.log. For example, c:\stdout.log
- Set the Redirect Stderr.log. For example, c:\stderr.log

## III **Linux Installation**

The following section provides information and instructions to help you install the ZENworks Primary Server software on a Linux server:

- [Chapter 11, "Linux Installation Workflow," on page 65](#page-64-0)
- [Chapter 12, "Understanding What the ZENworks Installation Does," on page 69](#page-68-0)
- [Chapter 13, "Updating Linux Server Software," on page 71](#page-70-0)
- [Chapter 14, "Creating an External Certificate," on page 73](#page-72-0)
- [Chapter 15, "Installing an External ZENworks Database," on page 77](#page-76-0)
- [Chapter 16, "Installing a ZENworks Primary Server on Linux," on page 89](#page-88-0)
- [Chapter 17, "Completing Post-Installation Tasks," on page 101](#page-100-0)

## 11 **Linux Installation Workflow**

<span id="page-64-0"></span>The tasks you must complete to install your first ZENworks Primary Server are different from the tasks required for additional Primary Servers. The following sections provide the workflows for both processes:

- [Section 11.1, "Installation Workflow for Your First Primary Server," on page 65](#page-64-1)
- [Section 11.2, "Installation Workflow for Additional Primary Servers," on page 67](#page-66-0)

### <span id="page-64-1"></span>**11.1 Installation Workflow for Your First Primary Server**

To install the first ZENworks Primary Server and create your ZENworks Management Zone, complete the tasks in the order listed below.

To add a Primary Server to an existing ZENworks Management Zone, see [Section 11.2, "Installation](#page-66-0)  [Workflow for Additional Primary Servers," on page 67](#page-66-0).

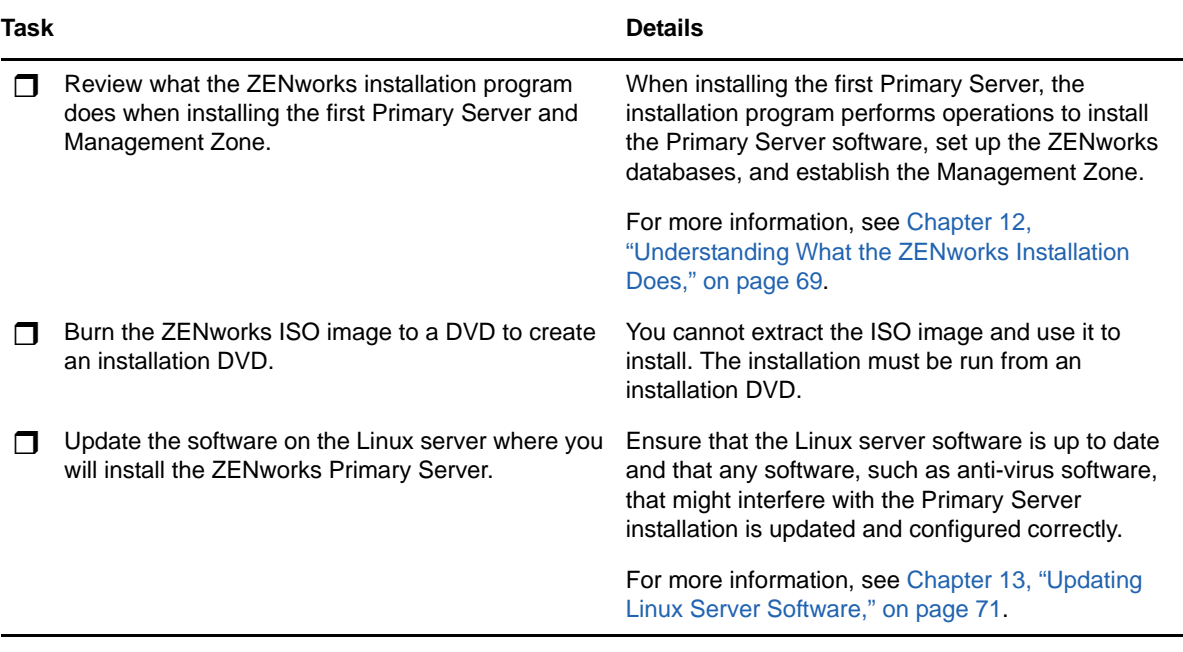

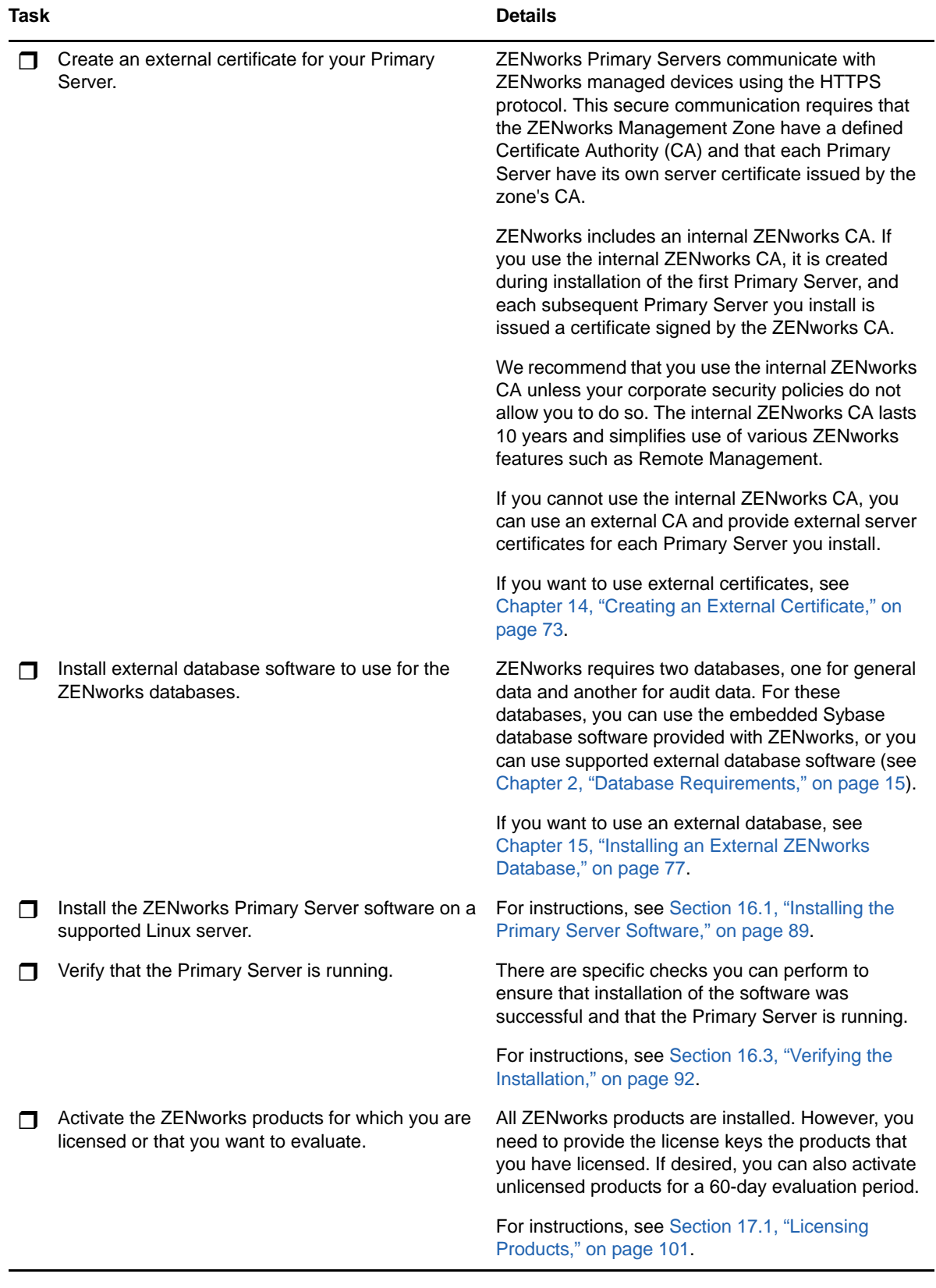

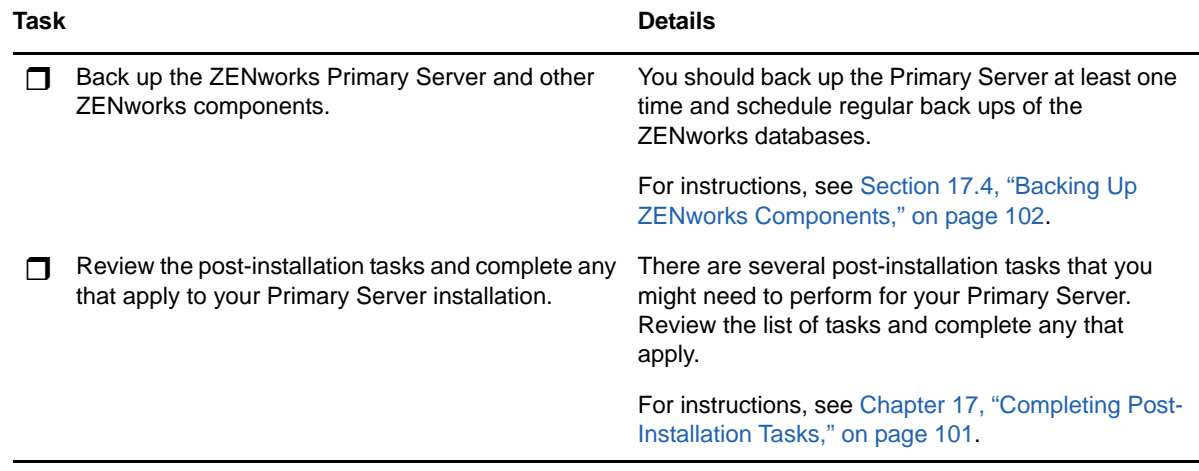

# <span id="page-66-0"></span>**11.2 Installation Workflow for Additional Primary Servers**

To install a ZENworks Primary Server and add it to your existing ZENworks Management Zone, complete the tasks in the order listed below.

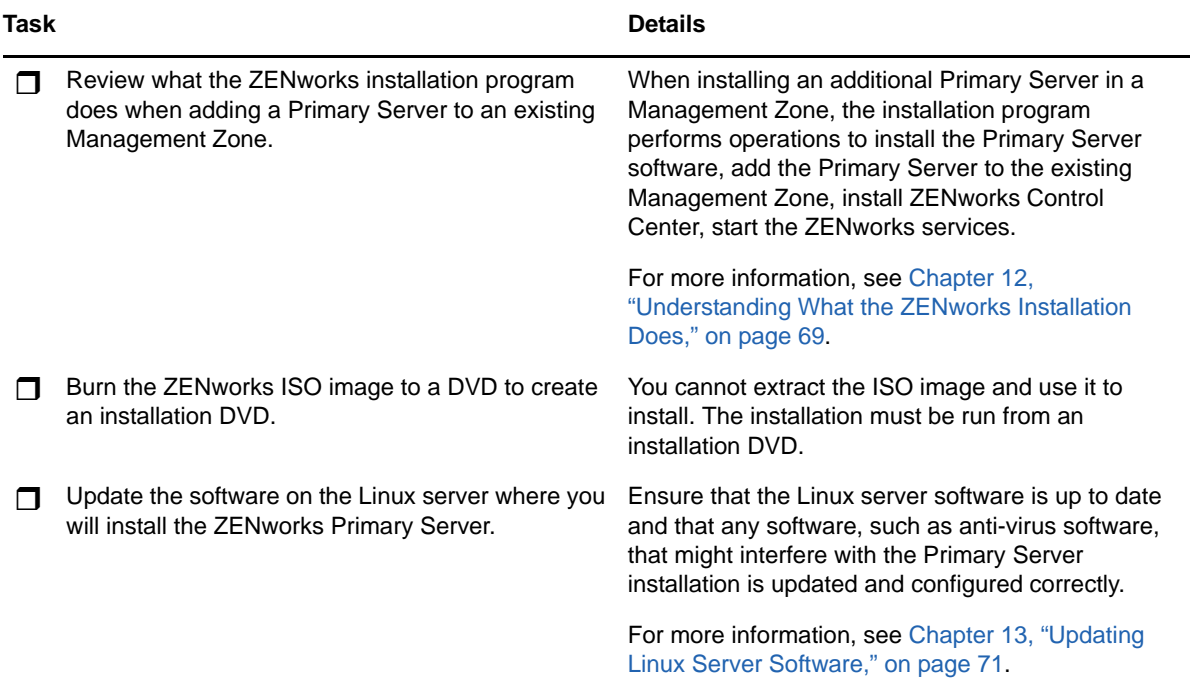

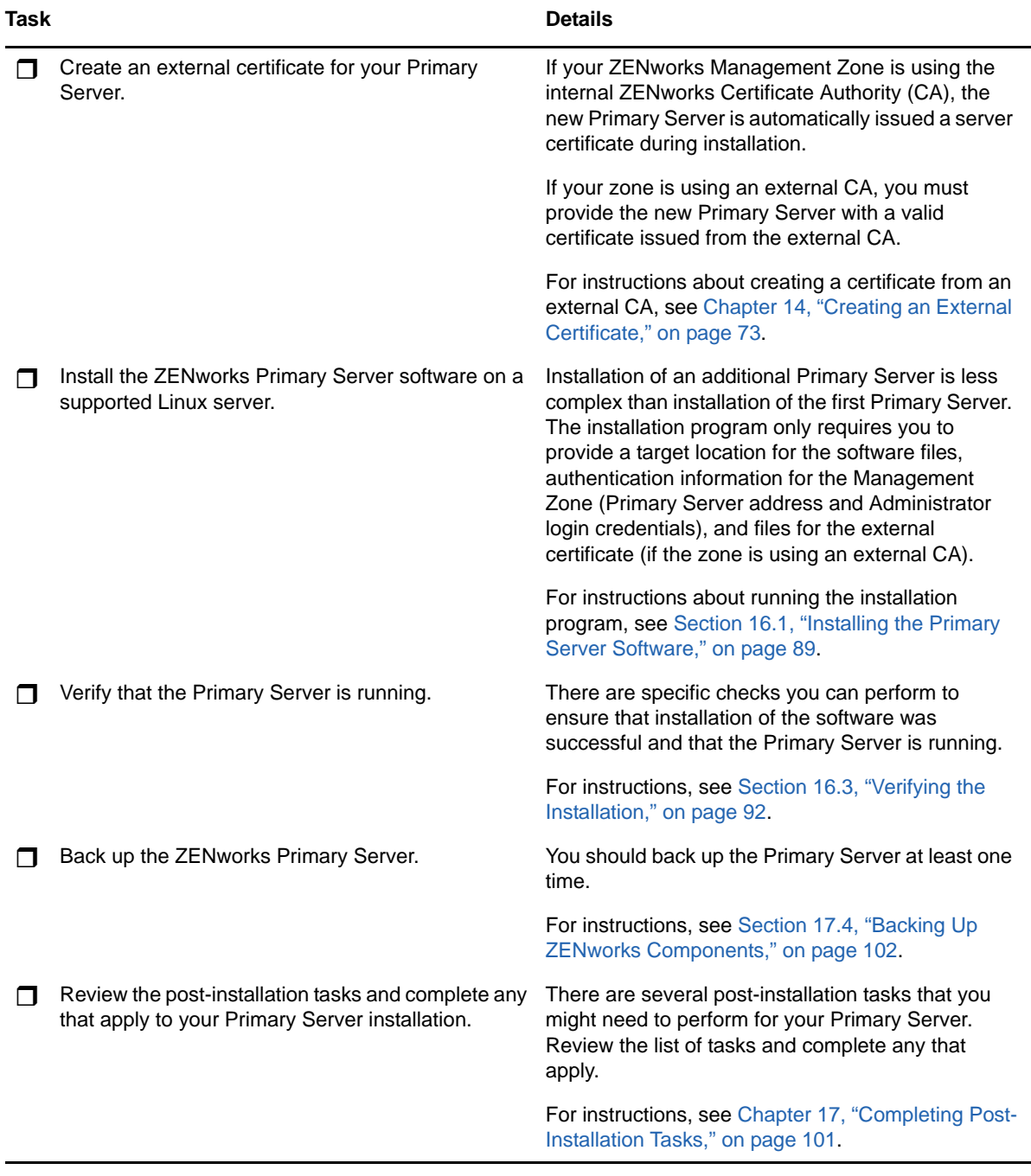

## <span id="page-68-0"></span>12 <sup>12</sup>**Understanding What the ZENworks Installation Does**

The ZENworks installation program does the following during installation of your first Primary Server:

- Creates the Management Zone
- Creates a password that you supply for the default ZENworks Administrator account
- Establishes and populates the ZENworks database and Audit database

The ZENworks installation program does the following during installation of any Primary Server:

- Installs the ZENworks Adaptive Agent so that the server can be managed
- Installs ZENworks Control Center, the web console used to manage your ZENworks System
- Installs the zman command line utility
- Installs and starts the ZENworks services

## 13 <sup>13</sup>**Updating Linux Server Software**

<span id="page-70-0"></span>Before installing ZENworks Primary Server software to a Linux server, ensure that you update the software on the server:

- [Section 13.1, "All Linux Platforms," on page 71](#page-70-1)
- [Section 13.2, "SLES 11 x86\\_64," on page 71](#page-70-2)

### <span id="page-70-1"></span>**13.1 All Linux Platforms**

- ZENworks installation on a Linux server requires that certain RPM packages are already installed on the server. For more information on the RPM packages required on the Linux devices, see [Dependent Linux RPM Packages.](#page-108-0)
- Run Linux Update on the server to ensure that all available updates are installed. When finished, disable Linux Update to prevent failure of the Primary Server software installation due to parallel installation of updates.
- Update other software (for example, anti-virus) to prevent failure of the Primary Server software installation due to parallel installation of updates.
- If you are testing or reviewing ZENworks 11 SP3, we recommend that you deploy the product in a non-production environment.

#### <span id="page-70-2"></span>**13.2 SLES 11 x86\_64**

Before you install a Primary Server on a SLES 11 x86\_64 device, ensure that pam-32bit libraries are installed on the device, because the CASA rpms are dependent on these libraries.

- **1** Log in to the Linux device as the root user.
- **2** Insert the Linux installation media.
- **3** Run Yast to open the YaST Control Center.
- **4** Click *Software* > *Software Management*.
- **5** In the *Search* option, specify CASA, then click *OK* to list all the CASA packages.
- **6** Select the pam-32 package, then click *Install* > *Apply*.
# 14 <sup>14</sup>**Creating an External Certificate**

ZENworks Primary Servers communicate with ZENworks managed devices using the HTTPS protocol. This secure communication requires that the ZENworks Management Zone have a defined Certificate Authority (CA) and that each Primary Server have its own server certificate issued by the zone's CA.

ZENworks includes an internal ZENworks CA. If you use the internal ZENworks CA, it is created during installation of the first Primary Server. Each subsequent Primary Server you install is issued a certificate signed by the ZENworks CA.

We recommend that you use the internal ZENworks CA unless your corporate security policies do not allow you to do so. The internal ZENworks CA lasts 10 years and simplifies use of various ZENworks features such as Remote Management.

If you cannot use the internal ZENworks CA, you can use an external CA and provide external server certificates for each Primary Server you install. See the following sections for detailed instructions on using external certificates:

- [Section 14.1, "Generating a Certificate Signing Request \(CSR\)," on page 73](#page-72-0)
- [Section 14.2, "Generating a Certificate by Using NetIQ ConsoleOne," on page 74](#page-73-0)
- [Section 14.3, "Generating a Certificate by Using NetIQ iManager," on page 74](#page-73-1)

## <span id="page-72-0"></span>**14.1 Generating a Certificate Signing Request (CSR)**

For each Linux server where you will install the ZENworks Primary Server software, you need to create an individual server certificate with the subject being the server's Fully Qualified Domain Name (FQDN).

- **1** Install OpenSSL.
- **2** To generate a private key that is needed to create a certificate signing request (CSR), enter the following command:

openssl genrsa -out zcm.pem 2048

**3** To create a CSR that can be signed by the external Certificate Authority, enter the following command:

openssl req -new -key zcm.pem -out zcm.csr

When you are asked for "YOUR name," enter the full DNS name assigned to the server where you are installing the Primary Server software domain names include *www.company.com*, *payment.company.com* and *contact.company.com*.

**4** To convert the private key from PEM format to DER format, enter the following command:

openssl pkcs8 -topk8 -nocrypt -in zcm.pem -inform PEM -out zcmkey.der -outform DER

The private key must be in the PKCS8 DER format. You can use the OpenSSL command line tool to convert your keys to the proper format. This tool can be obtained as part of the Cygwin toolkit, or as part of your Linux distribution.

- **5** Use the CSR and generate a certificate by using Novell ConsoleOne, Novell iManager or a true external CA such as Verisign.
	- [Section 14.2, "Generating a Certificate by Using NetIQ ConsoleOne," on page 74](#page-73-0)
	- [Section 14.3, "Generating a Certificate by Using NetIQ iManager," on page 74](#page-73-1)

#### <span id="page-73-0"></span>**14.2 Generating a Certificate by Using NetIQ ConsoleOne**

- **1** Ensure that eDirectory is configured as the CA.
- **2** Issue the certificate for the Primary Server.
	- **2a** Launch ConsoleOne.
	- **2b** Log in to the eDirectory tree as an administrator with the appropriate rights.

For more information about the appropriate rights, see the [Entry Rights Needed to Perform](https://www.netiq.com/documentation/crt33/crtadmin/data/a2zibyo.html)  [Tasks](https://www.netiq.com/documentation/crt33/crtadmin/data/a2zibyo.html) (https://www.netiq.com/documentation/crt33/crtadmin/data/a2zibyo.html) section in the *NetIQ Certificate Server 3.3* documentation.

- **2c** From the *Tools* menu, click *Issue Certificate*.
- **2d** Browse for and select the zcm.csr file, then click *Next*.
- **2e** Complete the wizard by accepting the default values.
- **2f** Specify the certificate basic constraints, then click *Next.*
- **2g** Specify the validity period and the effective and expiration dates, then click *Next*.
- **2h** Click *Finish*.
- **2i** Choose to save the certificate in the DER-format, then specify a name for the certificate.
- **3** Export the Organizational CA's self-signed certificate.
	- **3a** Log in to eDirectory from ConsoleOne.
	- **3b** In the *Security* container, right-click the *CA*, then click *Properties*.
	- **3c** In the *Certificates* tab, select the self-signed certificate.
	- **3d** Click *Export*.
	- **3e** When prompted to export the private key, click *No*.
	- **3f** Export the certificate in DER format and choose the location where you want to save the certificate.
	- **3g** Click *Finish*.

You should now have the three files that you need to install ZENworks using an external CA.

#### <span id="page-73-1"></span>**14.3 Generating a Certificate by Using NetIQ iManager**

- **1** Ensure that eDirectory is configured as the CA.
- **2** Issue the certificate for the Primary Server.
	- **2a** Launch iManager.
	- **2b** Log in to the eDirectory tree as an administrator with the appropriate rights.

For more information about the appropriate rights, see the [Entry Rights Needed to Perform](https://www.netiq.com/documentation/crt33/crtadmin/data/a2zibyo.html)  [Tasks](https://www.netiq.com/documentation/crt33/crtadmin/data/a2zibyo.html) (https://www.netiq.com/documentation/crt33/crtadmin/data/a2zibyo.html) section in the *NetIQ Certificate Server 3.3* documentation.

- **2c** From the *Roles and Tasks* menu, click *Novell Certificate Server* > *Issue Certificate*.
- 2d Click *Browse* to browse for and select the CSR file, zcm.csr.
- **2e** Click *Next*.
- **2f** Accept the default values for the key type, the key usage, and the extended key usage, then click *Next*.
- **2g** Accept the default certificate basic constraints, then click *Next.*
- **2h** Specify the validity period, the effective and expiration dates then click *Next*. Depending upon your needs, change the default validity period (10 years).
- **2i** Review the parameters sheet. If it is correct, click *Finish*. If it is incorrect, click *Back* until you reach the point where you need to make changes.

When you click *Finish*, a dialog box is displayed explains that a certificate has been created. This exports the certificate into the binary DER-format.

- **2j** Download and save the issued certificate
- **3** Export the Organizational CA's self-signed certificate.
	- **3a** Log in to eDirectory from iManager.
	- **3b** From the *Roles and Tasks* menu, click *Novell Certificate Server* > *Configure Certificate Authority*.

This displays the property pages for the Organizational CA, which include a General page, a CRL Configuration page, a Certificates page, and other eDirectory-related pages.

- **3c** Click *Certificates*, then select *Self Signed Certificate*.
- **3d** Click *Export*.

This starts Certificate Export wizard.

- **3e** Deselect the *Export the Private Key* option, and choose the export format as *DER*.
- **3f** Click *Next*, then save the exported certificate.
- **3g** Click *Close*.

You should now have the three files that you need to install ZENworks using an external CA.

# <span id="page-76-3"></span>15 <sup>15</sup>**Installing an External ZENworks Database**

ZENworks requires two databases, one for general data and another for audit data. For these databases, you can use the embedded Sybase database software provided with ZENworks, or you can use a supported external database software (see [Database Requirements\)](#page-14-0).

If you want to use the embedded database, skip the remainder of this section. You will install the embedded database during the installation of the ZENworks Primary Server software (see [Installing](#page-88-0)  [the Primary Server Software](#page-88-0)).

- [Section 15.1, "Prerequisites for External Databases," on page 77](#page-76-2)
- [Section 15.2, "Performing the External ZENworks Database Installation," on page 80](#page-79-0)

## <span id="page-76-2"></span>**15.1 Prerequisites for External Databases**

Review the applicable sections:

- [Section 15.1.1, "Prerequisites for Remote OEM Sybase," on page 77](#page-76-0)
- [Section 15.1.2, "Prerequisites for Remote Sybase SQL Anywhere," on page 77](#page-76-1)
- [Section 15.1.3, "Prerequisites for Microsoft SQL Server," on page 78](#page-77-0)
- [Section 15.1.4, "Prerequisites for Oracle," on page 78](#page-77-1)

#### <span id="page-76-0"></span>**15.1.1 Prerequisites for Remote OEM Sybase**

Before installing ZENworks 11 SP3 to create the Management Zone, you must install the remote OEM Sybase database on your remote database server so that it can be properly configured during installation of the Primary Server that hosts the database.

**NOTE:** For this database, Novell Support provides problem determination, provision of compatibility information, installation assistance, usage support, ongoing maintenance, and basic troubleshooting. For additional support, including extended troubleshooting and error resolution, see the [Sybase](http://www.sybase.com/support)  [Support web site](http://www.sybase.com/support) (http://www.sybase.com/support).

#### <span id="page-76-1"></span>**15.1.2 Prerequisites for Remote Sybase SQL Anywhere**

Before installing and configuring the Sybase SQL Anywhere database for ZENworks 11 SP3, ensure that the following prerequisites are met:

- Install and set up the Sybase SQL Anywhere database so that it can be updated during ZENworks installation.
- During ZENworks installation, you must specify a database user. Ensure that the database user has read/write permissions to create and modify the tables on the database server.

**NOTE:** For this database, Novell Support provides problem determination, provision of compatibility information, installation assistance, usage support, ongoing maintenance, and basic troubleshooting. For additional support, including extended troubleshooting and error resolution, see the [Sybase](http://www.sybase.com/support)  [Support web site](http://www.sybase.com/support) (http://www.sybase.com/support).

#### <span id="page-77-0"></span>**15.1.3 Prerequisites for Microsoft SQL Server**

To use the Microsoft SQL Server database for ZENworks 11, ensure that the Microsoft SQL Server software is installed on the database server so that the ZENworks installation program can create the new Microsoft SQL database. For instructions on installing the Microsoft SQL Server software, refer to the Microsoft documentation.

For MS SQL, set the READ\_COMMITTED\_SNAPSHOT setting to ON so that it allows read access to information in the database while data is being written or modified.

To set the READ\_COMMITTED\_SNAPSHOT setting to ON, execute the following command at the database server prompt:

ALTER DATABASE *database\_name* SET READ\_COMMITTED\_SNAPSHOT ON;

#### <span id="page-77-1"></span>**15.1.4 Prerequisites for Oracle**

During the installation of the ZENworks database on Oracle, you can choose to create a new user schema or specify an existing one that resides on a server in your network.

- **Create a new user schema:** If you choose to create a new user schema, ensure that the following requirements are met:
	- You must be aware of the database administrator credentials.
	- A tablespace is needed for the Oracle access user. A tablespace is a storage location where the actual data underlying database objects can be kept. It provides a layer of abstraction between physical and logical data, and serves to allocate storage for all DBMS managed segments. (A database segment is a database object which occupies physical space such as table data and indexes.) Once created, a tablespace can be referred to by name when creating database segments.
	- The tablespace can be created by ZENworks or can be created by the Database Administrator.
	- The tablespace has sufficient space to create and store the ZENworks database schema. The tablespace requires a minimum of 10 GB to create ZENworks database schema.
- **Use an existing user schema:** You can install to an existing Oracle user schema that resides on a server in your network in the following scenarios:
	- The database administrator creates a user schema with the necessary rights and you receive the credentials for that user schema from the database administrator. In this case, the database administrator credentials are not required to install to an existing Oracle user schema.
	- You create a user schema in the Oracle database and choose to use it during ZENworks 11 SP3 installation.

If you choose to use an existing user schema, ensure that the following requirements are met:

- Ensure that the tablespace has sufficient space to create and store the ZENworks database schema. The tablespace requires a minimum of 10 GB to create ZENworks database schema.
- Ensure that the quota for the user schema is set to Unlimited on the tablespace that you plan to configure during the installation.
- **Rights to create the database:** Ensure that the user schema has the following rights to create the database:

CREATE SESSION CREATE\_TABLE CREATE\_VIEW CREATE\_PROCEDURE CREATE\_SEQUENCE CREATE\_TRIGGER ALTER ANY TABLE DROP ANY TABLE LOCK ANY TABLE SELECT ANY TABLE CREATE ANY TABLE CREATE ANY TRIGGER CREATE ANY INDEX CREATE ANY DIMENSION CREATE ANY EVALUATION CONTEXT CREATE ANY INDEXTYPE CREATE ANY LIBRARY CREATE ANY MATERIALIZED VIEW CREATE ANY OPERATOR CREATE ANY PROCEDURE CREATE ANY RULE CREATE ANY RULE SET CREATE ANY SYNONYM CREATE ANY TYPE CREATE ANY VIEW DBMS\_DDL DBMS\_REDEFINITION

**IMPORTANT:** For Oracle databases, performance can be affected by whether you configure your database to use shared server or dedicated server processes. Each ZENworks Primary Server is configured with a database connection pool whose size fluctuates with the ZENworks system load. This pool can grow at peak loads to a maximum of 100 concurrent database connections per Primary Server. If your Oracle database is configured to use dedicated server processes, it is possible that your database server resource usage can reach undesirable levels that affect performance when there are multiple Primary Servers in your zone. If you encounter this problem, consider changing your ZENworks database to use shared server processes.

#### **Prerequisites for Oracle RAC**

• Oracle database and Real Application Clusters (RAC) version must be 11.2.0.4 or above.

- Tablespaces must be created by your database administrator manually (do not use ZENworks to create the tablespaces).
- Shut down ZENworks services on all Primary Servers and Reporting Server before upgrading ZENworks.

#### <span id="page-79-0"></span>**15.2 Performing the External ZENworks Database Installation**

This section provides instructions for installing the ZENworks database by running the ZENworks installation program on the database server. This method is required if you are using a remote OEM Sybase database. For other databases, this method is useful if your ZENworks administrator and database administrator are not the same person.

You can also install your external ZENworks database when you install the ZENworks Primary Server software on the target Linux server. If you want to use this method, skip this section and go to [Chapter 16, "Installing a ZENworks Primary Server on Linux," on page 89.](#page-88-1)

Ensure that the server where you plan to install the external database fulfills the requirements in [Chapter 2, "Database Requirements," on page 15](#page-14-0) and ["Prerequisites for External Databases" on](#page-76-2)  [page 77.](#page-76-2)

**1** On the server where you want to install the external database, insert the *Novell ZENworks 11 SP3* installation DVD. If the DVD autoruns the database installation program, exit the program.

Run the following command on the external database server:

sh /media/cdrom/setup.sh -c

This provides additional options that you do not have when installing the Primary Server, especially if you want to make your OEM database a remote database. You can view the SQL files generating the ZENworks database, create access users, view creation commands (OEM Sybase only), and so on. Only GUI installation is available for installing ZENworks and audit database instances using the -c option.

or

If ZENworks 11 SP3 has already been installed on a device, and if you want to use the device to configure another instance of the ZENworks database (on the same device or on another device) by using the external database installation program, run the following command:

*mounted\_DVD\_drive/*setup.sh -c --zcminstall

Using the sh command resolves rights issues.

- **2** On the Select ZENworks Database page, select one of the following:
	- **\*** Select ZENworks Database
	- **\*** Select Audit Database
	- Select both ZENworks Database and Audit Database

**NOTE:** When the *ZENworks Database* and *Audit Database* option is selected, you need to create the ZENworks database first and then create the audit database.

The supported combinations of ZENworks and Audit database are shown below:

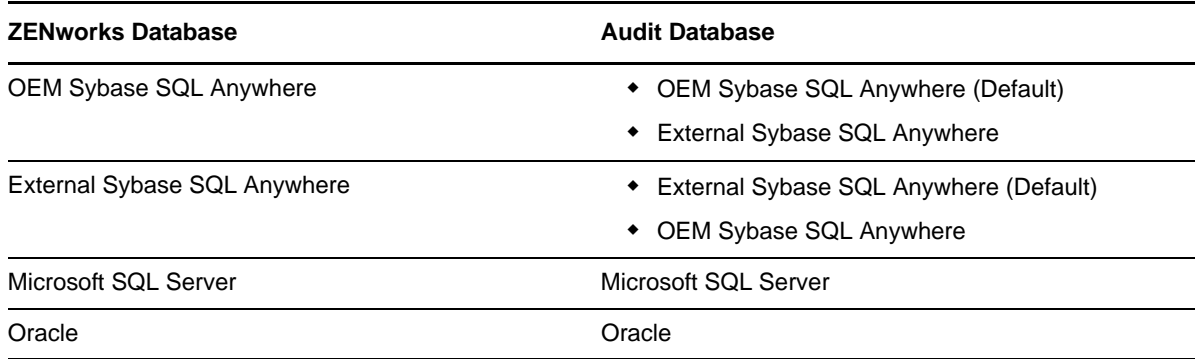

**3** On the Select Database type page, select one of the following, then click *Next*:

 **OEM Sybase SQL Anywhere:** Installs the default Sybase database for ZENworks. It is configured as a service, the database user is created, and the required tables for the Primary Server are established.

You must also select the *Remote Sybase SQL Anywhere* option during installation of the Primary Server.

- **External Sybase SQL Anywhere:** Sets up an existing Sybase database for writing ZENworks information to it.
- **Microsoft SQL Server:** Creates a ZENworks database on a Microsoft SQL Server.
- **Oracle:** Specifies a user schema that you can use to set up an external Oracle database schema for use with ZENworks.

**IMPORTANT:** The server hosting the database must have time synchronization with all of the Primary Servers in the Management Zone.

- **4** Refer to the following information for details on the installation data that you need to know (you can also click the *Help* button for similar information):
	- ["OEM Sybase SQL Anywhere Database Installation Information" on page 81](#page-80-0)
	- ["Sybase SQL Anywhere Database Installation Information" on page 83](#page-82-0)
	- ["MS SQL Database Installation Information" on page 84](#page-83-0)
	- ["Oracle Database Installation Information" on page 87](#page-86-0)

#### <span id="page-80-0"></span>**15.2.1 OEM Sybase SQL Anywhere Database Installation Information**

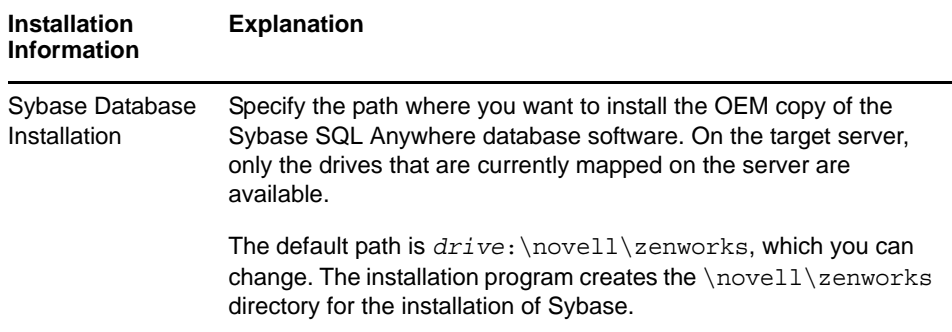

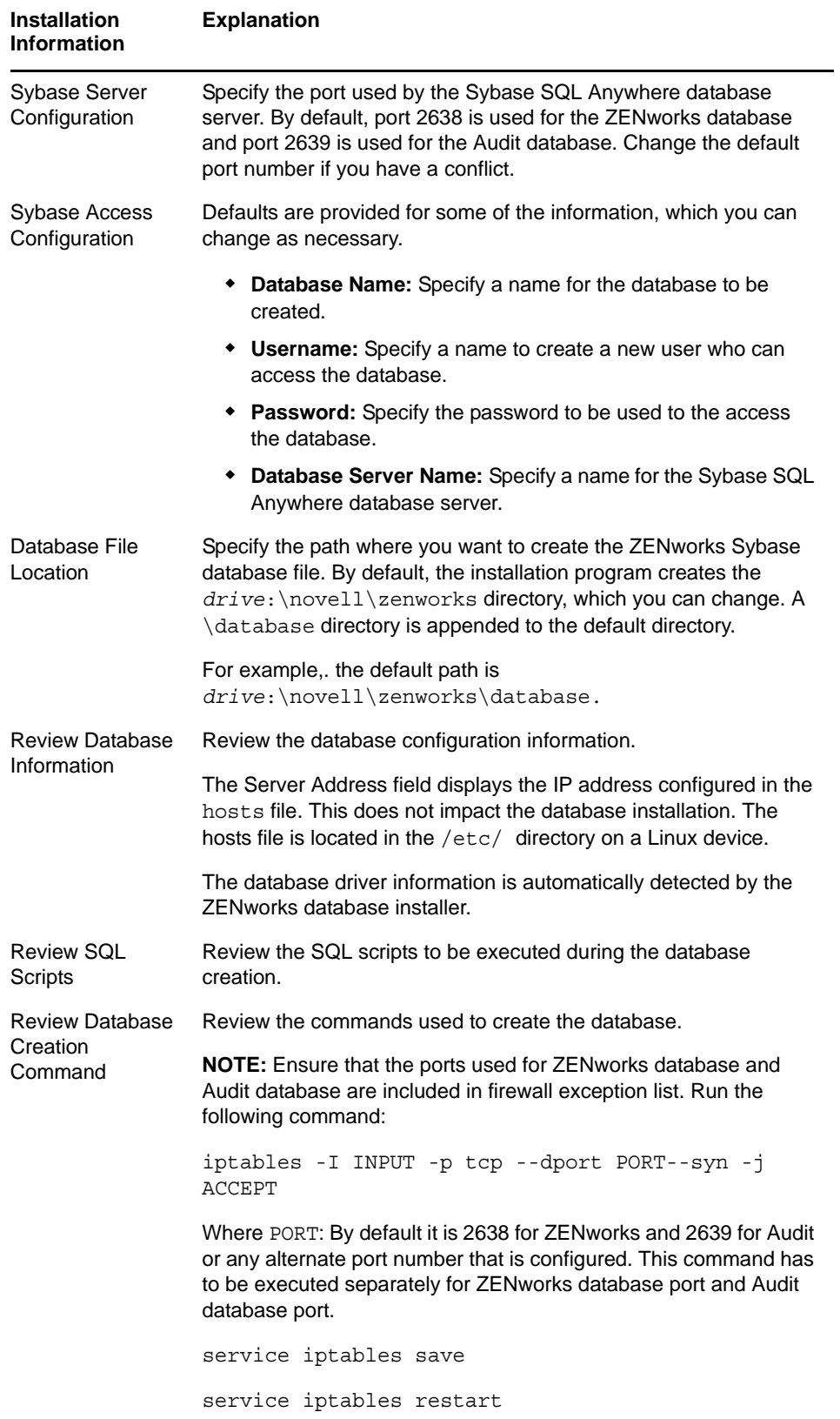

## <span id="page-82-0"></span>**15.2.2 Sybase SQL Anywhere Database Installation Information**

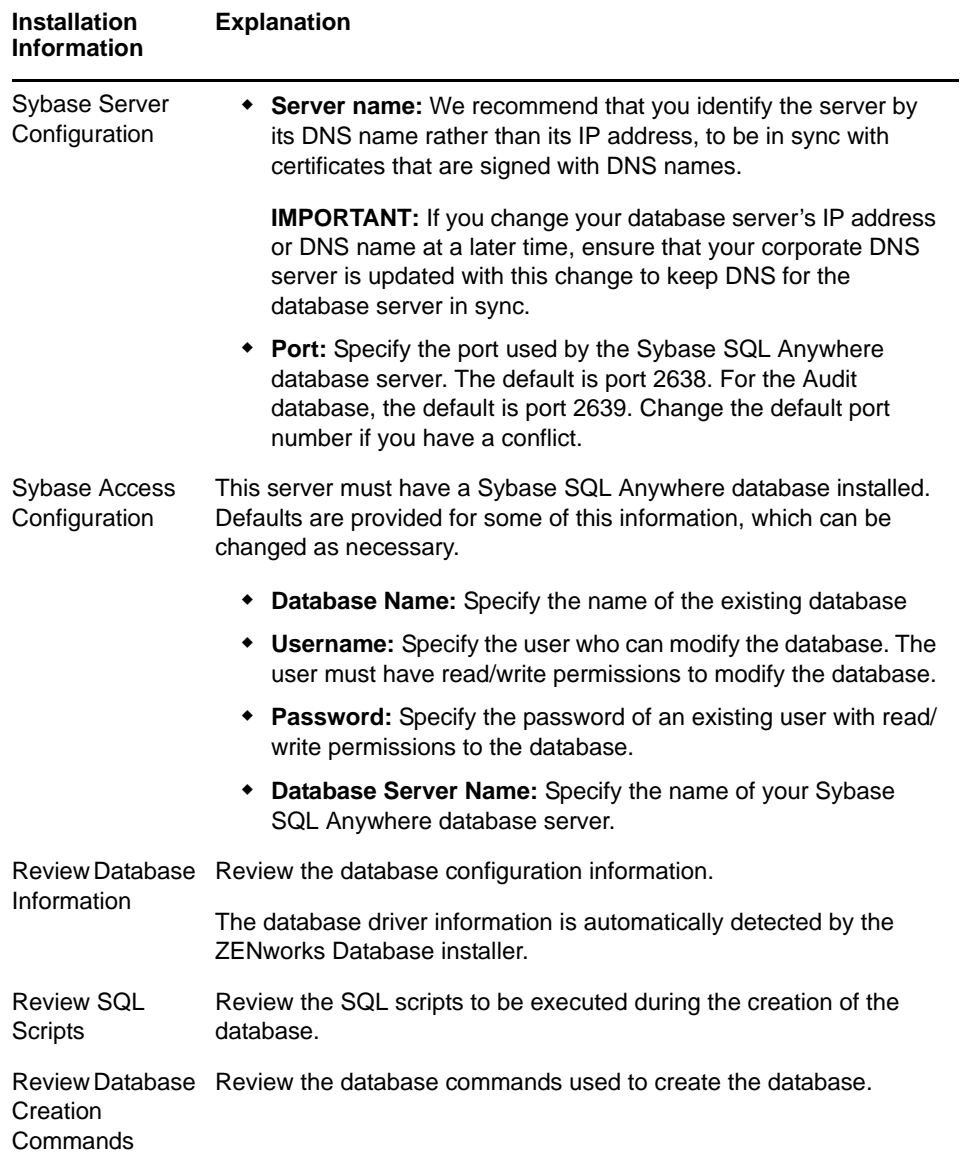

#### <span id="page-83-0"></span>**15.2.3 MS SQL Database Installation Information**

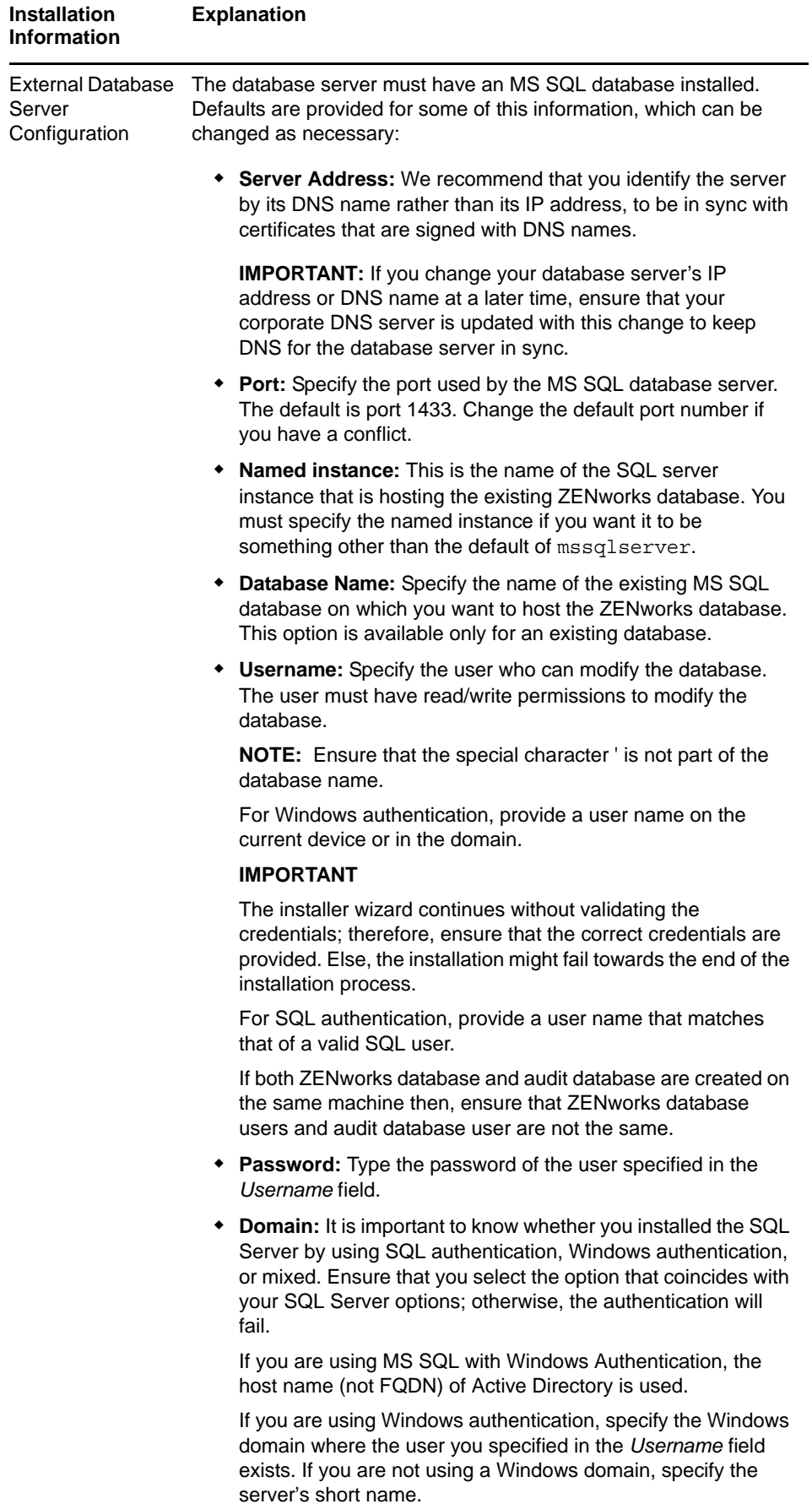

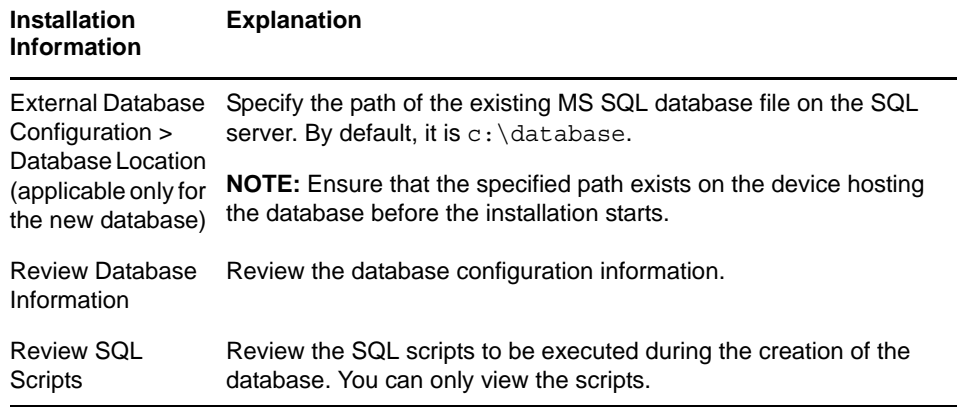

#### <span id="page-86-0"></span>**15.2.4 Oracle Database Installation Information**

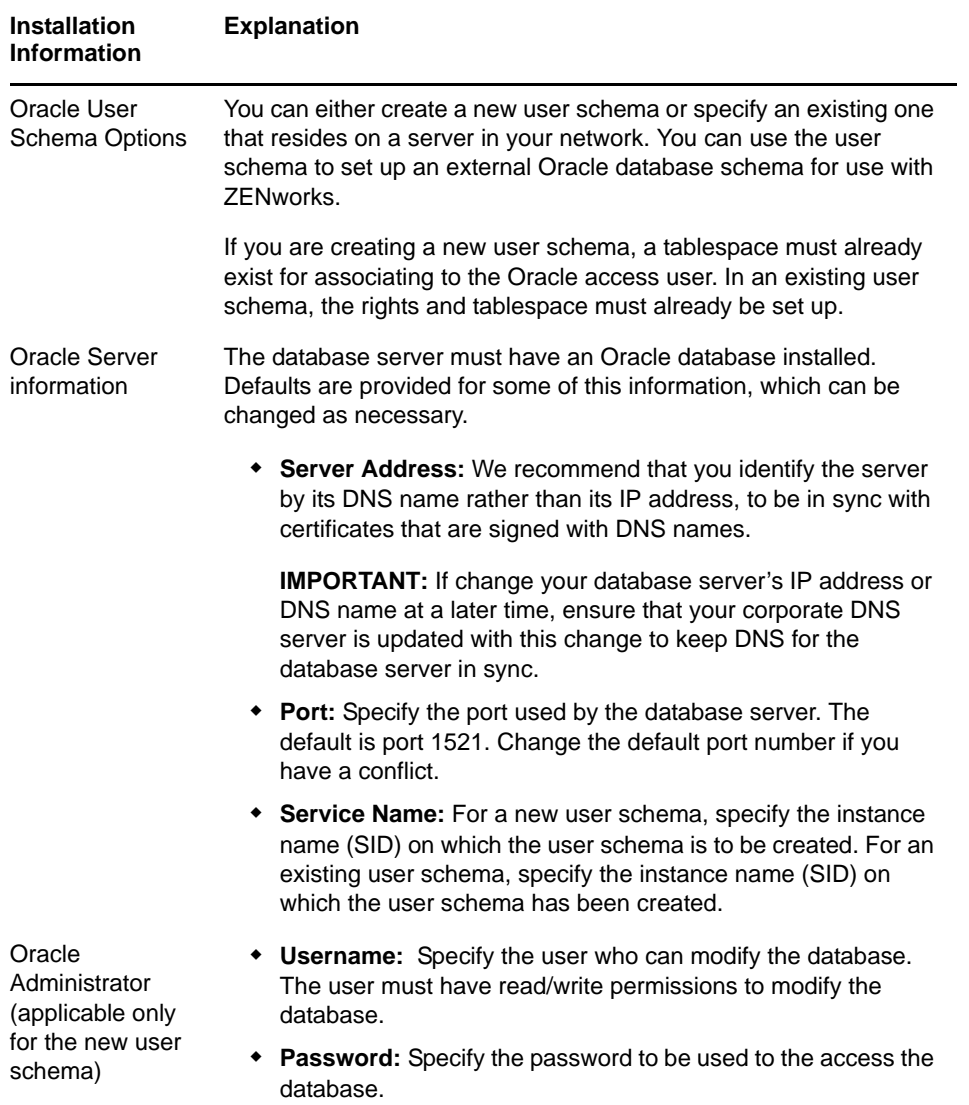

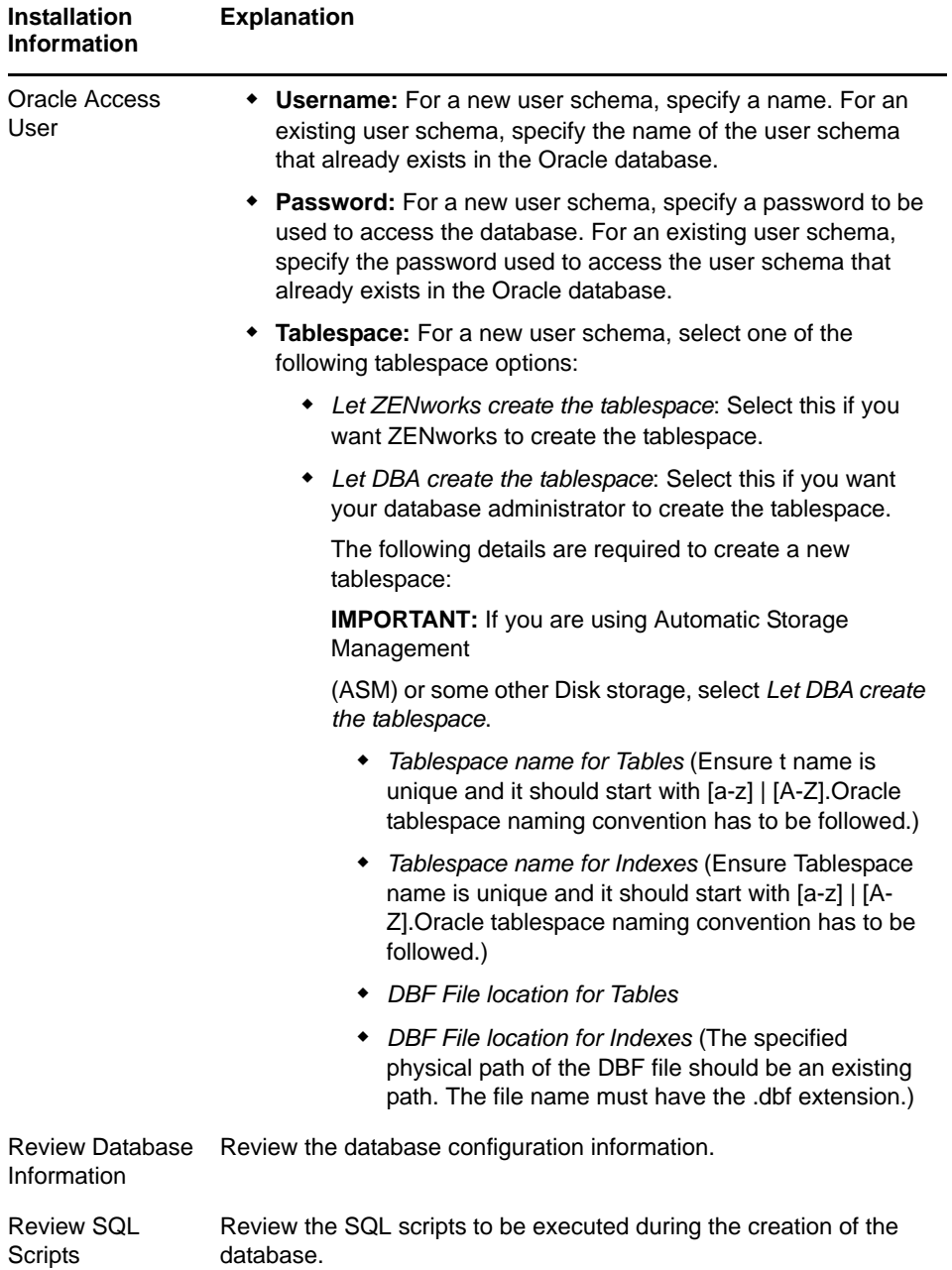

# <span id="page-88-1"></span>16 <sup>16</sup>**Installing a ZENworks Primary Server on Linux**

Perform the tasks in the following sections to install the ZENworks 11 SP3 software:

- [Section 16.1, "Installing the Primary Server Software," on page 89](#page-88-0)
- [Section 16.2, "Performing an Unattended Installation," on page 90](#page-89-0)
- [Section 16.3, "Verifying the Installation," on page 92](#page-91-0)
- [Section 16.4, "Installation Information," on page 93](#page-92-0)

#### <span id="page-88-0"></span>**16.1 Installing the Primary Server Software**

- Section 16.1.1, "Using the Graphical User Interface (GUI) Installation Program to Install the [Primary Server Software," on page 89](#page-88-2)
- Section 16.1.2, "Using the Command Line Interface (CLI) Installation Program to Install the [Primary Server Software," on page 89](#page-88-3)

#### <span id="page-88-2"></span>**16.1.1 Using the Graphical User Interface (GUI) Installation Program to Install the Primary Server Software**

- **1** Log in to the installation server as a Linux administrator.
- **2** Insert the Novell ZENworks 11 SP3 installation DVD.
- **3** Mount the DVD, then run sh /media/cdrom/setup.sh.

Using the sh command resolves rights issues.

When installing ZENworks 11 SP3, Strawberry Perl is installed in the root directory to meet the Perl runtime requirement for the ppkg\_to\_xml tool that should run on both Windows and Linux. This tool is required to read the RPM package files to extract the package metadata and to create Linux bundles or Dependency bundles with these packages.

**4** During installation, refer to the information in [Section 16.4, "Installation Information," on page 93](#page-92-0) for details on the installation data that you need to know.

**NOTE:** Part of completing the installation process is for the database to be updated and for the Product Recognition Update (PRU) to be downloaded and installed, both of which cause high CPU utilization during their processes. This can cause the services to start up slowly, which can also affect how long it takes for ZENworks Control Center to open.

#### <span id="page-88-3"></span>**16.1.2 Using the Command Line Interface (CLI) Installation Program to Install the Primary Server Software**

- **1** Log in to the installation server as a Linux administrator.
- **2** Insert the Novell ZENworks 11 SP3 installation DVD.

This cannot be in / root or any directory under it.

**3** Mount the DVD to a directory where all (including "others") have read and execute access. Either mount the DVD or copy the DVD's files.

If you copy the DVD's files, ensure that all (including "others") continue to have read and execute access to the destination directories.

**4** To start the installation, run the following command:

sh /*mount\_location*/setup.sh -e

**IMPORTANT:** When you use the -e option to execute a Linux CLI installation, the next, back, and quit keywords cannot be used as input, because the configuration framework interprets these keywords as commands.

**5** During installation, refer to the information in [Section 16.4, "Installation Information," on page 93](#page-92-0) for details on the installation data that you need to know.

#### <span id="page-89-0"></span>**16.2 Performing an Unattended Installation**

You can use a response file to perform an unattended installation of ZENworks 11 SP3. You can either edit the default response file (provided at

*DVD\_drive*:\Disk1\InstData\silentinstall.properties), or perform an installation to create your own version of the response file that contains the basic installation information and edit that copy as needed.

For an embedded Sybase database, you must create a response file to perform an unattended installation; you cannot reuse the response file generated for a server that uses an external database.

Do the following to create the response file, and then use it to perform an unattended installation:

- ◆ [Section 16.2.1, "Creating Your Response File," on page 90](#page-89-1)
- [Section 16.2.2, "Performing the Installation," on page 92](#page-91-1)

#### <span id="page-89-1"></span>**16.2.1 Creating Your Response File**

- **1** Run the ZENworks 11 SP3 installation executable on a server by using one of the following methods:
	- **Linux GUI:** sh /media/cdrom/setup.sh -s

Using the sh command resolves rights issues.

**Linux command line:** sh /media/cdrom/setup.sh -e -s

For more information on the installation arguments, see ["Installation Executable Arguments" on](#page-106-0)  [page 107.](#page-106-0)

<span id="page-89-2"></span>**2** When prompted, provide a path for your custom response file.

When you use the  $-$ s argument by itself, the installation program prompts you for a path for the response file. The default file name is silentinstall.properties, which you can rename later (see [Step 3f](#page-90-0)).

**3** Add the Management Zone and external database passwords to your custom response file.

Because the external database password that you enter during creation of the custom response file is not saved in the response file, you must add the database and the Management Zone passwords in each copy of the response file in order for it to be correctly provided during an unattended installation.

Optionally, you can create an environment variable to pass the password into the unattended installation. Instructions for this are contained in the response file where the password information is stored.

While you are editing the response file, you can make any other changes necessary to customize it for your unattended installation. The response file contains instructions for its various sections.

To add the external database and Management Zone passwords into the response file:

**3a** Open the response file in a text editor.

Your custom response file is in the location that you specified in [Step 2](#page-89-2).

If you are editing the default response file, it is located at *DVD\_drive*:\Disk1\InstData\silentinstall.properties.

- **3b** Search for ADMINISTRATOR PASSWORD=.
- **3c** Replace  $$1ax.nl.eq$ . env. ADMIN PASSWORD\$ with the actual password.

For example, if the password is novell, the entry will be

ADMINISTRATOR\_PASSWORD=novell

- **3d** (Conditional) If you are using an external database, search for the line DATABASE ADMIN PASSWORD=, and replace  $$lax.nl .env.ADMIN$  PASSWORD\$ with the actual password.
- **3e** (Conditional) If you are using an external database, search for the line DATABASE ACCESS PASSWORD=, and replace \$lax.nl.env.ADMIN PASSWORD\$ with the actual password.
- <span id="page-90-0"></span>**3f** If you want to add another Primary Server to the existing Management Zone, you must provide the following information in the response file:

PRIMARY\_SERVER\_ADDRESS=\$*Primary\_Server\_IPaddress*\$

PRIMARY\_SERVER\_PORT=\$*Primary\_Server\_port*\$

PRIMARY\_SERVER\_CERT=-----BEGIN CERTIFICATE----- MIID9DCCLotsOfEncryptedCharactersSja+bY05Y=-----END CERTIFICATE-----

where

PRIMARY\_SERVER\_ADDRESS is the IP address or DNS name of the parent Primary Server if the secondary server is being installed to an existing Management Zone.

PRIMARY\_SERVER\_PORT is the SSL port used by the parent Primary Server if the secondary server is being installed to an existing Management Zone. The default port is 443.

PRIMARY\_SERVER\_CERT= is the certificate you specified on the parent Primary Server if the secondary server is being installed to an existing Management Zone. The certificate must be in the base64 encoded string format of an x509 certificate, and the certificate string must be specified in one line. This is just an example of the certificate information.

- **3g** Save the file and exit the editor.
- **4** After you have completed modifications to your custom response file, copy it from the path that you specified in [Step 2](#page-89-2) to a location on each server where you will use it for the unattended installation.
- **5** To use the updated response file, continue with [Section 16.2.2, "Performing the Installation," on](#page-91-1)  [page 92.](#page-91-1)

#### <span id="page-91-1"></span>**16.2.2 Performing the Installation**

- <span id="page-91-2"></span>**1** On the installation server where you will perform an unattended installation, insert the *Novell ZENworks 11 SP3* installation DVD and mount it.
- **2** To start the unattended installation, run the following command:
	- sh /media/cdrom/setup.sh -s -f *path\_to\_file*.

where *path* to file is either the full path to the response file that you created in Section 16.2.1, ["Creating Your Response File," on page 90](#page-89-1), or a directory containing the silentinstall.properties file (it must use that file name).

Using the sh command resolves rights issues.

If you renamed the updated response file, include its new name with the path.

If a file name is not given, or if either the path or file does not exist, the -f parameter is ignored and the default installation (GUI or command line) is run instead of an unattended installation.

- **3** To create another Primary Server for the Management Zone by performing an unattended installation, return to [Step 1](#page-91-2); otherwise, continue with [Step 4](#page-91-3).
- <span id="page-91-3"></span>**4** After the installation has completed, continue with [Section 16.3, "Verifying the Installation," on](#page-91-0)  [page 92.](#page-91-0)

#### <span id="page-91-0"></span>**16.3 Verifying the Installation**

Perform the following steps if you want to verify a successful installation.

- **1** After the installation has completed and the server has been rebooted, do any of the following to verify that ZENworks 11 SP3 is running:
	- **Run ZENworks Control Center**

If ZENworks Control Center did not automatically start, use the following URL to open it in a web browser:

https://*DNS\_name\_or\_IP\_address\_of\_Primary\_Server*/zenworks

**NOTE:** If the Primary Server is not using the default HTTPS port, you must add the port to the URL: https://*DNS\_name\_or\_IP\_address\_of\_Primary\_Server:port\_number*/zenworks

This can be done either on the server where you just installed ZENworks, or on a qualified workstation.

**Check the Linux services by using the configuration command** 

On the server, run the following command:

/opt/novell/zenworks/bin/novell-zenworks-configure -c SystemStatus

This lists all ZENworks services and their statuses.

To start the services, run the following command:

/opt/novell/zenworks/bin/novell-zenworks-configure -c Start

 **Check the Linux services by using the specific services' commands**  On the server, run the following commands:

```
/etc/init.d/novell-zenserver status
/etc/init.d/novell-zenloader status
```
If the services are not running, run the following commands to start the ZENworks services:

/etc/init.d/novell-zenserver start

/etc/init.d/novell-zenloader start

## <span id="page-92-0"></span>**16.4 Installation Information**

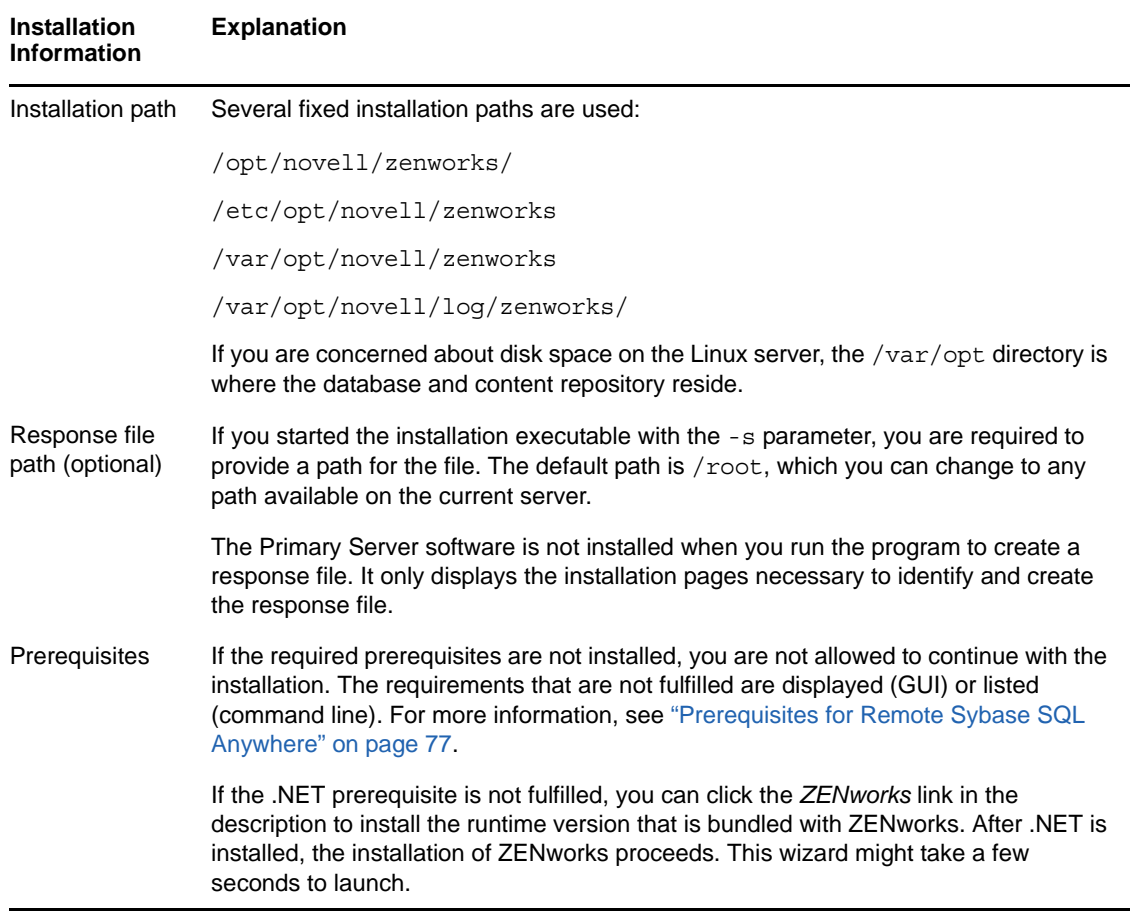

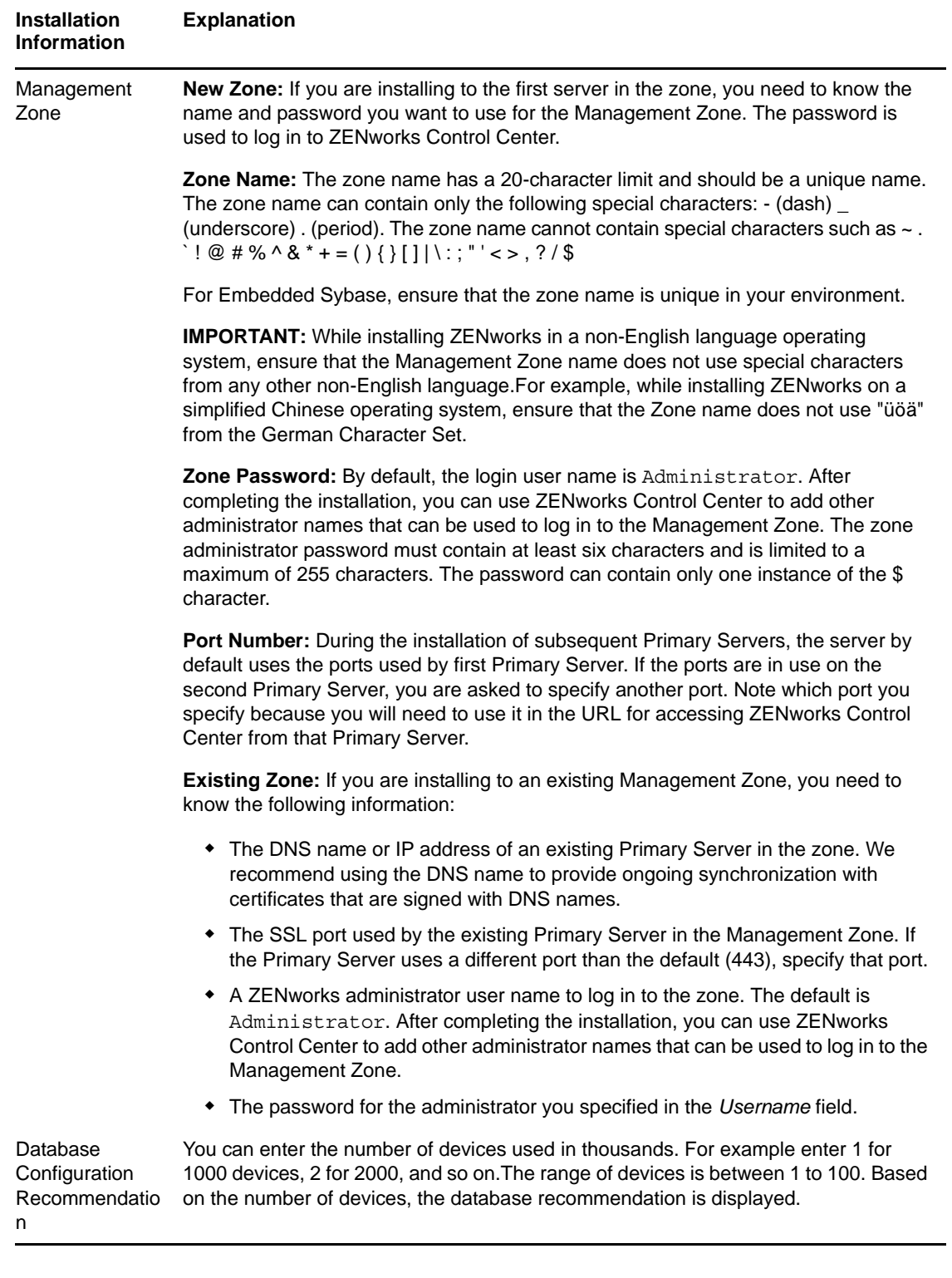

#### Database options ZENworks requires a database. The database options are displayed only when installing the first Primary Server to the zone. You have the following database options: **Embedded Sybase SQL Anywhere:** Automatically installs the embedded database on the local server. If you select the embedded database option, no further database installation pages are shown. **Remote Sybase SQL Anywhere:** This database must already exist on a server in your network. It can be on the current server. To select this option, you should already have followed the steps in ["Prerequisites for Remote Sybase SQL Anywhere" on page 77.](#page-76-1) You also use this option for installing to an existing remote OEM Sybase database. **Microsoft SQL Server:** You can create a new SQL database or specify an existing database that resides on a server in your network. It can be on the current server. Creating a new SQL database at this time provides the same results as the steps in ["Prerequisites for Microsoft SQL Server" on page 78.](#page-77-0) **Oracle:** Specifies a user schema that you can use to set up an external Oracle database schema for use with ZENworks. You can either create a new user schema or specify an existing one that resides on a server in your network. To select this option, you should already have followed the steps in ["Prerequisites for Oracle" on page 78](#page-77-1). **IMPORTANT:** The following points must be considered for external databases: • The time on the server hosting the database must be synchronized with each of the Primary Servers in the Management Zone. The external database can also reside on the Primary Server machine. If you have specified the database hostname, it must be DNS resolvable. **Installation Information Explanation**

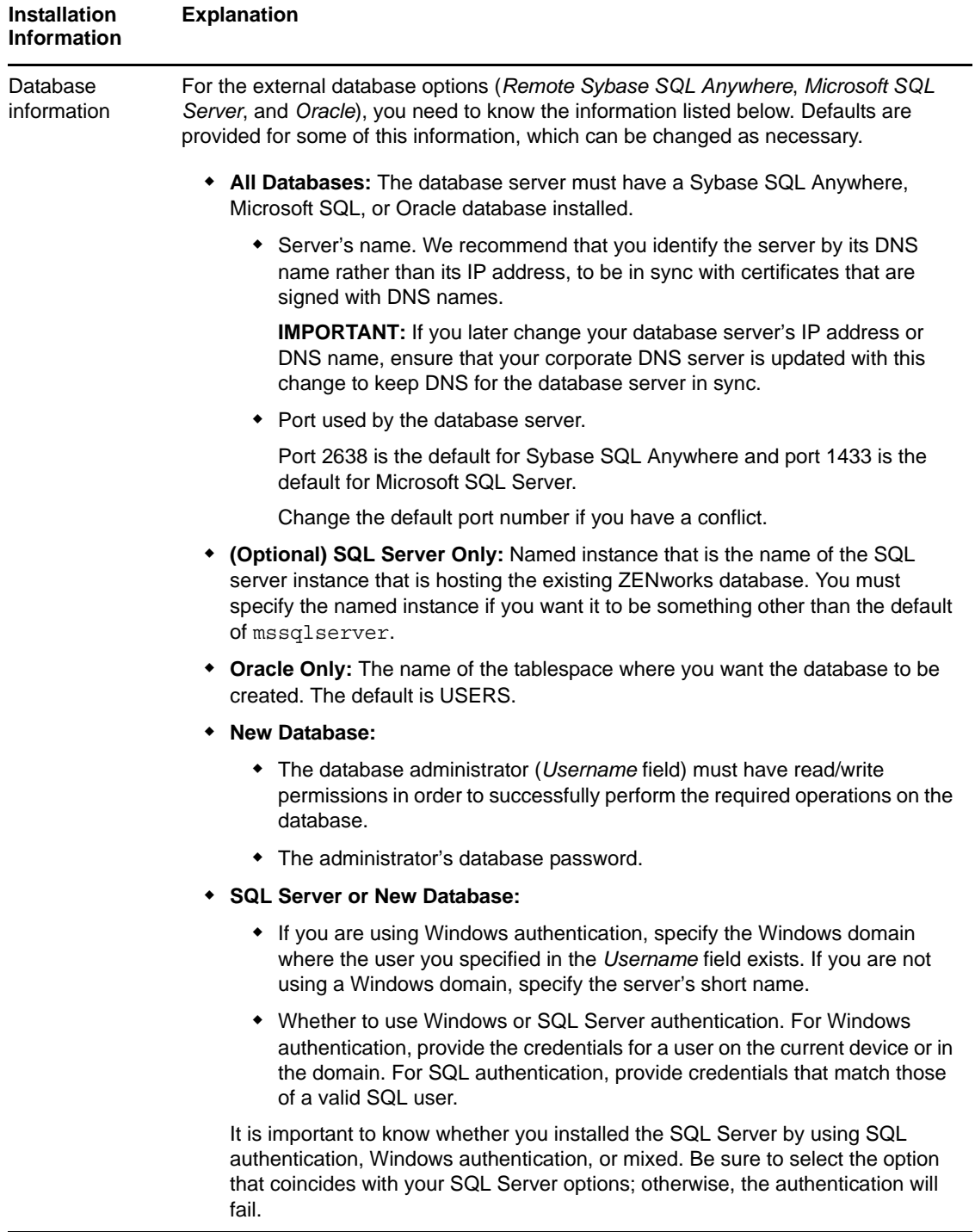

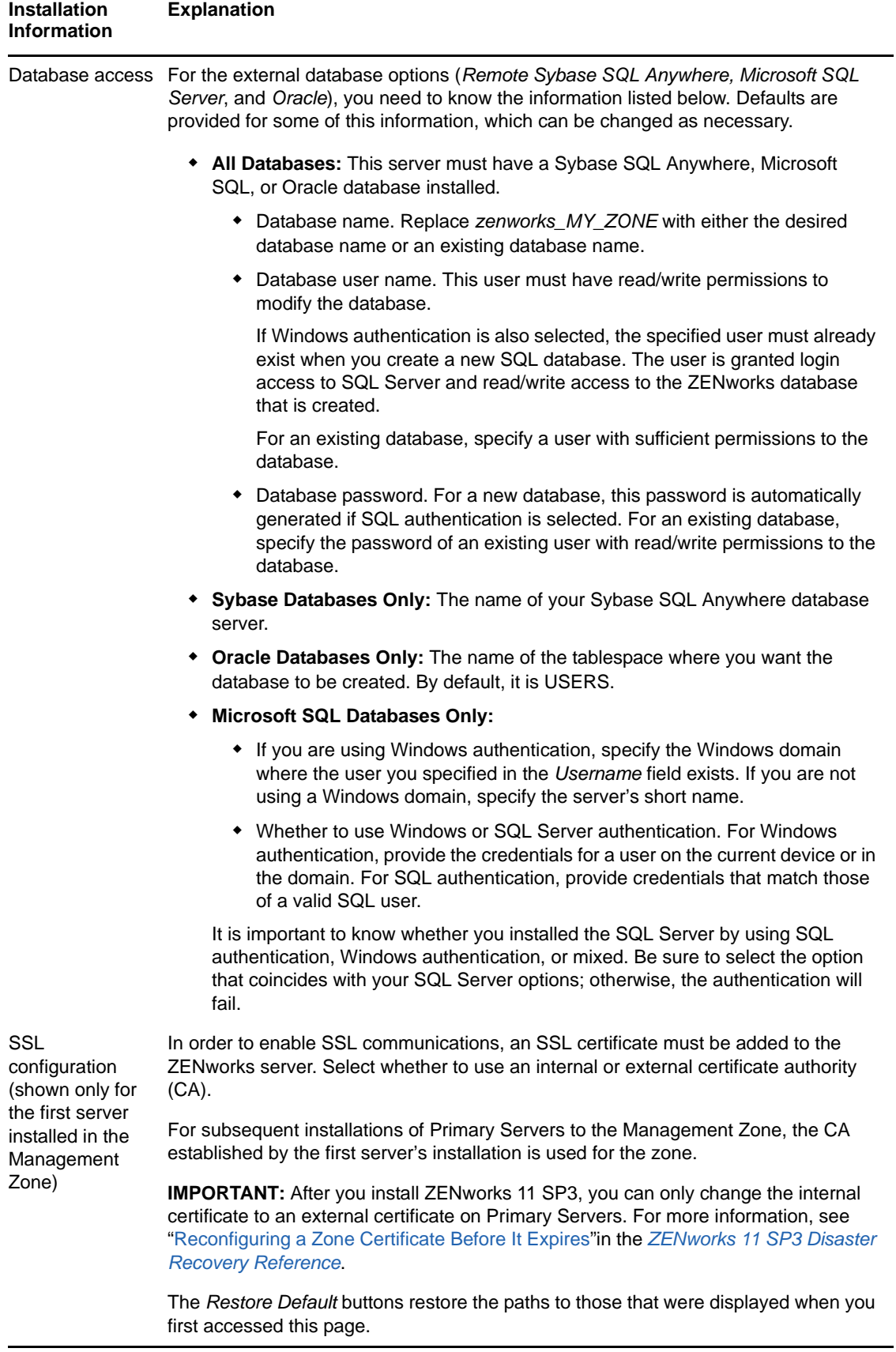

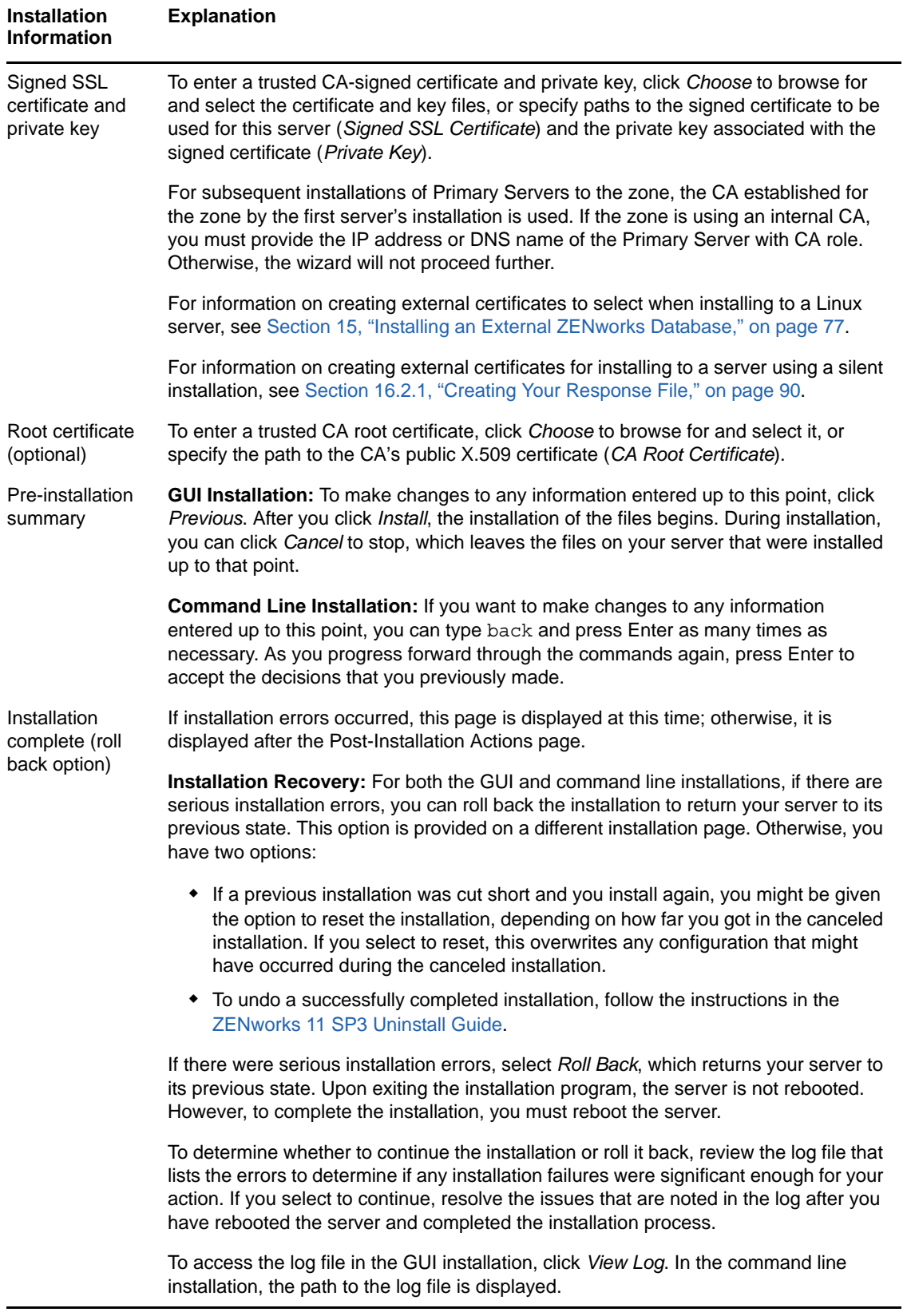

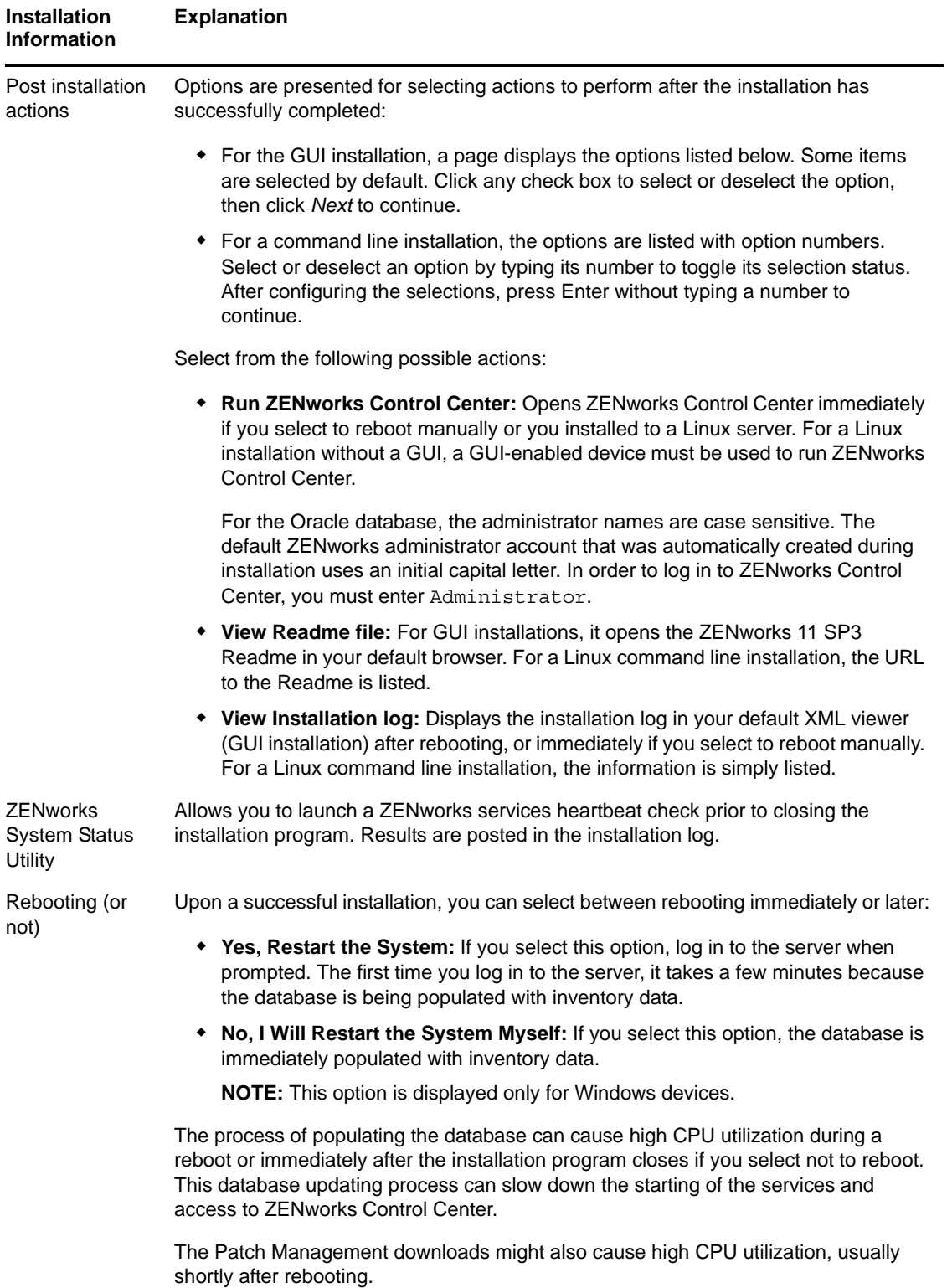

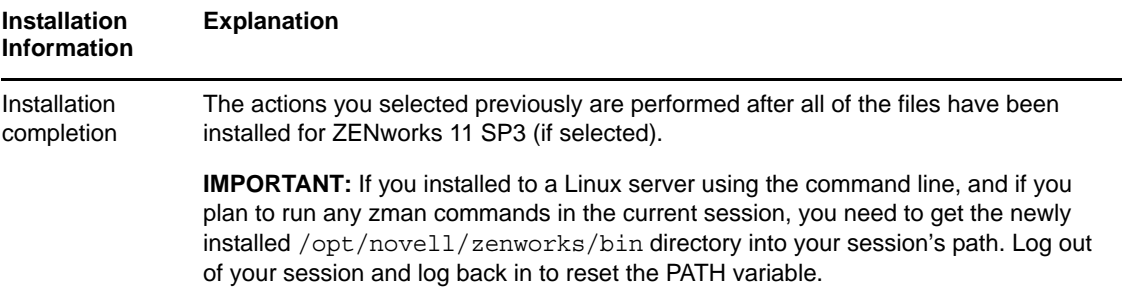

## 17 <sup>17</sup>**Completing Post-Installation Tasks**

After successfully installing the ZENworks Primary Server software, you might need to perform some of the following post-installation tasks. Not all tasks are required for all installations. However, we recommend that you review each section to ensure that you complete any tasks required for your installation.

- [Section 17.1, "Licensing Products," on page 101](#page-100-0)
- **[Section 17.2, "Adding Imaging Applications as Firewall Exceptions," on page 102](#page-101-0)**
- [Section 17.3, "Supporting ZENworks 10.3.4 Device Upgrades," on page 102](#page-101-1)
- [Section 17.4, "Backing Up ZENworks Components," on page 102](#page-101-2)
- [Section 17.5, "Customizing ZENworks Control Center," on page 103](#page-102-0)
- [Section 17.6, "Tasks for VMware ESX," on page 103](#page-102-1)

#### <span id="page-100-0"></span>**17.1 Licensing Products**

During the installation of your first ZENworks Primary Server and the creation of your Management Zone, the ZENworks installation program installs the following products and sets their license state as listed in the table.

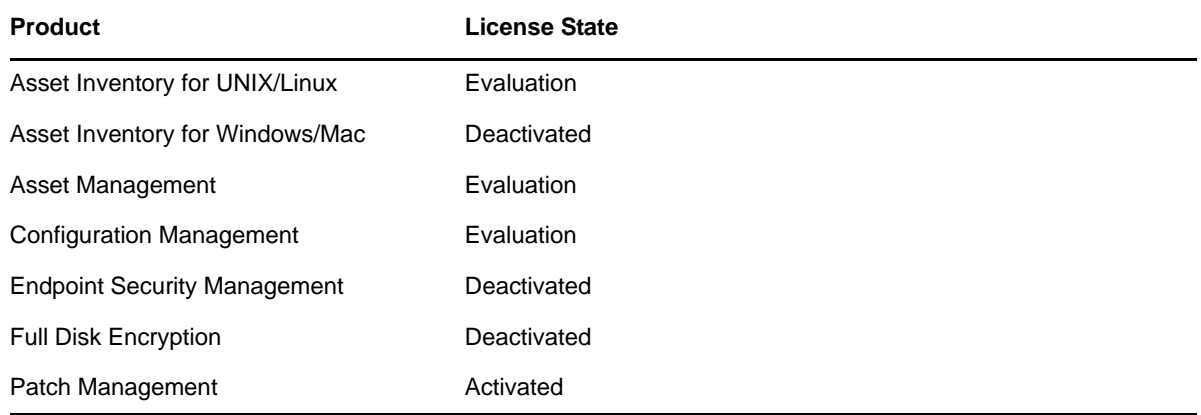

You activate a product by supplying a valid product license. If you do not have a valid license, you can evaluate the product for 60 days.

To change the license state of a product:

- **1** Log in to ZENworks Control Center.
- **2** Click *Configuration*.
- **3** In the *Licenses* panel, click a suite if you have a suite license key.

or

Click a product to provide a product license key or to turn on the product evaluation.

For more information, see the *[ZENworks 11 SP3 Product Licensing Reference](https://www.novell.com/documentation/zenworks113/pdfdoc/zen11_sys_licensing/zen11_sys_licensing.pdf#bookinfo)*.

#### <span id="page-101-0"></span>**17.2 Adding Imaging Applications as Firewall Exceptions**

The ZENworks installation program cannot add exceptions to a Linux server firewall. Therefore, you must manually complete this task under the following conditions:

- The Primary Server will be an Imaging Server.
- The Primary Server will be the parent Primary Server of an Imaging Satellite Server.

If you turn on the firewall on the Primary Server, you must configure the server to allow the following ZENworks 11 SP3 Configuration Management Imaging applications through the firewall by adding them to the Firewall Exceptions list:

- novell-pbserv.exe
- novell-proxydhcp.exe
- novell-tftp.exe
- novell-zmgprebootpolicy.exe

#### **NOTE**

After installing the server on Linux device, /opt/novell/zenworks/bin is not added to the PATH variable; therefore, the commands in that directory cannot be used directly. Do any of the following on the Linux device to run the commands from  $\sqrt{\frac{\text{opt}}{\text{novell}} \cdot \text{z}}$  and  $\frac{\text{time}}{\text{z}}$ 

- Log in to the device again.
- Specify the complete path to access the command.

For example: /opt/novell/zenworks/bin/zac

## <span id="page-101-1"></span>**17.3 Supporting ZENworks 10.3.4 Device Upgrades**

If you have ZENworks 10.3.4 managed devices or Satellite Servers in your network and want to register the devices to a new ZENworks 11 SP3 Management Zone so that they can be automatically upgraded to ZENworks 11 SP3, you must import the ZENworks 11 SP3 System Update into the zone from the ZENworks 11 SP3 installation media. For detailed information, see TID 7007958 in the [Novell Support Knowledge base](http://support.novell.com/search/kb_index.jsp) (http://support.novell.com/search/kb\_index.jsp).

#### <span id="page-101-2"></span>**17.4 Backing Up ZENworks Components**

We recommend that you implement the following backup best practices:

- Take a reliable backup of the ZENworks database and Audit database on a regular basis. For more information on how to back up the ZENworks database, see the *[ZENworks 11 SP3](https://www.novell.com/documentation/zenworks113/pdfdoc/zen11_sys_db_mgmt/zen11_sys_db_mgmt.pdf#bookinfo)  [Database Management Reference](https://www.novell.com/documentation/zenworks113/pdfdoc/zen11_sys_db_mgmt/zen11_sys_db_mgmt.pdf#bookinfo)*.
- Procure and note down the credentials of the database.
	- For an internal database, use the following commands:

zman dgc -U *administrator\_name* -P *administrator\_password*

• For the embedded Sybase audit database, use the following commands:

zman dgca -U *admimistrator\_name* -P *administrator\_password*

- For an external database, contact the database administrator.
- Take a reliable backup of the ZENworks Server (this only needs to be done one time). For instructions, see ["Backing Up a ZENworks Server"](https://www.novell.com/documentation/zenworks113/pdfdoc/zen11_sys_disaster_recovery/zen11_sys_disaster_recovery.pdf#bb2j9ml)in the *[ZENworks 11 SP3 Disaster Recovery](https://www.novell.com/documentation/zenworks113/pdfdoc/zen11_sys_disaster_recovery/zen11_sys_disaster_recovery.pdf#bookinfo)  [Reference](https://www.novell.com/documentation/zenworks113/pdfdoc/zen11_sys_disaster_recovery/zen11_sys_disaster_recovery.pdf#bookinfo)*.
- Take a reliable backup of the Certificate Authority. For instructions, see ["Backing Up the](https://www.novell.com/documentation/zenworks113/pdfdoc/zen11_sys_disaster_recovery/zen11_sys_disaster_recovery.pdf#b83mjzm)  [Certificate Authority](https://www.novell.com/documentation/zenworks113/pdfdoc/zen11_sys_disaster_recovery/zen11_sys_disaster_recovery.pdf#b83mjzm)"in the *[ZENworks 11 SP3 Disaster Recovery Reference](https://www.novell.com/documentation/zenworks113/pdfdoc/zen11_sys_disaster_recovery/zen11_sys_disaster_recovery.pdf#bookinfo)*.

#### <span id="page-102-0"></span>**17.5 Customizing ZENworks Control Center**

ZENworks Control Center provides a configuration file that you can use to customize how it functions. For example, you can change the default timeout from 30 minutes to another value.

For instructions, see ["Customizing ZENworks Control Center"](https://www.novell.com/documentation/zenworks113/pdfdoc/zen11_sys_zcc/zen11_sys_zcc.pdf#b105uqer) in the *[ZENworks 11 SP3 ZENworks](https://www.novell.com/documentation/zenworks113/pdfdoc/zen11_sys_zcc/zen11_sys_zcc.pdf#bookinfo)  [Control Center Reference](https://www.novell.com/documentation/zenworks113/pdfdoc/zen11_sys_zcc/zen11_sys_zcc.pdf#bookinfo)*.

#### <span id="page-102-1"></span>**17.6 Tasks for VMware ESX**

- For optimal performance of the Primary Servers running on VMware ESX, set the reserved memory size to the size of the guest operating system memory. For more information, see TID 7005382 in [Novell Support Knowledgebase](http://support.novell.com/search/kb_index.jsp) (http://support.novell.com/search/kb\_index.jsp).
- In addition, if the ZENworks 11 SP3 guest operating system supports VMware ESX, enable additional Java commands to set large pages, as follows:

-XX:+UseLargePages

For more information on memory reservation and large memory pages, see [Java in Virtual](http://www.vmware.com/files/pdf/Java_in_Virtual_Machines_on_ESX-FINAL-Jan-15-2009.pdf)  [Machines on VMware ESX: Best Practices](http://www.vmware.com/files/pdf/Java_in_Virtual_Machines_on_ESX-FINAL-Jan-15-2009.pdf) (http://www.vmware.com/files/pdf/ Java\_in\_Virtual\_Machines\_on\_ESX-FINAL-Jan-15-2009.pdf).

- Finally, you need to perform the following tasks:
- **1** Create a backup, then open /etc/init.d/novell-zenserver.
- **2** In the CATALINA\_OPTS string, add the appropriate options, separated by spaces, before the XX:PermSize option.

CATALINA\_OPTS is used to configure the Tomcat container options. For more information on Tomcat, see the Tomcat online documentation.

**3** To start the Novell ZENworks Server services, run the following command:

/etc/init.d/novell-zenserver start

**4** To stop the Novell ZENworks Server services, run the following command:

/etc/init.d/novell-zenserver stop

**NOTE:** If the Novell ZENworks Server fails to start, there is a compatibility problem with the newly added option, or the syntax is incorrect. To troubleshoot the service startup, run the following command:

/etc/init.d/novell-zenserver debug

The following log file is displayed:

/opt/novell/zenworks/share/tomcat/logs/catalina.out

# IV **Appendixes**

The following section provide information related to installing the ZENworks Primary Server software:

- [Appendix A, "Installation Executable Arguments," on page 107](#page-106-1)
- [Appendix B, "Dependent Linux RPM Packages," on page 109](#page-108-0)
- [Appendix C, "Oracle Enterprise with Partitioning," on page 117](#page-116-0)
- [Appendix D, "Installation Troubleshooting," on page 119](#page-118-0)
- [Appendix E, "Documentation Updates," on page 127](#page-126-0)

# A

## <span id="page-106-1"></span><span id="page-106-0"></span>**Installation Executable Arguments**

To install Novell ZENworks 11 SP3, the following arguments can be used with the setup.exe and setup.sh executable files that are located at the root of the installation DVD. You can run these files from a command line.

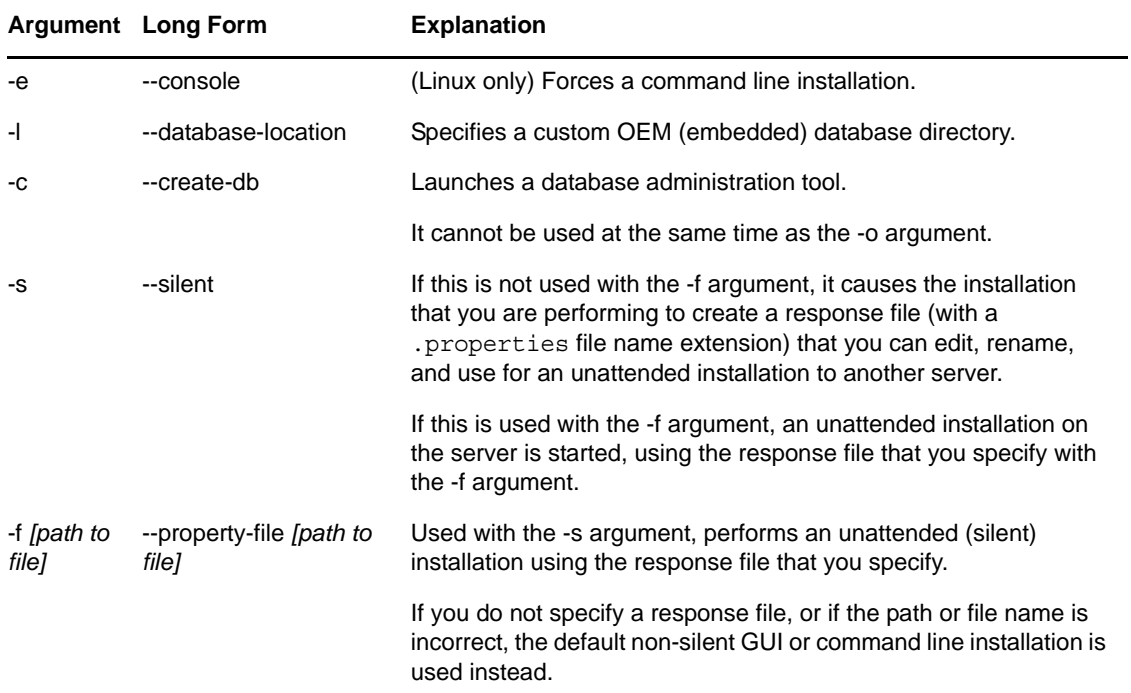

You should use the sh command with setup.sh in order to prevent rights issues.

#### Some examples:

To perform a command line installation on a Linux server:

sh *unzip\_location*/Disk1/setup.sh -e

To specify a database directory:

unzip *location*\disk1\setup.exe -1 d:\databases\sybase

• To create a response file:

```
unzip_location\disk1\setup.exe -s
```
To perform an unattended installation:

```
unzip_location\disk1\setup.exe -s -f c:\temp\myinstall_1.properties
For more information, see Section 9.2, "Performing an Unattended Installation," on page 46.
```
# B

## **Dependent Linux RPM Packages**

ZENworks installation on a Linux server requires that certain RPM packages are already installed on the server. Review the following sections for more information on the RPM packages required on the Linux devices:

- [Section B.1, "Red Hat Enterprise Linux Server," on page 109](#page-108-0)
- [Section B.2, "SUSE Linux Enterprise Server," on page 113](#page-112-0)

## <span id="page-108-0"></span>**B.1 Red Hat Enterprise Linux Server**

You can use the Red Hat Enterprise Linux installation media to install the packages on the Red Hat Enterprise Linux server before starting the ZENworks installation on the server:

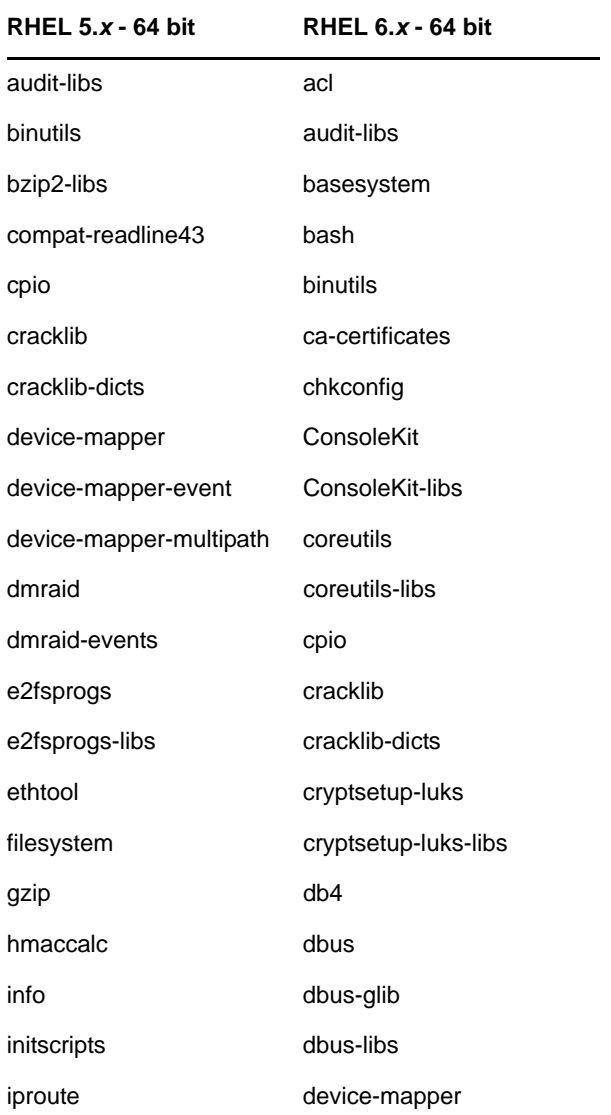

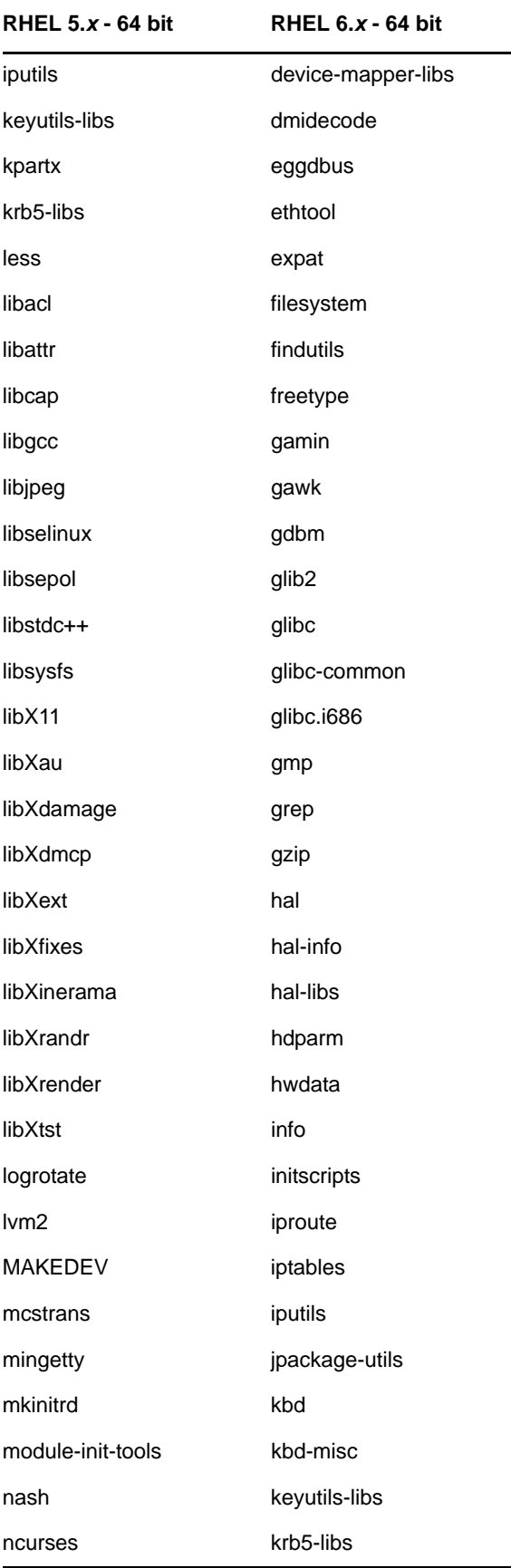

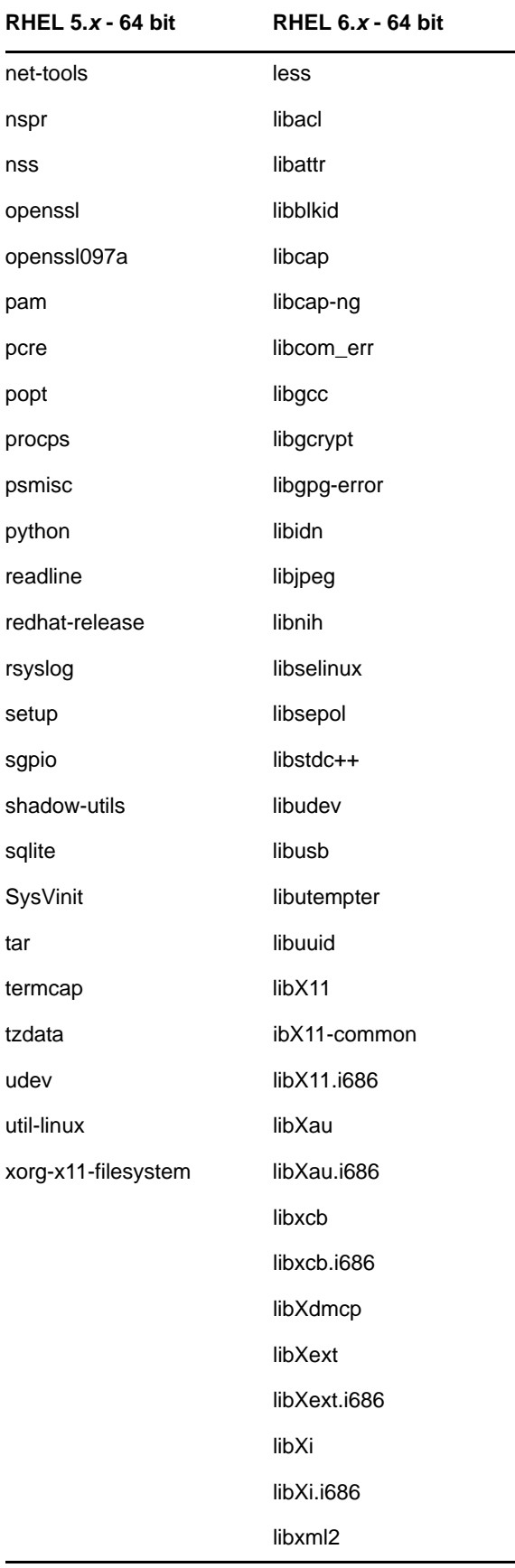

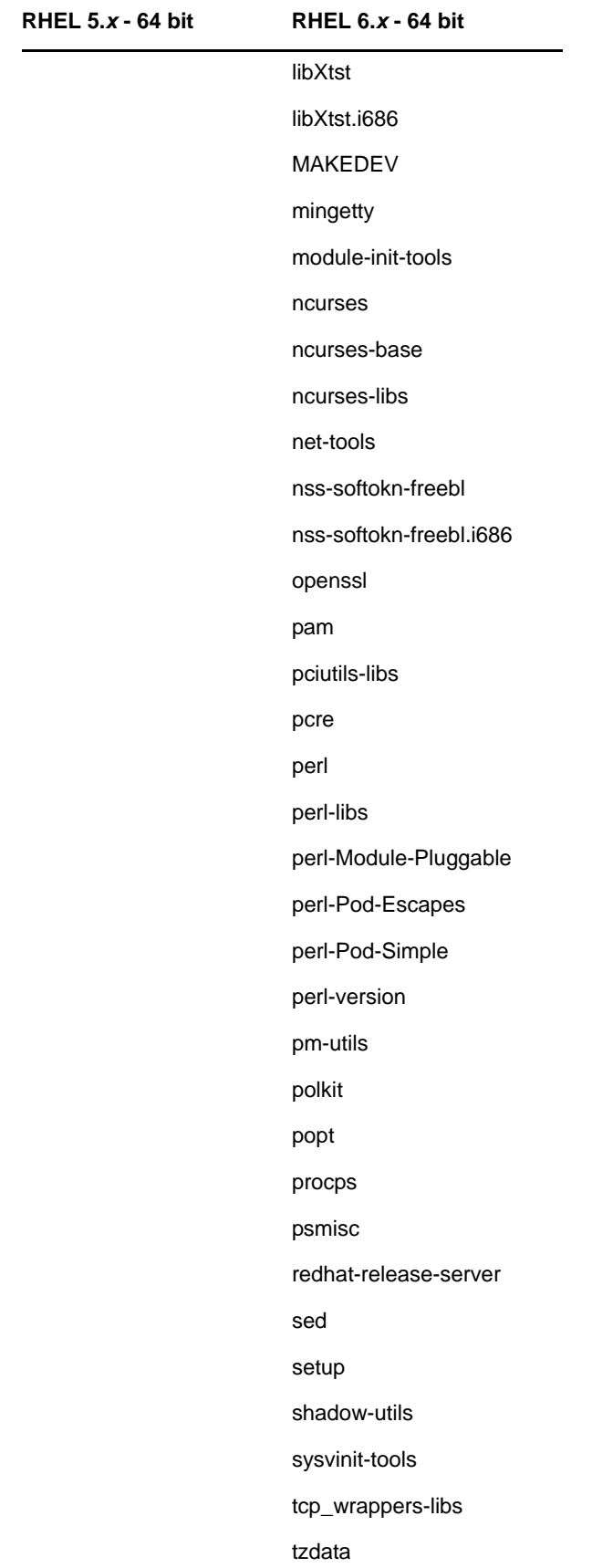

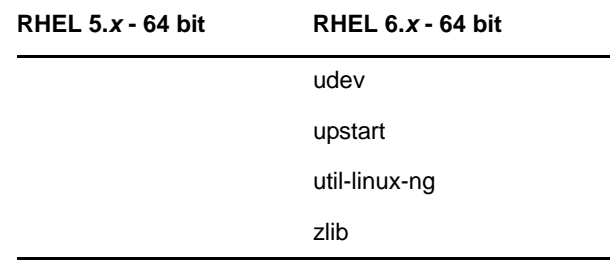

## <span id="page-112-0"></span>**B.2 SUSE Linux Enterprise Server**

You can use the SUSE Linux Enterprise Server installation media to install the packages on the SUSE Linux Enterprise Server before starting the ZENworks installation on the server:

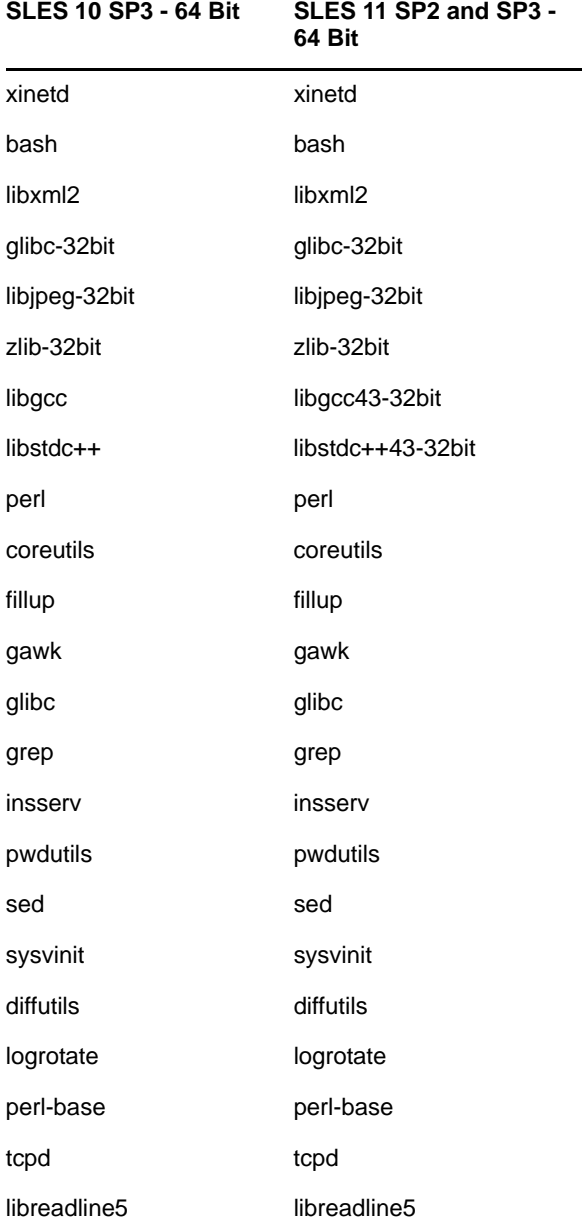

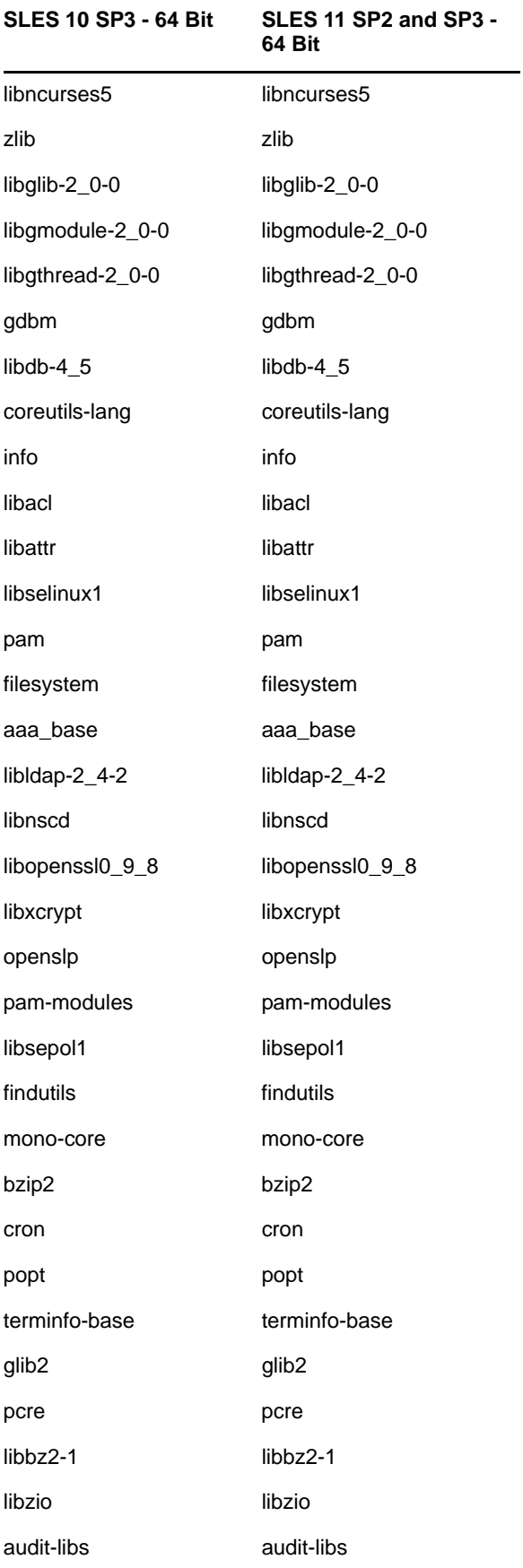

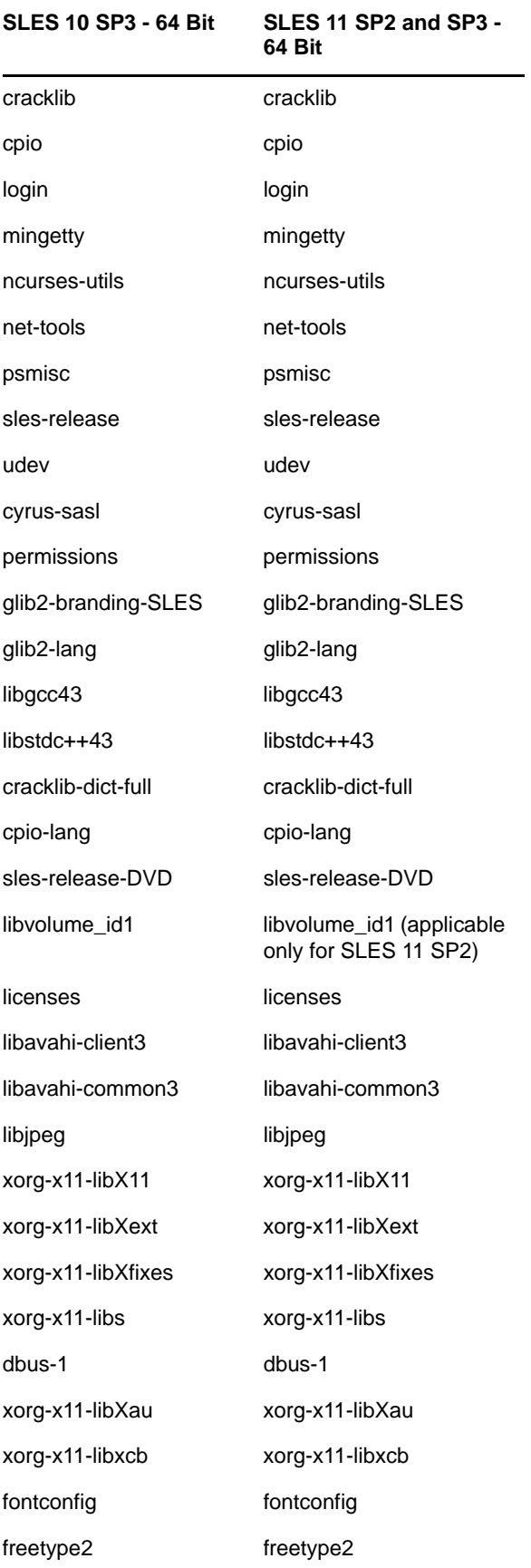

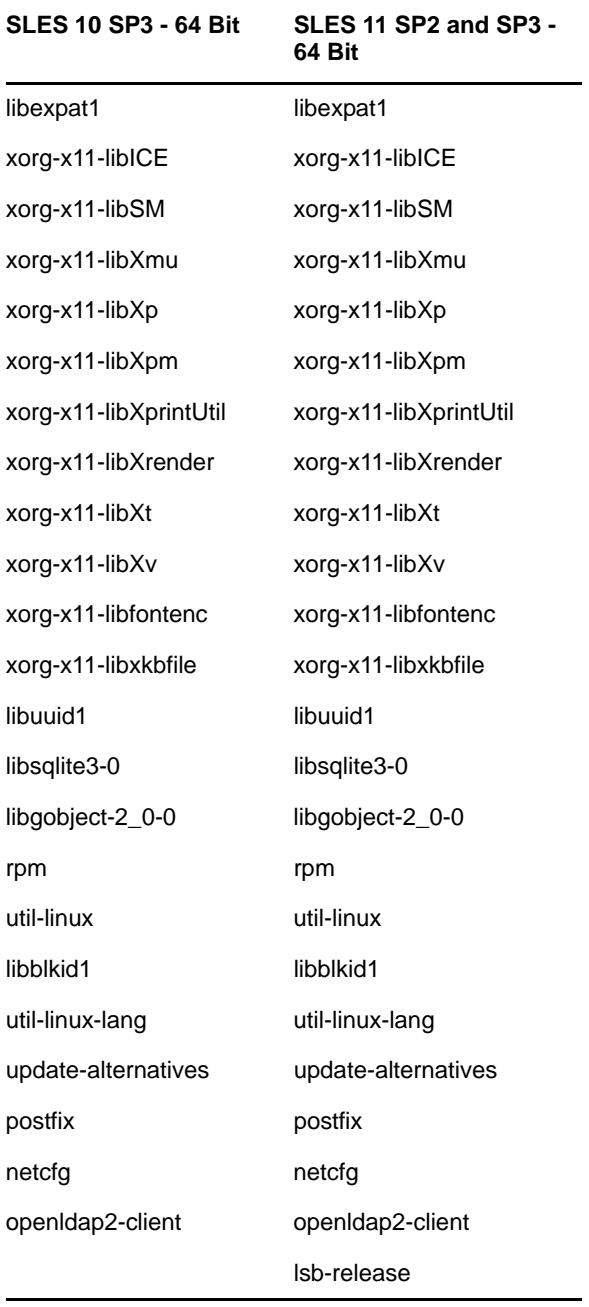

# C <sup>C</sup>**Oracle Enterprise with Partitioning**

If you are using Oracle Enterprise with partitioning, you need to verify whether the Oracle partition feature is enabled with the required license.

Execute the following:

Select Value from v\$option where parameter='Partitioning';

The query output value is displayed as "TRUE". This indicates that the partition is enabled. ZENworks will automatically run the partition table scripts.

# D **Installation Troubleshooting**

The following sections provide solutions to the problems you might encounter while installing or uninstalling Novell ZENworks 11 SP3:

- [Section D.1, "Troubleshooting Installation," on page 119](#page-118-0)
- ◆ [Section D.2, "Post Installation Troubleshooting," on page 125](#page-124-0)

## <span id="page-118-0"></span>**D.1 Troubleshooting Installation**

This section provides solutions to problems you might encounter when installing ZENworks 11 SP3.

- ["Installing from the root directory on a Linux device fails to create the self-signed certificates" on](#page-118-1)  [page 119](#page-118-1)
- ["Configuring the ZENworks Server to an Oracle database fails" on page 120](#page-119-0)
- ["Unable to establish a remote desktop session with a Windows device running the ZENworks 11](#page-119-1)  [SP3 Configuration Management installation program" on page 120](#page-119-1)
- ["Installing a second server gives an error message" on page 120](#page-119-2)
- ["Installation on Linux fails" on page 121](#page-120-0)
- ["Configure Action fails because of an error detected by HotSpot Virtual Machine" on page 121](#page-120-1)
- ["Unable to install NetIdentity from Novell Client 32 on a device that has ZENworks installed" on](#page-120-2)  [page 121](#page-120-2)
- ["ZENworks 11 SP3 Configuration Management Installation fails if you choose to configure](#page-121-0)  [ZENworks Server with the external Sybase database" on page 122](#page-121-0)
- ["Unable to open the ZENworks 11 SP3 Configuration Management Installation logs by using a](#page-121-1)  [web browser on a non-English Primary Server" on page 122](#page-121-1)
- ["Unable to install .NET 3.5 SP1 on Windows Server 2008" on page 123](#page-122-0)
- ["Unable to install the ZENworks Adaptive Agent on a McAfee fully protected device" on page 123](#page-122-1)
- ["ZENworks-related files might be reported as malicious software during the ZENworks Adaptive](#page-123-0)  [Agent installation" on page 124](#page-123-0)
- ["Installation of ZENworks Adaptive Agent on a Terminal Server hangs" on page 124](#page-123-1)
- ["ZENworks 11 SP3 installation on an RHEL device might fail" on page 124](#page-123-2)
- ["On Windows XP, installing the ZENworks Adaptive Agent with the Remote Management](#page-124-1)  [component through Remote Desktop Connection hangs" on page 125](#page-124-1)
- ["ZENworks installation fails on a Linux server" on page 125](#page-124-2)
- ["ZENworks installation does not proceed while using Microsoft SQL named instance" on](#page-124-3)  [page 125](#page-124-3)

#### <span id="page-118-1"></span>**Installing from the root directory on a Linux device fails to create the self-signed certificates**

Source: ZENworks 11 SP3; Installation.

Action: On the Linux device, download and copy the ZENworks 11 SP3 installation ISO image to a temporary location to which all users have the Read and Execute permissions.

#### <span id="page-119-0"></span>**Configuring the ZENworks Server to an Oracle database fails**

Source: ZENworks 11 SP3; Installation.

Explanation: If the NLS\_CHARACTERSET parameter is not set to AL32UTF8 and the NLS\_NCHAR\_CHARACTERSET parameter is not set to AL16UTF16, the database installation fails with the following error messages:

> Failed to run the sql script: localization-updater.sql, message:Failed to execute the SQL command: insert into zLocalizedMessage(messageid,lang,messagestr) values('POLICYHANDLERS.EPE.INVALID\_VALUE\_FORMAT','fr','La stratÃ<sup>©</sup>qie {0} n''a pas pu  $\tilde{A}^*$ tre appliqu $\tilde{A}^{\odot}$ e du fait que la valeur de la variable " $\{1\}$ " n''est pas dans un format valide.'), message:ORA-00600: internal error code, arguments: [ktfbbsearch-7], [8], [], [], [], [], [], []

Action: Set the NLS\_CHARACTERSET parameter to AL32UTF8 and the NLS\_NCHAR\_CHARACTERSET parameter to AL16UTF16.

> To ensure that the character set parameters are configured with the recommended values, run the following query at the database prompt:

> select parameter, value from nls database parameters where parameter like '%CHARACTERSET%';

#### <span id="page-119-1"></span>**Unable to establish a remote desktop session with a Windows device running the ZENworks 11 SP3 Configuration Management installation program**

Source: ZENworks 11 SP3; Installation.

Explanation: If you try to use a Remote Desktop Connection to connect to a Windows server on which the ZENworks 11 SP3 Configuration Management installation program is running, the session terminates with the following error message:

> The RDP protocol component "DATA ENCRYPTION" detected an error in the protocol stream and has disconnected the client.

Action: See the [Microsoft Help and Support web site](http://support.microsoft.com/kb/323497) (http://support.microsoft.com/kb/ 323497).

#### <span id="page-119-2"></span>**Installing a second server gives an error message**

Source: ZENworks 11 SP3; Installation.

Explanation: When you are installing the second server into a Management Zone, an error message might be displayed at the end of the installation that contains the following text:

... FatalInstallException Name is null

However, the installation otherwise seems to complete successfully.

This error is being displayed erroneously because the program thinks that the server needs to be reconfigured.

Action: Review the installation log file. If there are no errors there related to this error message, you can ignore it.

#### <span id="page-120-0"></span>**Installation on Linux fails**

Source: ZENworks 11 SP3; Installation.

- Possible Cause: If the directory path to which you have extracted the ZENworks 11 SP3 installation ISO image contains spaces, the installation fails on Linux.
	- Action: Ensure that the directory path to which you want to extract the installation ISO image does not contain spaces.

#### <span id="page-120-1"></span>**Configure Action fails because of an error detected by HotSpot Virtual Machine**

Source: ZENworks 11 SP3; Installation.

Explanation: If you are installing the first Primary Server on a Linux device, and if at the end of the process that configures the database you see an error has occurred and you are given the option of continuing or rolling back, you should check the log file at /var/opt/novell/log/zenworks/ZENworks\_Install\_[date].log.xml. If you see the error specified below, it is safe to continue with the install.

ConfigureAction failed!:

select tableName, internalName, defaultValue from Adf where inUse =?# An unexpected error has been detected by HotSpot Virtual Machine: #SIGSEGV (0xb) at pc=0xb7f6e340, pid=11887, tid=2284317600 # #Java VM: Java HotSpot(TM) Server VM (1.5.0 11-b03 mixed mode) #Problematic frame: #C [libpthread.so.0+0x7340] pthread mutex lock+0x20

Action: Ignore the error message.

#### <span id="page-120-2"></span>**Unable to install NetIdentity from Novell Client 32 on a device that has ZENworks installed**

Source: ZENworks 11 SP3; Installation.

Explanation: When you try to install the NetIdentity agent that ships with Novell Client32 on a device that has ZENworks 11 SP3 installed, the installation fails with the following error message:

> An incompatible version of Novell ZENworks Desktop Management Agent has been detected

Possible Cause: The NetIdentity agent is not installed before installing ZENworks.

Action: Do the following:

**1** Uninstall ZENworks 11 SP3.

For more information, see [ZENworks 11 SP3 Uninstall Guide.](https://www.novell.com/documentation/zenworks113/pdfdoc/zen11_uninstall/zen11_uninstall.pdf#bookinfo)

**2** Install the NetIdentity agent from Novell Client32.

**3** Install ZENworks 11 SP3.

For more information, see [Chapter 9, "Installing a ZENworks Primary Server](#page-44-0)  [on Windows," on page 45](#page-44-0).

#### <span id="page-121-0"></span>**ZENworks 11 SP3 Configuration Management Installation fails if you choose to configure ZENworks Server with the external Sybase database**

Source: ZENworks 11 SP3; Installation.

Explanation: During the ZENworks 11 SP3 installation, if you choose to configure the ZENworks Server with either the Remote OEM Sybase or Remote Sybase SQL Anywhere database, the installation fails and the following message is logged in the Installation logs:

> Caused by: com.mchange.v2.resourcepool.CannotAcquireResourceException: A ResourcePool could not acquire a resource from its primary factory or source.

- Possible Cause: The specified external database server name is incorrect.
	- Action: Relaunch the ZENworks 11 SP3 Configuration Management Installation Wizard and ensure that you specify the correct external database server details.

#### <span id="page-121-1"></span>**Unable to open the ZENworks 11 SP3 Configuration Management Installation logs by using a web browser on a non-English Primary Server**

Source: ZENworks 11 SP3; Installation.

Explanation: On a non-English Primary Server that has ZENworks 11 SP3 Configuration Management installed, you are unable to open the Installation logs by using a web browser. However, you can still open the Installation logs in a text editor.

> The Installation logs are located at /var/opt/novell/log/zenworks/ on Linux and *zenworks* installation directory\novell\zenworks\logs on Windows.

- <span id="page-121-2"></span>Action: Before opening the Installation logs  $(x+1)$  in a web browser, change the encoding for all the Installation LogViewer files:
	- **1** Using a text editor, open one of the following LogViewer files located at / var/opt/novell/log/zenworks/logviewer on Linux and *zenworks\_installation\_directory*\novell\zenworks\logs\logviewr on Windows:
		- message.xsl
		- sarissa.js
		- zenworks\_log.html
		- zenworks\_log.js
		- zenworks\_log.xsl
		- zenworks\_log\_text.xsl
	- **2** Click *File* > *Save As*.

The Save As dialog box is displayed.

- **3** In the *Encoding* list, select *UTF-8*, then click *Save*. Do not change the filename and file type.
- **4** Repeat [Step 1](#page-121-2) through [Step 3](#page-122-2) for the remaining LogViewer files.

#### <span id="page-122-2"></span><span id="page-122-0"></span>**Unable to install .NET 3.5 SP1 on Windows Server 2008**

Source: ZENworks 11 SP3; Installation.

Explanation: The installation of Microsoft .NET 3.5 SP1 on Windows Server 2008 fails with the following error message:

```
Microsoft .NET Framework 2.0SP1 (x64) (CBS): [2] Error: 
Installation failed for component Microsoft .NET Framework 2.0SP1 
(x64) (CBS). MSI returned error code 1058
```
#### Possible Cause: The device does not have the Windows Update Service enabled.

Action: Enable the Windows Update service on the device:

- **1** From the Windows desktop *Start* menu, click *Settings* > *Control Panel*.
- **2** Double-click *Administrative Tools* > *Services*.
- **3** Double-click *Windows Update Service*.

The Windows Update Service Properties dialog box is displayed.

- **4** In the *General* tab, select one of the following options from the *Startup type* list:
	- *Manual*
	- *Automatic*
	- *Automatic (Delayed Start)*
- **5** Click *Start* to start the service.
- **6** Click *OK*.

#### <span id="page-122-1"></span>**Unable to install the ZENworks Adaptive Agent on a McAfee fully protected device**

Source: ZENworks 11 SP3; Installation

- Explanation: When you try to install ZENworks Adaptive Agent on a McAfee fully protected device, the antivirus software prevents the creation of new executable files in Windows and program files.
- Possible Cause: The device is protected by McAfee VirusScan and therefore does not allow the installation of any applications.
	- Action: Do the following on the device that has the McAfee software installed:
		- **1** Click *Start* > *All Programs* > *McAfee* > *VirusScan Console*.
		- **2** Double-click *Access Protection*.
		- **3** In the Access Protection Properties dialog box, do the following:
			- **3a** In the Categories panel, click *Common Maximum Protection*.
			- **3b** In the *Block* column, deselect all the rules.
			- **3c** Click *OK*.

**4** Install the ZENworks Adaptive Agent.

For more information, see "[ZENworks Adaptive Agent Deployment](https://www.novell.com/documentation/zenworks113/pdfdoc/zen11_discovery_deployment/zen11_discovery_deployment.pdf#bataxsr)" in the *[ZENworks 11 SP3 Discovery, Deployment, and Retirement Reference](https://www.novell.com/documentation/zenworks113/pdfdoc/zen11_discovery_deployment/zen11_discovery_deployment.pdf#bookinfo)*.

#### <span id="page-123-0"></span>**ZENworks-related files might be reported as malicious software during the ZENworks Adaptive Agent installation**

Source: ZENworks 11 SP3; Installation.

- Explanation: During the ZENworks Adaptive Agent installation, some ZENworks-related files might be reported as malicious software by anti-virus software. Consequently, the installation abruptly stops.
	- Action: Do the following on the managed device where you want to install the ZENworks Adaptive Agent:
		- **1** Manually add *System\_drive*:\windows\novell\zenworks to the Exclusion list of the anti-virus software installed on the managed device.
		- **2** Install the ZENworks Adaptive Agent.

#### <span id="page-123-1"></span>**Installation of ZENworks Adaptive Agent on a Terminal Server hangs**

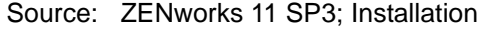

- Possible Cause: Installation of ZENworks Adaptive Agent on a Terminal Server hangs because the default mode in the Terminal Server is Execute.
	- Action: Change the mode in the Terminal Server to Install:
		- **1** From the Command Prompt:
			- **1a** To change the mode, execute the following command:

change user /install

- **1b** Type *exit*, then press *ENTER*.
- **2** Install the ZENworks Adaptive Agent.

For more information, see "[ZENworks Adaptive Agent Deployment](https://www.novell.com/documentation/zenworks113/pdfdoc/zen11_discovery_deployment/zen11_discovery_deployment.pdf#bataxsr)" in the *[ZENworks 11 SP3 Discovery, Deployment, and Retirement Reference](https://www.novell.com/documentation/zenworks113/pdfdoc/zen11_discovery_deployment/zen11_discovery_deployment.pdf#bookinfo)*.

#### <span id="page-123-2"></span>**ZENworks 11 SP3 installation on an RHEL device might fail**

Source: ZENworks 11 SP3

Explanation: ZENworks 11 SP3 installation on an RHEL device might fail and prompt you to roll back. The following message is reported in the install log file:

> RPM returned 1: warning: /opt/novell/zenworks/install/downloads/ rpm/novell-zenworks-jre-links-1.7.0\_3-1.noarch.rpm: Header V3 DSA signature: NOKEY, key ID 7e2e3b05

> Failed dependencies: jre >= 1.7 is needed by novell-zenworks-jrelinks-1.7.0 3-1.noarch

- Action: Perform the following tasks:
	- **1** Roll back the ZENworks 11 SP3 installation.
	- **2** Manually install JRE by running the following command at the terminal:

rpm -ivh <BUILD\_ROOT>/Common/rpm/jre-<VERSION>.rpm

**3** Install ZENworks 11 SP3. For more information, see ["Installing the Primary](#page-44-1)  [Server Software" on page 45.](#page-44-1)

#### <span id="page-124-1"></span>**On Windows XP, installing the ZENworks Adaptive Agent with the Remote Management component through Remote Desktop Connection hangs**

Source: ZENworks 11 SP3; Installation

- Explanation: If you remotely connect to a managed device by using Remote Desktop Connection (RDP) and install ZENworks Adaptive Agent, the installation hangs.
	- Action: To fix the issue, download the patch from the [Microsoft Support web site](http://support.microsoft.com/kb/952132) (http:// support.microsoft.com/kb/952132) and install it on the managed device prior to installing the ZENworks Adaptive Agent.

#### <span id="page-124-2"></span>**ZENworks installation fails on a Linux server**

- Source: ZENworks 11 SP3; Installation.
- Explanation: ZENworks installation on a Linux server requires that certain RPM packages are already installed on the server.
	- Action: Install the required RPM packages on the Linux server.

#### <span id="page-124-3"></span>**ZENworks installation does not proceed while using Microsoft SQL named instance**

Source: ZENworks 11 SP3; Installation.

- Explanation: While using named instance for Microsoft SQL, the install wizard will not proceed even after providing the correct information in the database panel. This occurs if Checksum offloading is enabled on the NIC card of the machine.
	- Action: Ensure that Checksum offloading is disabled on the NIC card. For more information, refer to the applicable manuals for SLES, RHEL, or VMware.

### <span id="page-124-0"></span>**D.2 Post Installation Troubleshooting**

This section provides solutions to problems you might encounter after installing ZENworks 11 SP3.

- ["Unable to access ZENworks Control Center on a ZENworks Primary Server running on SLES"](#page-124-4)  [on page 125](#page-124-4)
- ["Auto Launch ZENworks Control Center configuration does not work in SLES 11 SP3 machine"](#page-125-0)  [on page 126](#page-125-0)

#### <span id="page-124-4"></span>**Unable to access ZENworks Control Center on a ZENworks Primary Server running on SLES**

Source: ZENworks 11 SP3; Installation.

- Explanation: During the installation of ZENworks Server on a SLES device, if you have specified the port as 8080, the installation is successful. However, you might not be able to access the ZENworks Control Center.
	- Action: Perform the following steps on the SLES device on which you have installed the ZENworks Server:
		- **1** Start YaST.
		- **2** Click *Firewall*.
		- **3** In the Firewall Configuration Window, click *Allowed Services.*
		- **4** Click *Advanced*.
		- **5** In the Additional Allowed Ports dialog box, replace *http-alt* in the *TCP Ports* and *UDP Ports* options with 8080, then complete the Wizard.

#### <span id="page-125-0"></span>**Auto Launch ZENworks Control Center configuration does not work in SLES 11 SP3 machine**

Source: ZENworks 11 SP3; Installation.

- Explanation: In the Post installation configuration, if the Auto launch ZCC option is selected, after installation, ZENworks Control Center does not launch automatically in SLES 11 SP3 machines.
	- Action: Manually launch ZENworks Control Center.

E

## <sup>E</sup>**Documentation Updates**

This section summarizes the significant changes made to the *Server Installation Guide* since the initial release of ZENworks 11 SP3.

#### **July 2014: System Update (11.3.1) for ZENworks 11 SP3**

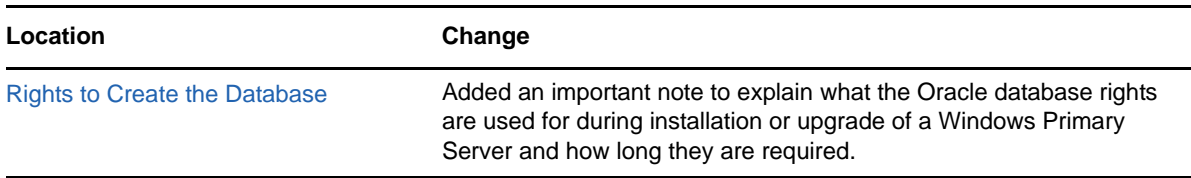